# **Wireless Presentation Box**

# **Z-1**

# **User's Manual**

# **(Configuration Method)**

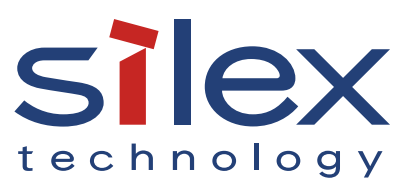

Copyright© 2020 silex technology, Inc. All rights reserved. WA105980XX

# **Index**

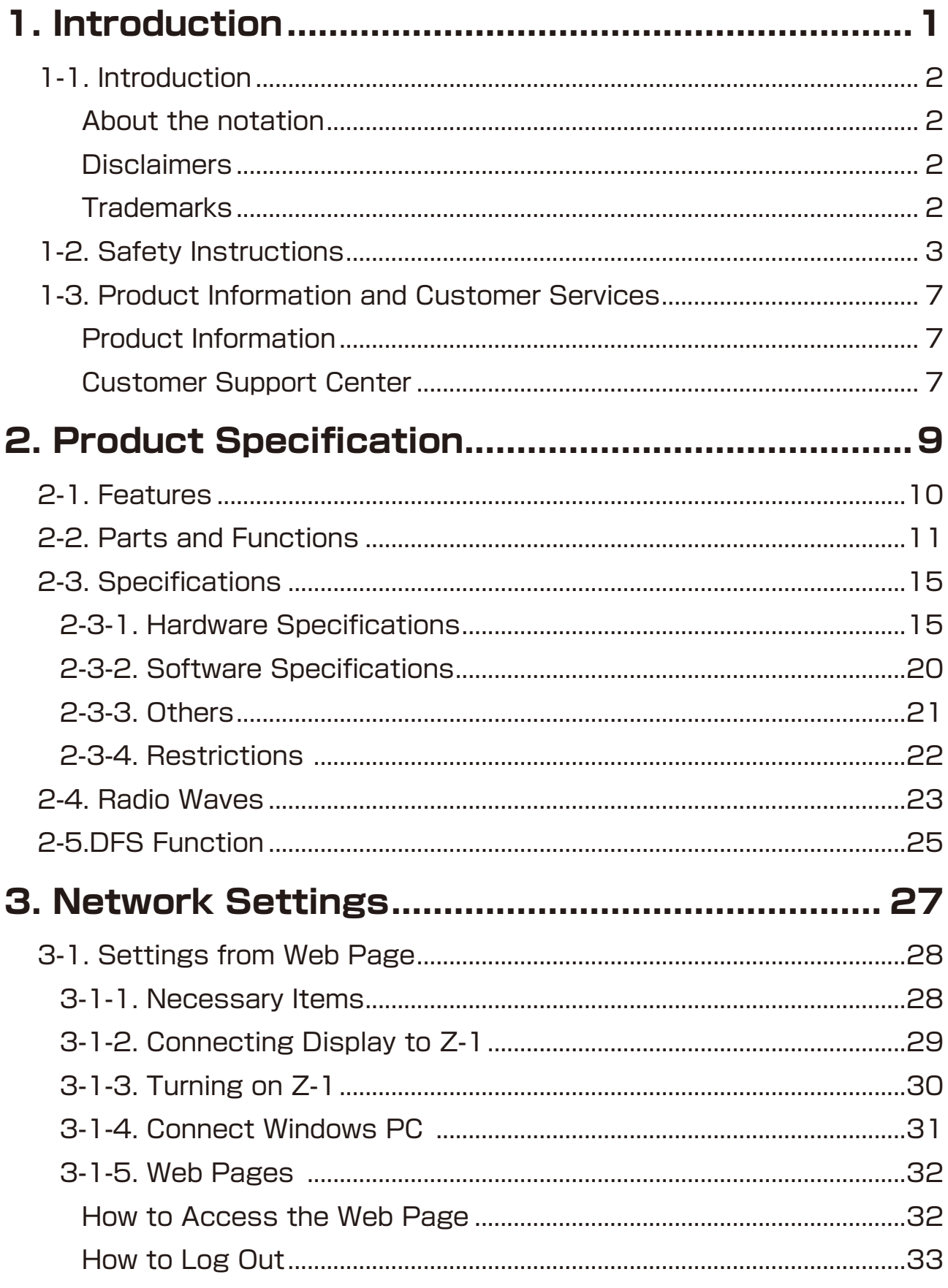

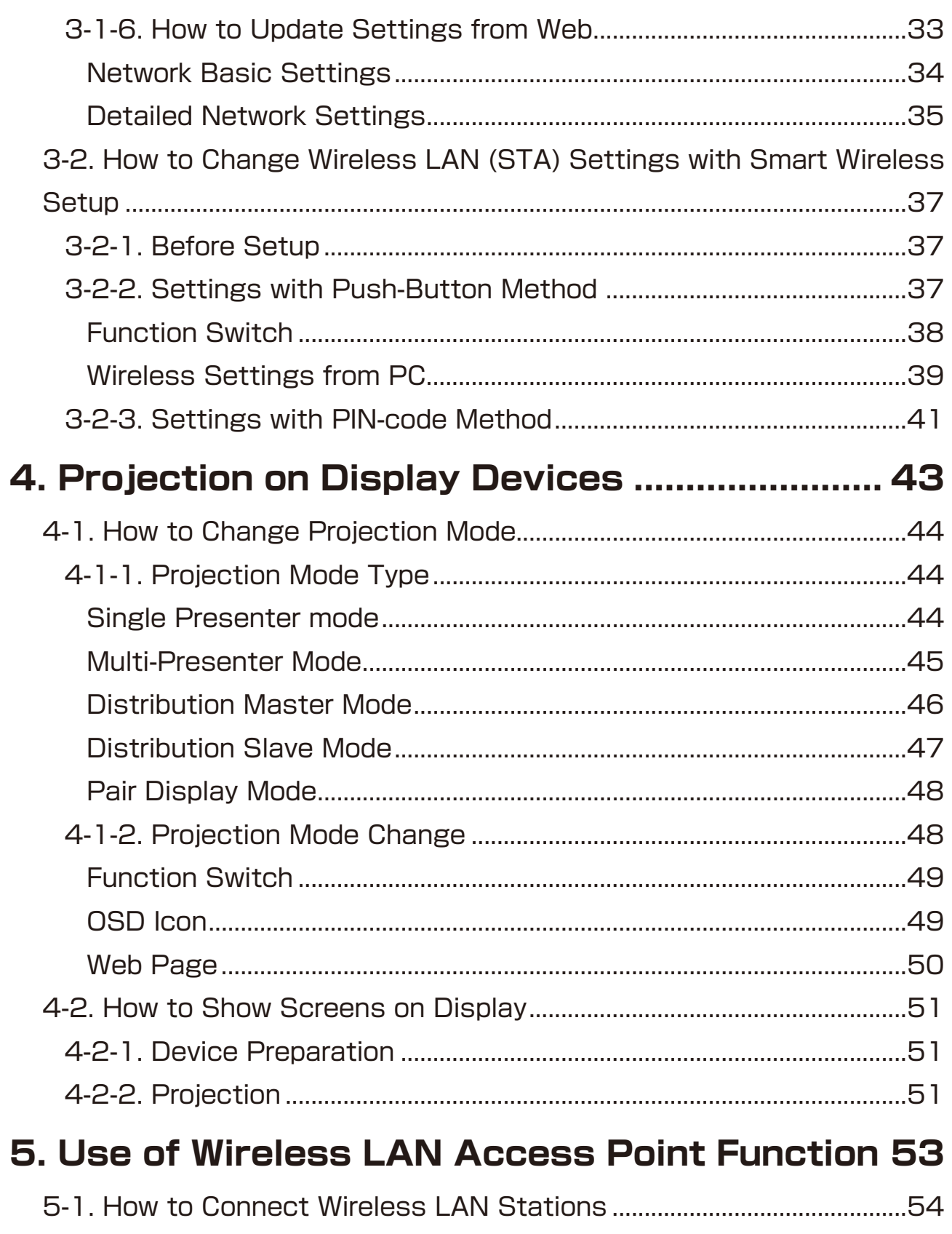

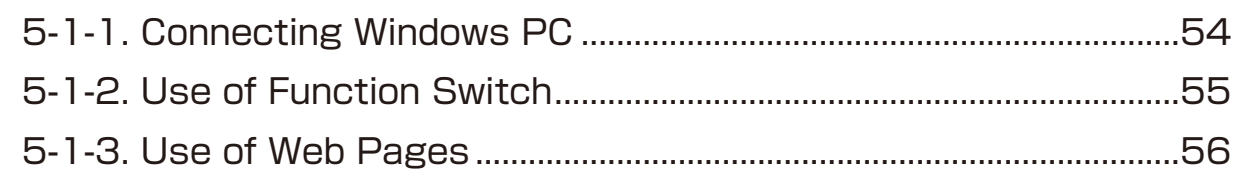

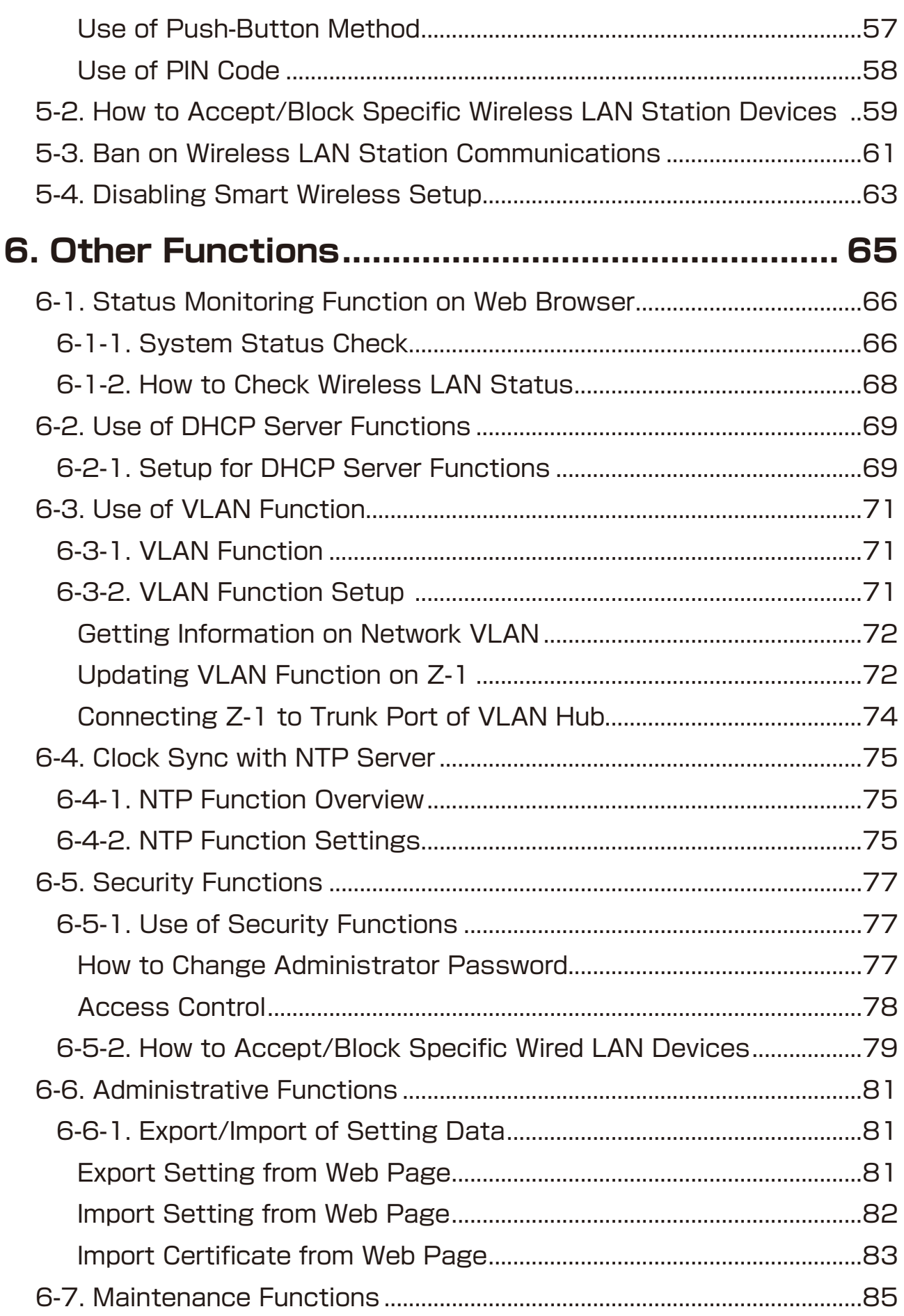

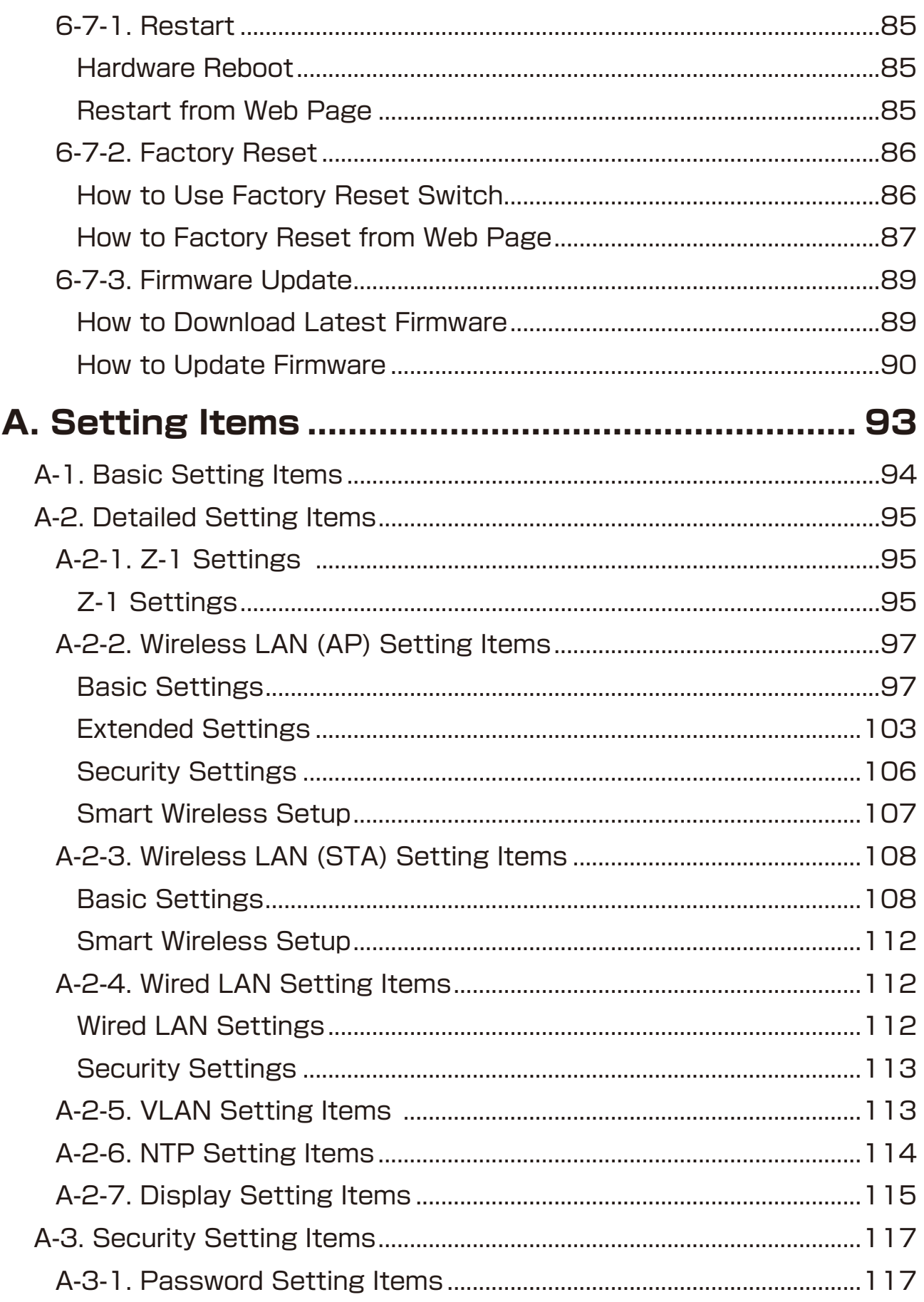

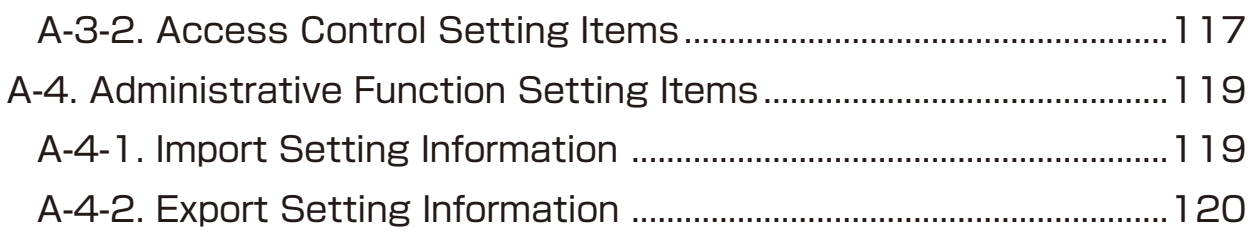

(Blank page)

# <span id="page-8-0"></span>*1.* Introduction

Thank you for purchasing the Wireless Presentation Box "Z-1". This manual provides information on how to configure and use Z-1. Please read the **1-2. Safety Instructions** carefully before using Z-1.

# <span id="page-9-0"></span>1-1. Introduction

### About the notation

This manual uses the following symbols to indicate specific information for operating Z-1. Be sure to carefully review before using Z-1.

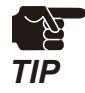

: This symbol indicates important information that needs to be observed when operating Z-1. Make sure to read this information for safe and proper use.

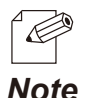

: This symbol indicates information that is useful when using Z-1. If you experience difficulties operating Z-1, please refer to this information first. *Note*

### **Disclaimers**

- The unauthorized transfer or copying of the content of this manual, in whole or in part, without prior written consent is expressly prohibited by law.
- The content of this manual is subject to change without notice.
- This manual was prepared to accurately match the content of each OS, but the actual information shown on the computer monitor may differ from the content of this manual due to future OS version upgrades, modifications, and other changes.
- Although every effort was made to prepare this manual with the utmost accuracy, Silex Technology will not be held liable for any damages as a result of errors, setting examples, or other content.

### **Trademarks**

- AMC Manager<sup>®</sup> is a registered trademark of Silex Technology.
- Microsoft and Windows are registered trademarks of Microsoft Corporation in the United States and/or other countries.
- Mac, Mac OS, AirPlay are registered trademarks of Apple Inc. in the United States and/or other countries.
- iOS is a trademark or registered trademark of Cisco in the United States and other countries.
- Google, Google logo, Google Chrome, Android, Chromecast are trademarks or registered trademarks of Google Inc.
- HDMI, HDMI logo and High-Definition Multimedia Interface are trademarks or registered trademarks of HDMI Licensing,LLC.
- Ethernet is a registered trademark of Xerox Corporation.
- Wi-Fi is a registered trademark of Wi-Fi Alliance.
- WPA and WPA2 are trademarks or registered trademarks of Wi-Fi Alliance.
- • Other company names and product names contained in this manual are trademarks or registered trademarks of their respective companies.

# <span id="page-10-0"></span>1-2. Safety Instructions

This page provides the safety instructions for safe use of Z-1. To ensure safe and proper use, please read the following information carefully before using Z-1.

### **<Indication of the warning>**

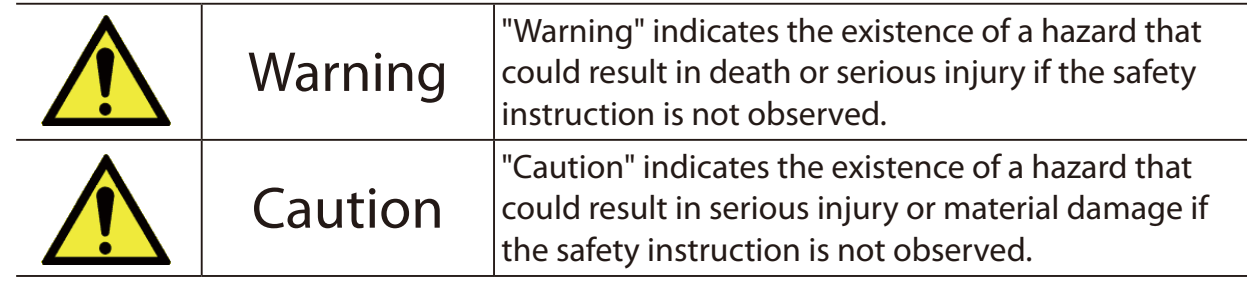

### **<Meaning of the symbols>**

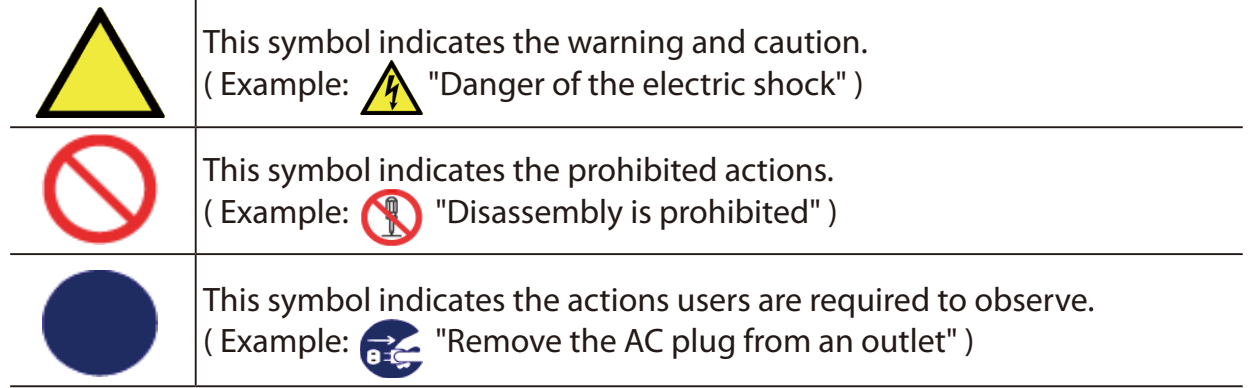

### **<Installation>**

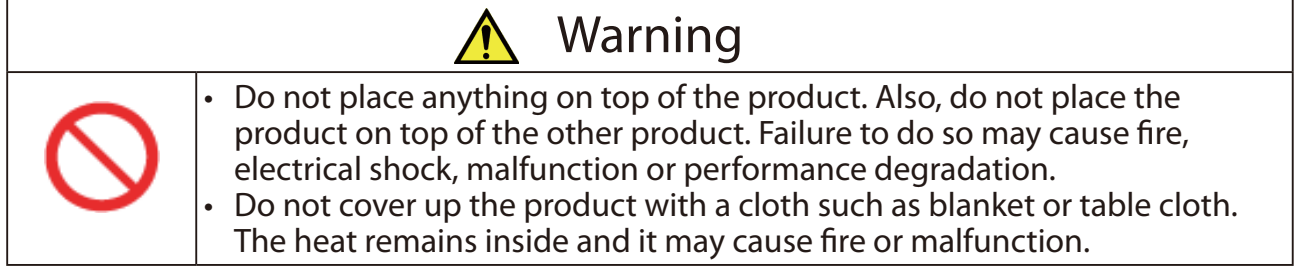

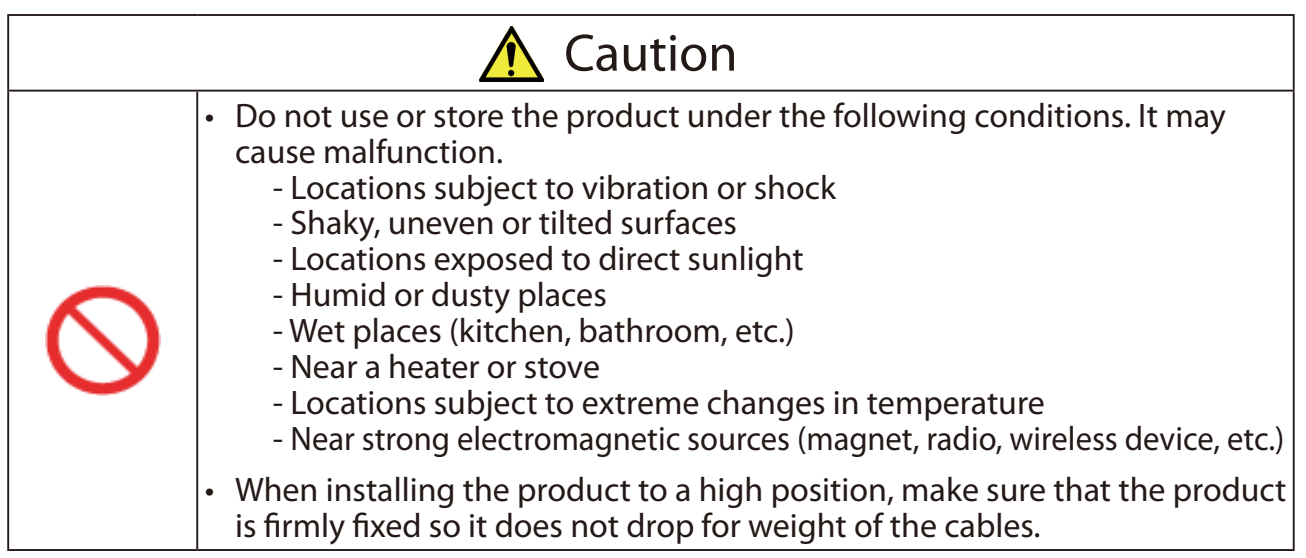

### **<Safe handling>**

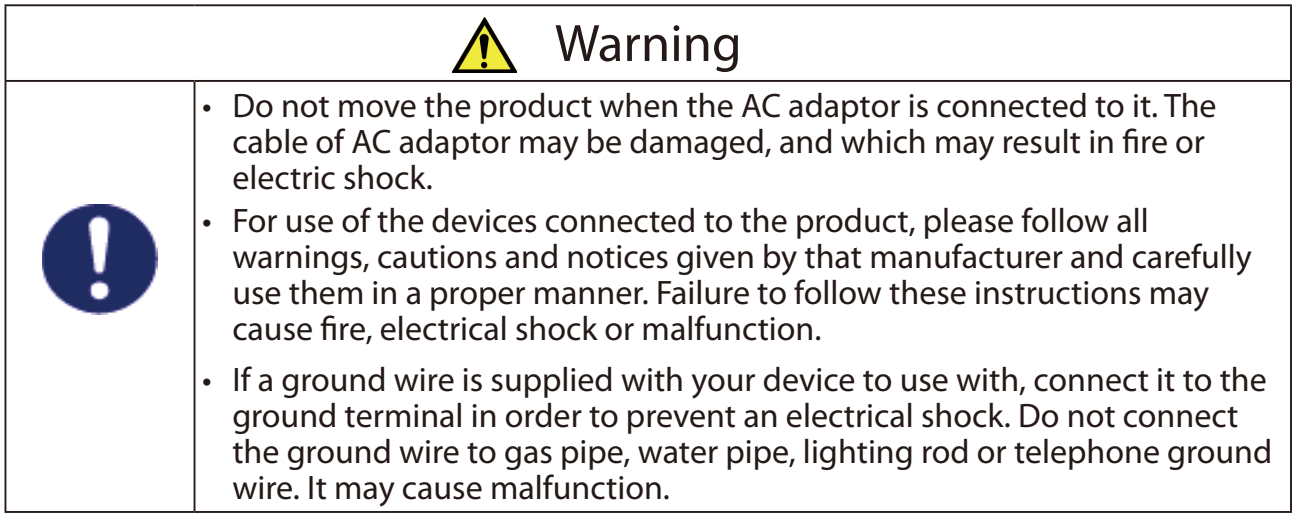

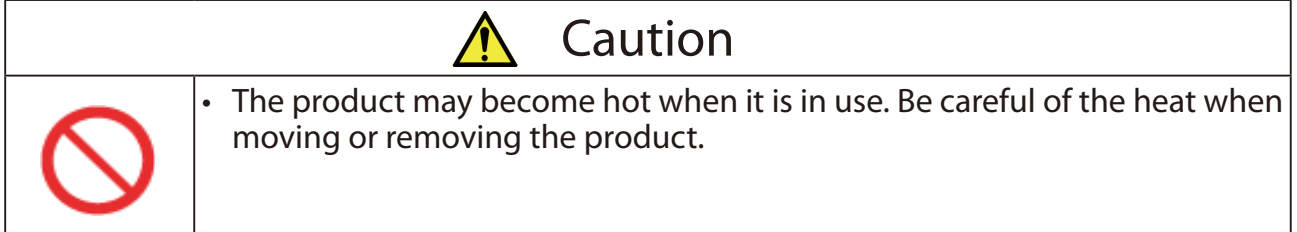

 $\overline{\phantom{0}}$ 

### **<Handling of malfunctioned units>**

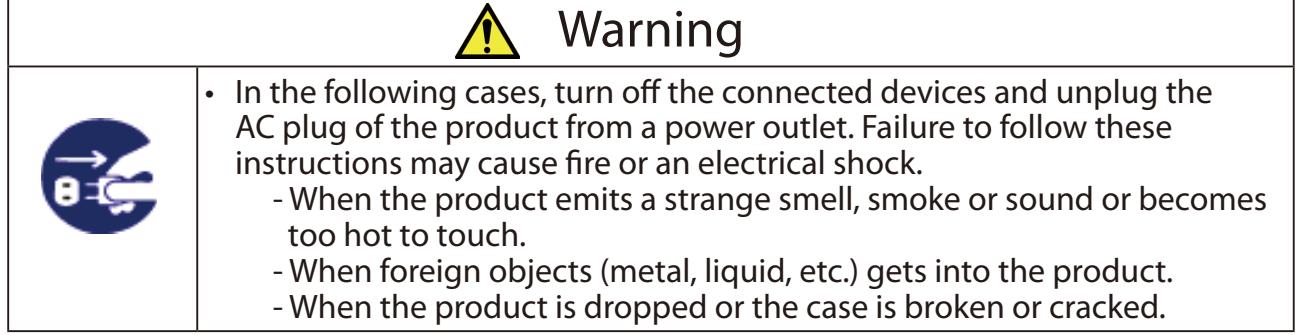

### **<Ventilation>**

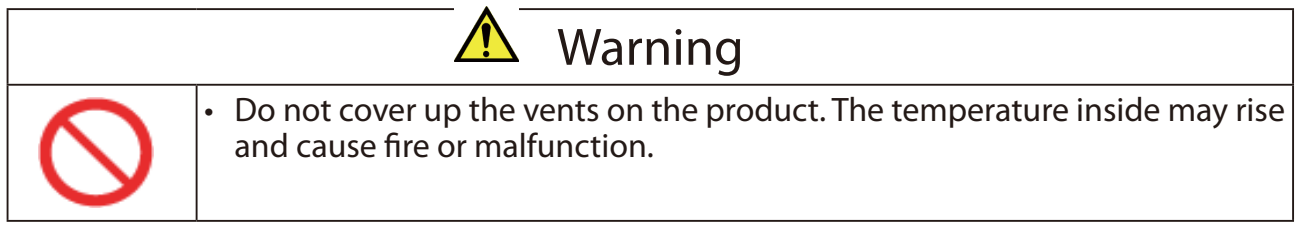

### **<Disassembly / Modification>**

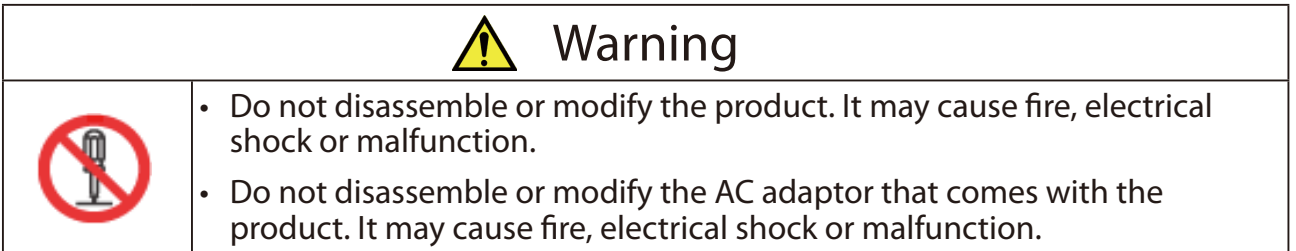

### **<Power supply>**

 $\mathbf{r}$ 

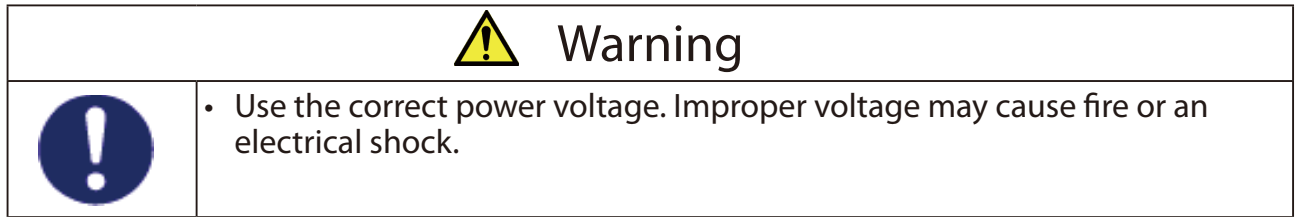

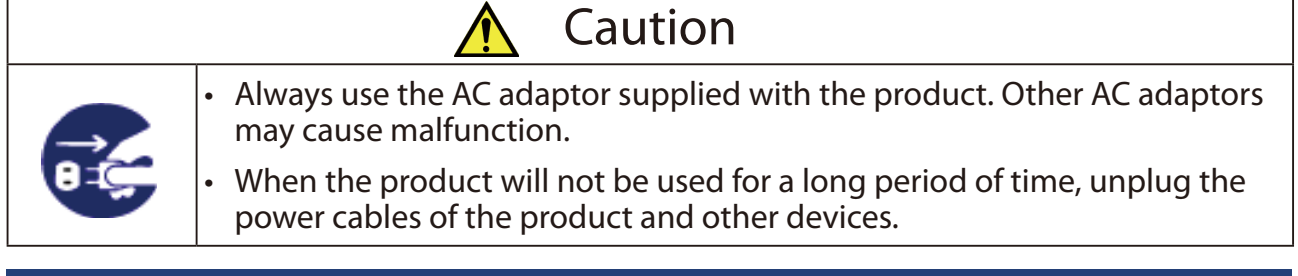

 $\overline{\phantom{0}}$ 

### **<Use of AC adaptor and AC cord>**

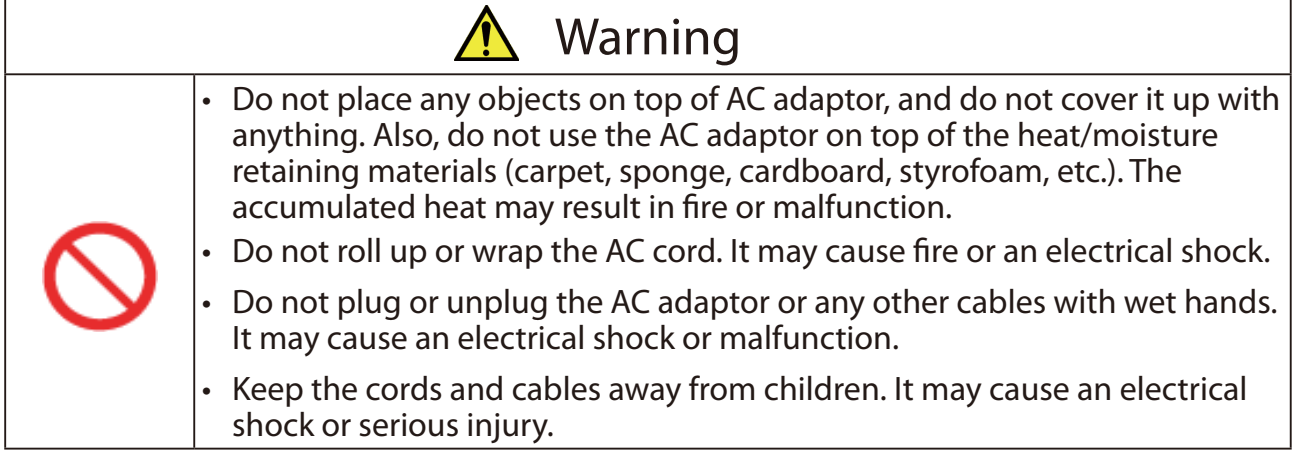

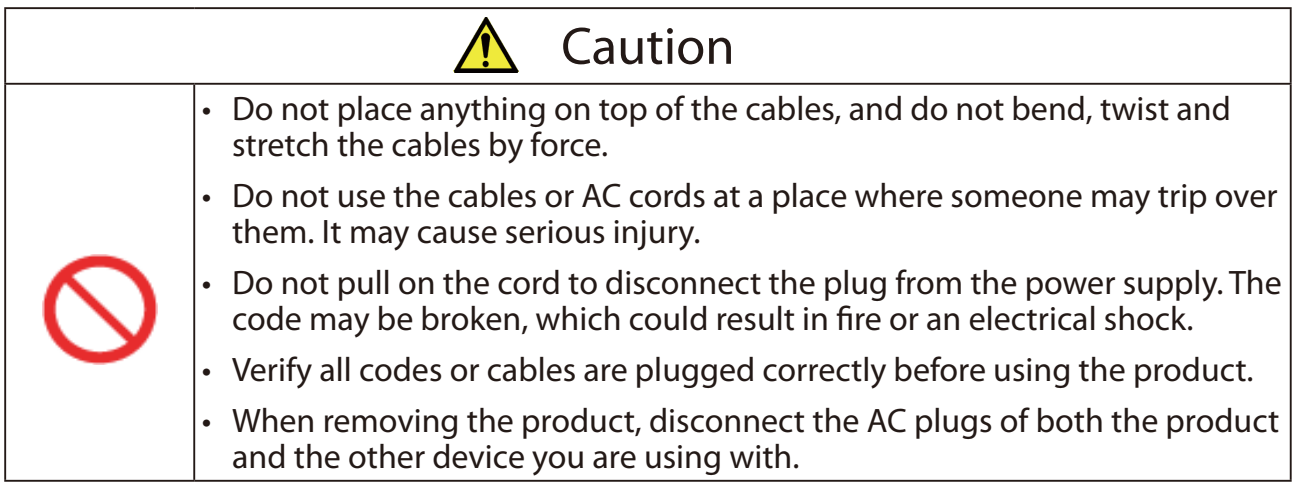

# <span id="page-14-0"></span>1-3. Product Information and Customer Services

### Product Information

The services below are available from the Silex Technology website. For details, please visit the Silex Technology website.

> Silex Technology website (URL) **https://www.silextechnology.com/**

- • Latest firmware download
- Latest software download
- • Latest manual download
- • Support information (FAQ)

### Customer Support Center

Customer Support is available by e-mail or telephone for any problems that you may encounter. If you cannot find the relevant problem in this manual or on our website, or if the corrective procedure does not resolve the problem, please contact Silex Technology Customer Support.

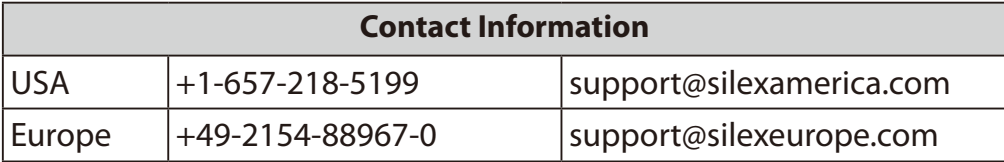

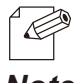

Refer to the Silex Technology website ( **https://www.silextechnology.com/** ) for the latest FAQ and product information.

### *Note*

(Blank page)

<span id="page-16-0"></span>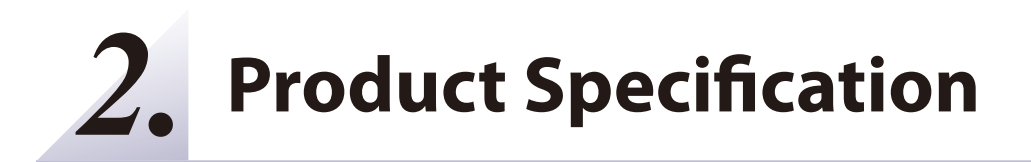

# <span id="page-17-0"></span>**2-1. Features**

Z-1 is specialized for small to medium sized conference rooms, and shares presentations from not only PC but also tablets and smartphones over a wireless LAN.

### **Wireless LAN standards IEEE802.11n/a/b/g/ac**

- • The wireless features support Access Point (AP) mode and Station (STA) mode.
- • 802.1X authentication is supported for office networks.

### **Multiple OS (Windows, Android, iOS, Mac OS)**

- The designated projection tool "AMC Meeting" allows the user to mirror Windows and transmit audio. The tool does not require installation or the administrator authority.
- • AirPlay, one of iOS and MacOS standard functions, is supported for mirroring and audio transmission.
- • Google Cast is supported for standard mirroring and audio transmission from Android OS.

### **Various projection modes**

- Single Presenter mode shows a presentation sent by one user in full screen.
- Multi-Presenter mode can split the screen up to 4. (Only one of windows can play videos, and the window can be changed with a drag-drop action.)
- Distribution mode sends a Z-1 main screen to up to 16 devices.
- Pair Display mode enables two units of Z-1 to send their screens each other to display them together.

### **Device server function exclusive to HID (keyboards & mice)**

- The user can draw images on the projected screen with a USB mouse connected to Z-1. Since Z-1 enables drawing when the image is not projected, Z-1 can be used as an interactive whiteboard.
- When a USB mouse and a USB keyboard are connected to Z-1 via a USB hub, Z-1's basic settings can be updated on the OSD.

Comprehensive management software: AMC Manager® Free (free license) & AMC Manager® (non-free license)

- AMC Manager® allows the user to remotely operate and monitor Z-1, change the settings, assign IP addresses, and upgrade the firmware for multiple Z-1 at once.
- For details of AMC Manager®, see silex technology's website.

# <span id="page-18-0"></span>**2-2. Parts and Functions**

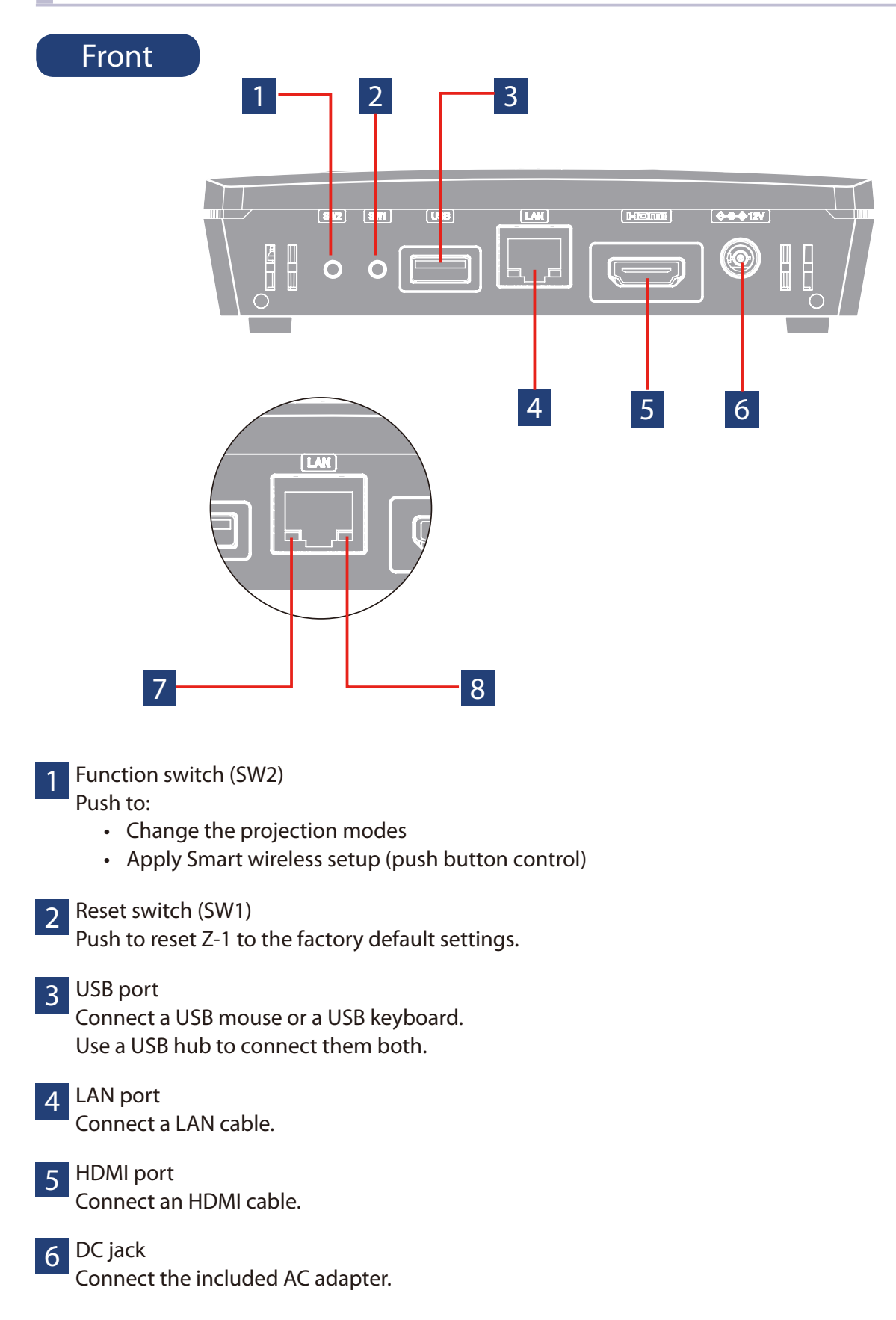

#### LINK LED 7

Shows the wired LAN connection status.

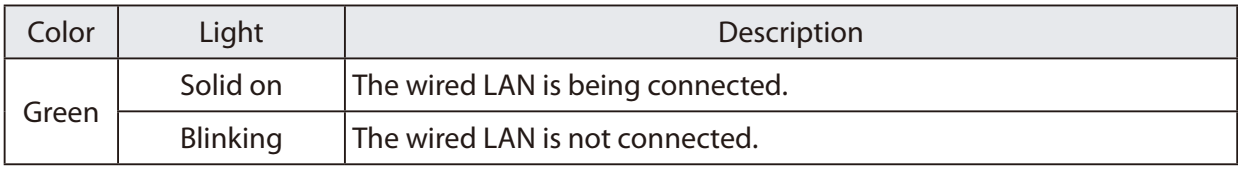

### 8 STATUS LED

Shows the packet reception state of the LAN cable.

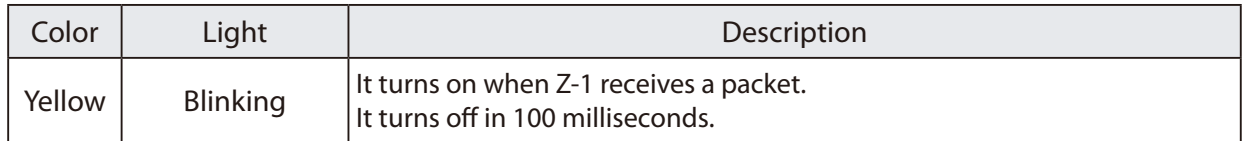

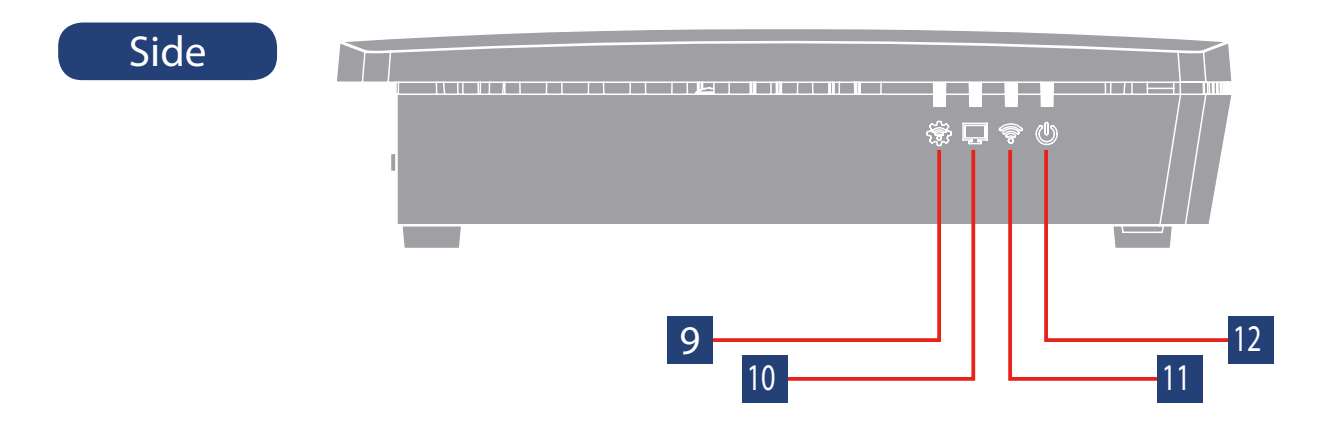

#### STATUS LED 9

Gives the operation information of Z-1.

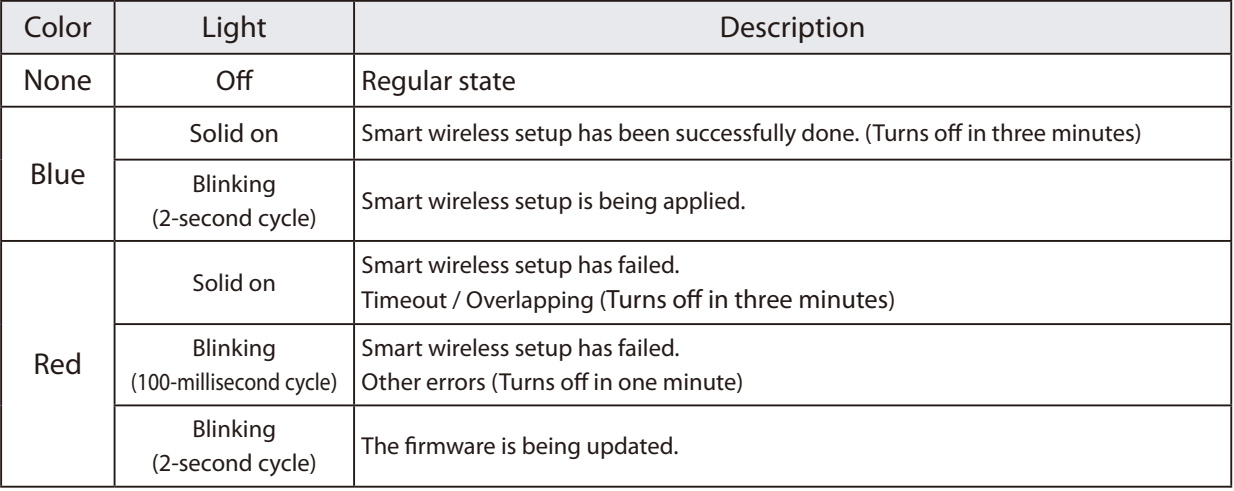

### 10 DISPLAY LED

Shows the output state of videos.

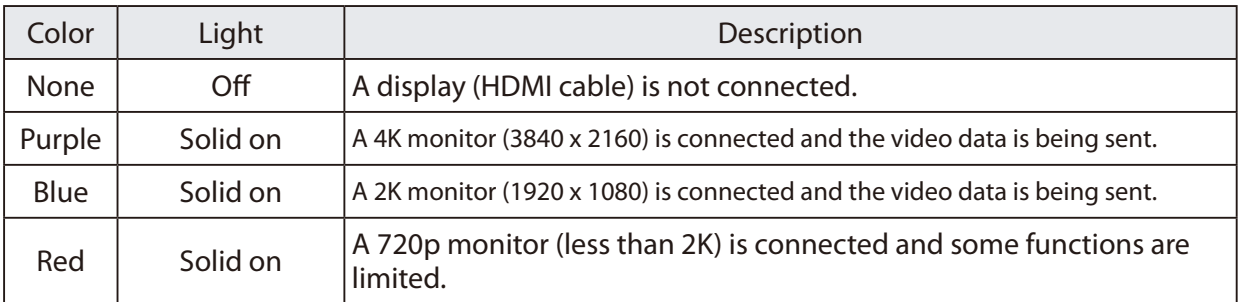

### 11 WLAN LED

Shows the wireless LAN state.

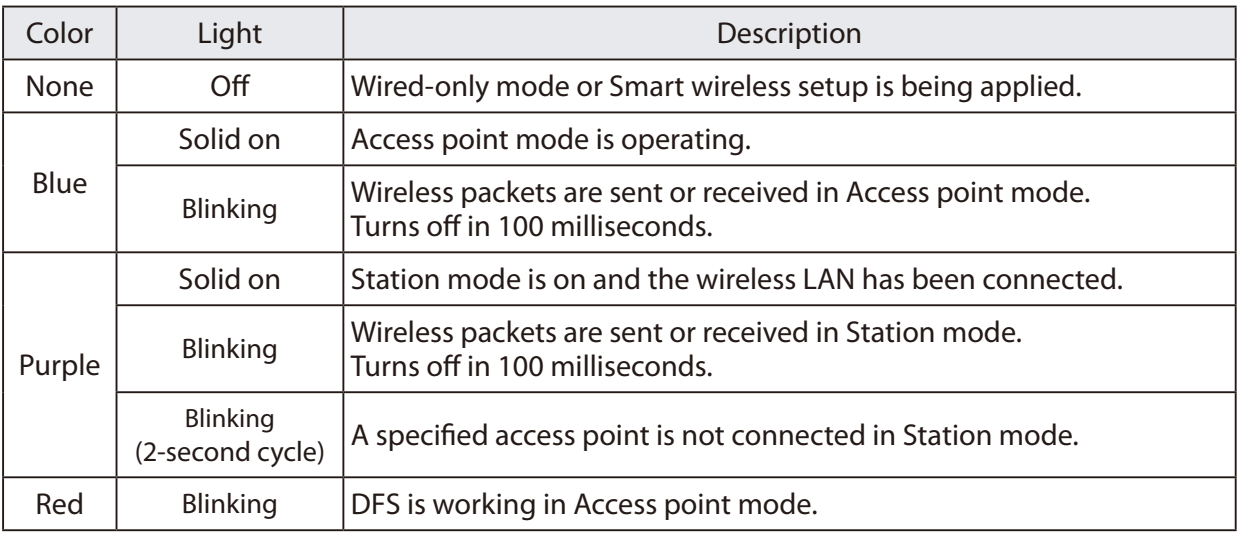

### 12 POWER LED

Shows the power state.

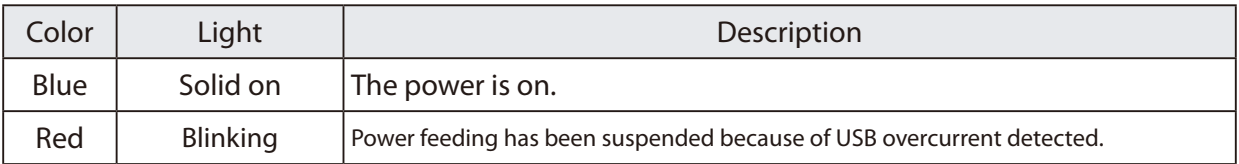

### Bottom

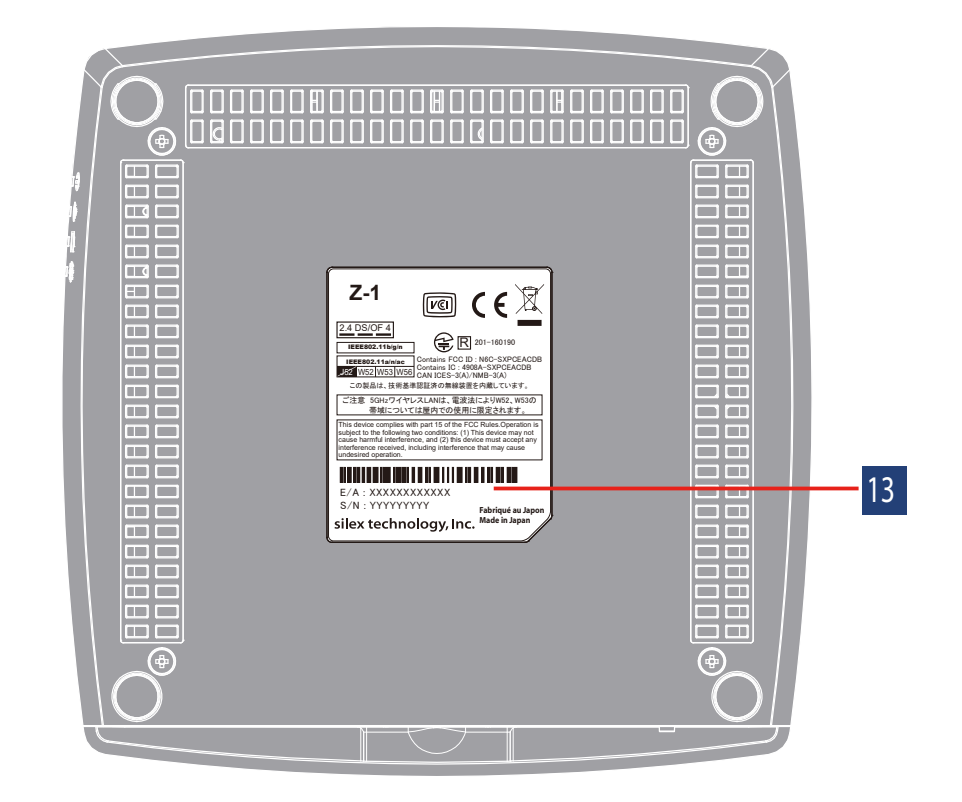

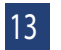

13 Product label

Shows Ethernet address (E/A) of the Z-1.

# <span id="page-22-0"></span>**2-3. Specifications**

### **2-3-1. Hardware Specifications**

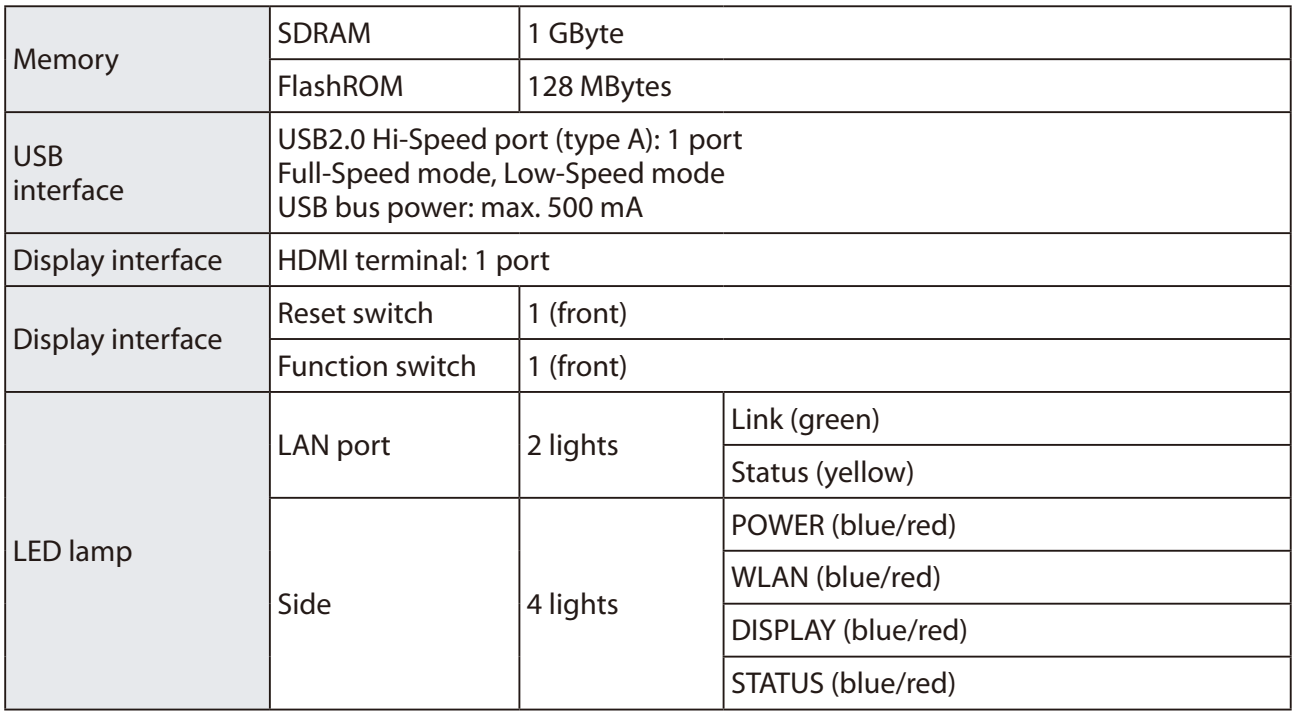

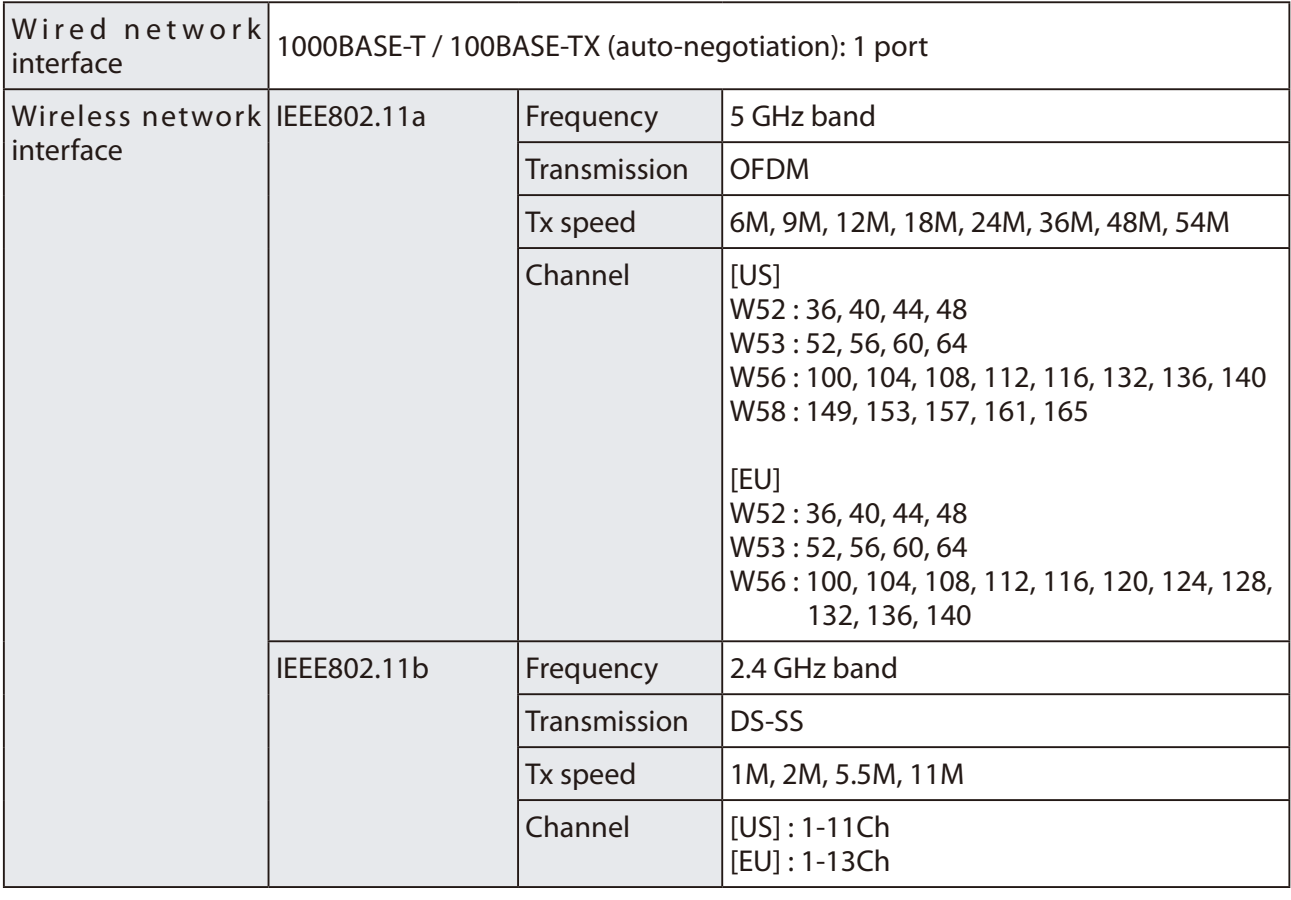

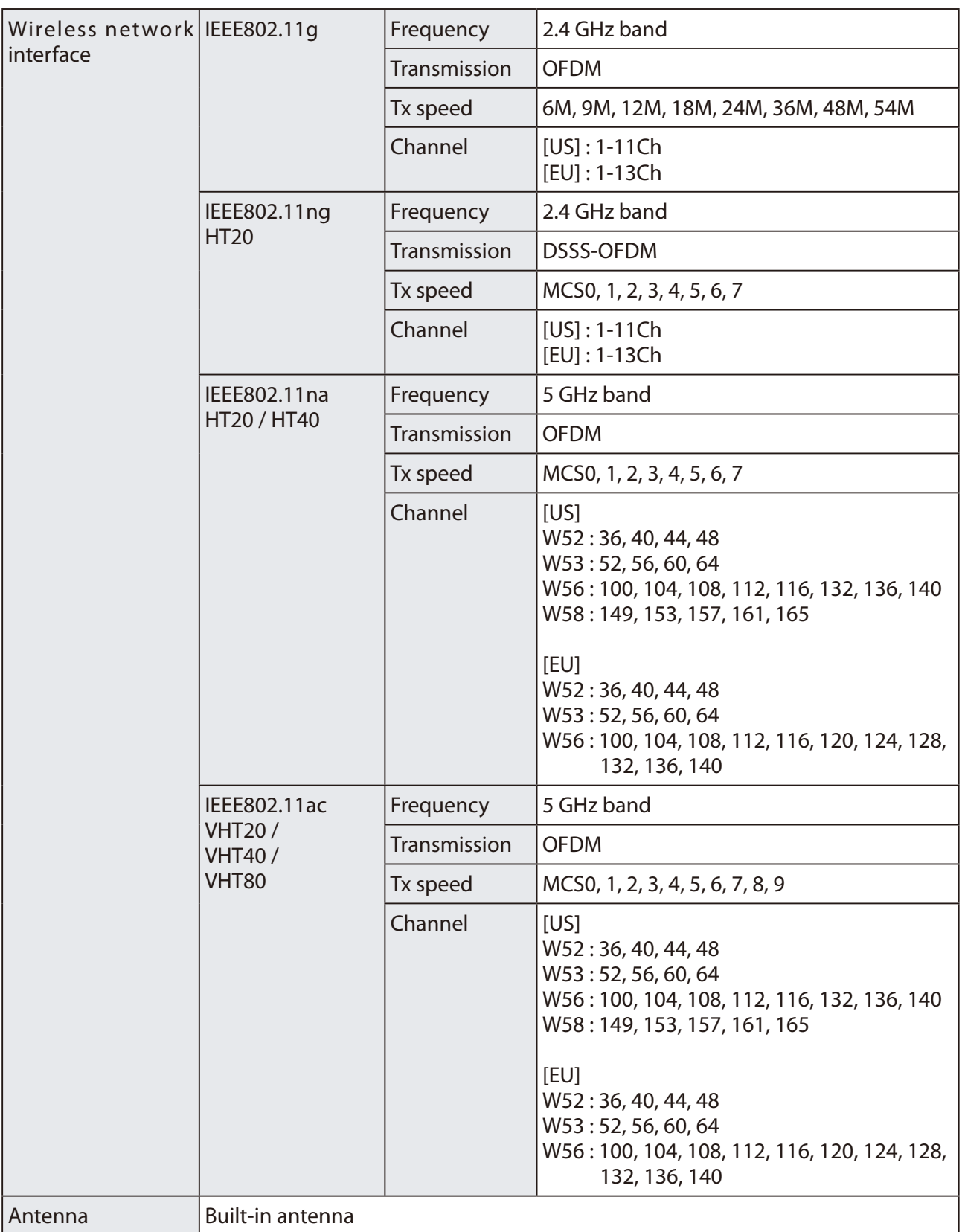

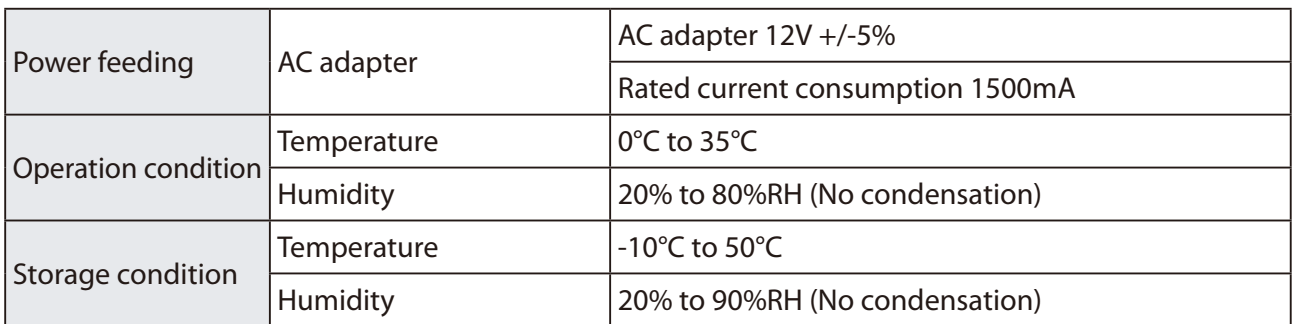

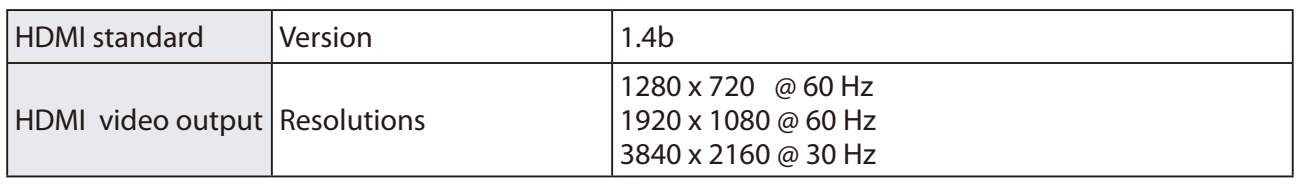

Regulatory compliance VCCI Class A / FCC Class A / ICES Class A / CE

### **FCC / IC Notice**

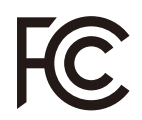

**FCCID : N6C-PCEACDB IC : 4908A-SXPCEACDB**

### **Channel Selection**

For product available in the USA/Canada market, only channel 1~11 can be operated. Selection of other channels is not possible.

### **Fcc Rules Part 15 FCC CAUTION**

Changes or modifications not expressly approved by the party responsible for compliance could void the user's authority to operate the equipment.

### **FCC Rules, Part 15 §15.19(a)(3) / IC RSS Gen §8.4**

Below sentences must be indicated on the final product which contains this module inside. This device complies with Part 15 of FCC Rules and Industry Canada licence-exempt RSS standard(s). Operation is subject to the following two conditions: (1) this device may not cause interference, and (2) this device must accept any interference, including interference that may cause undesired operation of this device.

Le présent appareil est conforme à la partie 15 des règles de la FCC et CNR d'Industrie Canada applicables aux appareils radio exempts de licence. L'exploitation est autorisée aux deux conditions suivantes : (1) l'appareil ne doit pas produire de brouillage, et (2) l'appareil doit accepter tout brouillage subi, même si le brouillage est susceptible d'en compromettre le fonctionnement.

### **FCC Rules Part 15 Subpart C §15.247 and Subpart E / IC RSS-102 §2.6**

This equipment complies with FCC/IC radiation exposure limits set forth for an uncontrolled

environment and meets the FCC radio frequency (RF) Exposure Guidelines and RSS-102 of the IC radio frequency (RF) Exposure rules. This equipment should be installed and operated keeping the radiator at least 20cm or more away from person's body.

Cet équipement est conforme aux limites d'exposition aux rayonnements énoncées pour un environnement non contrôlé et respecte les règles les radioélectriques (RF) de la FCC lignes directrices d'exposition et d'exposition aux fréquences radioélectriques (RF) CNR-102 de l'IC. Cet équipement doit être installé et utilisé en gardant une distance de 20 cm ou plus entre le radiateur et le corps humain.

### **FCC Rules Part 15 Subpart E §15.407(c)**

Compliance with FCC requirement 15.407(c)

Data transmission is always initiated by software, which is the passed down through the MAC, through the digital and analog baseband, and finally to the RF chip. Several special packets are initiated by the MAC. These are the only ways the digital baseband portion will turn on the RF transmitter, which it then turns off at the end of the packet. Therefore, the transmitter will be on only while one of the aforementioned packets is being transmitted.

In other words, this device automatically discontinue transmission in case of either absence of information to transmit or operational failure.

### **FCC Rules Part 15 Subpart E §15.407(g)**

Frequency Tolerance: +/-20 ppm

**FCC Rules Part 15 Subpart C §15.247(g) / Subpart E**tly prohibited for use with this device.

Le numéro IC du présent émetteur radio 4908A-PCEACDB a été approuvé par Industrie Canada pour fonctionner avec les types d'antenne énumérés ci-dessous et ayant un gain admissible maximal et l'impédance requise pour chaque type d'antenne. Les types d'antenne non inclus dans cette liste, ou dont le gain est supérieur au gain maximal indiqué pour ce type, sont strictement interdits pour l'exploitation avec cet appareil.

- Antenna type Embedded Flex Antenna

- Model AS-146153
- Antenna Gain 2.4GHz : +3.075dBi (Peak) 5GHz : +4.75 dBi (Peak)

### **RSS-210**

5150-5250 MHz and 5250-5350 MHz bands are restricted to indoor operations only. High-power radars are allocated as primary users (i.e. priority users) of the bands 5250-5350 MHz and 5650-5850 MHz and that these radars could cause interference and/or damage to LE-LAN devices.

La bandes 5150-5250 MHz et 5250-5350 MHz ont restreinte à une utilisation à l'intérieur seulement. Les radars de haute puissance sont désignés comme utilisateurs principaux (c'est-à dire utilisateurs prioritaires) pour les bandes 5250-5350 MHz et 5650-5850 MHz, et que ces radars peuvent provoquer du brouillage et/ou des dommages aux dispositifs LAN-EL.

### **WARNING**

The FCC / The Industry Canadaregulations provide that changes or modifications not expressly approved by the party responsible for compliance could void the user'sauthority to operate the equipment.

**CE Notice** $C<sub>f</sub>$ 

# <span id="page-27-0"></span>**2-3-2. Software Specifications**

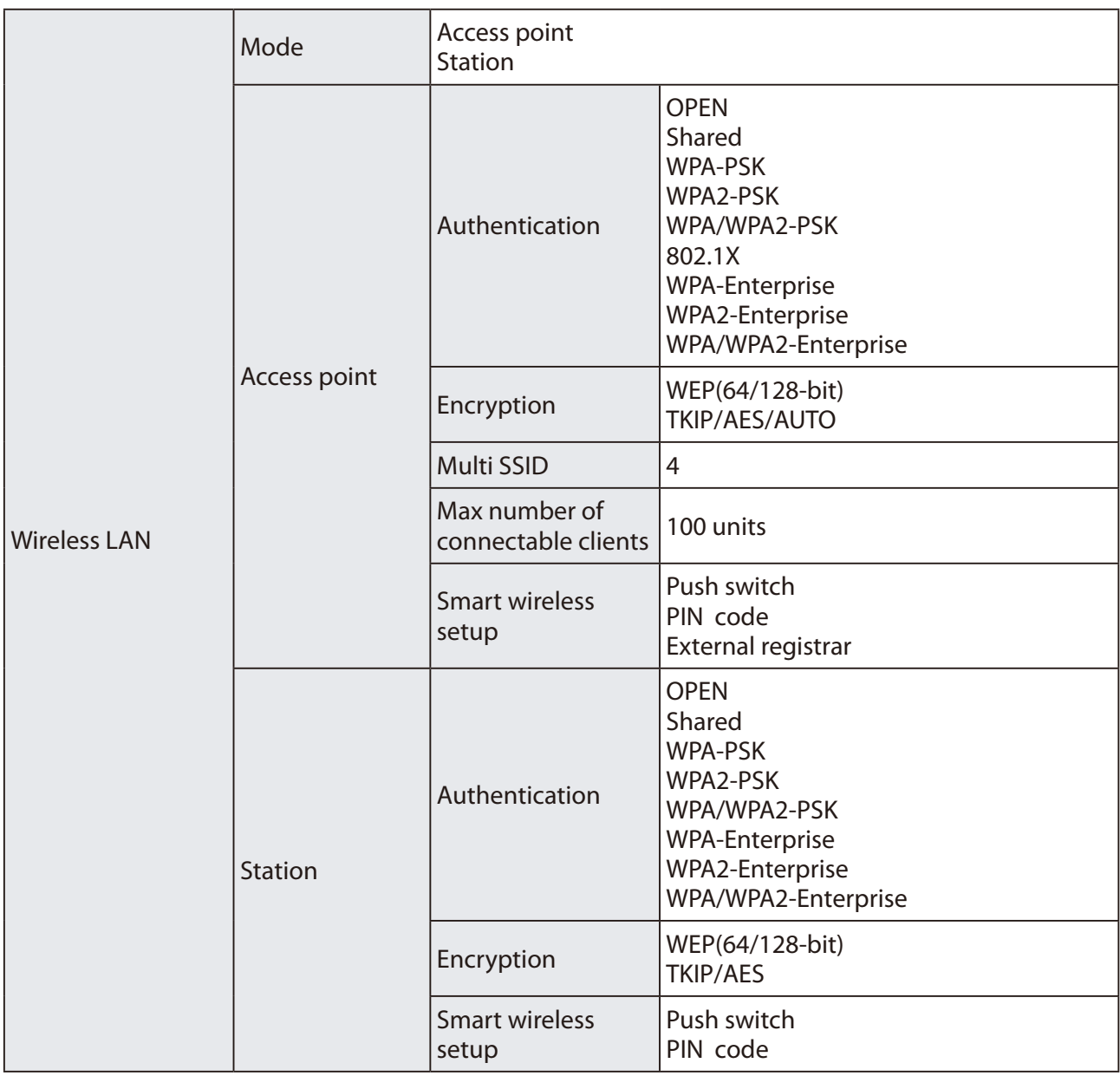

<span id="page-28-0"></span>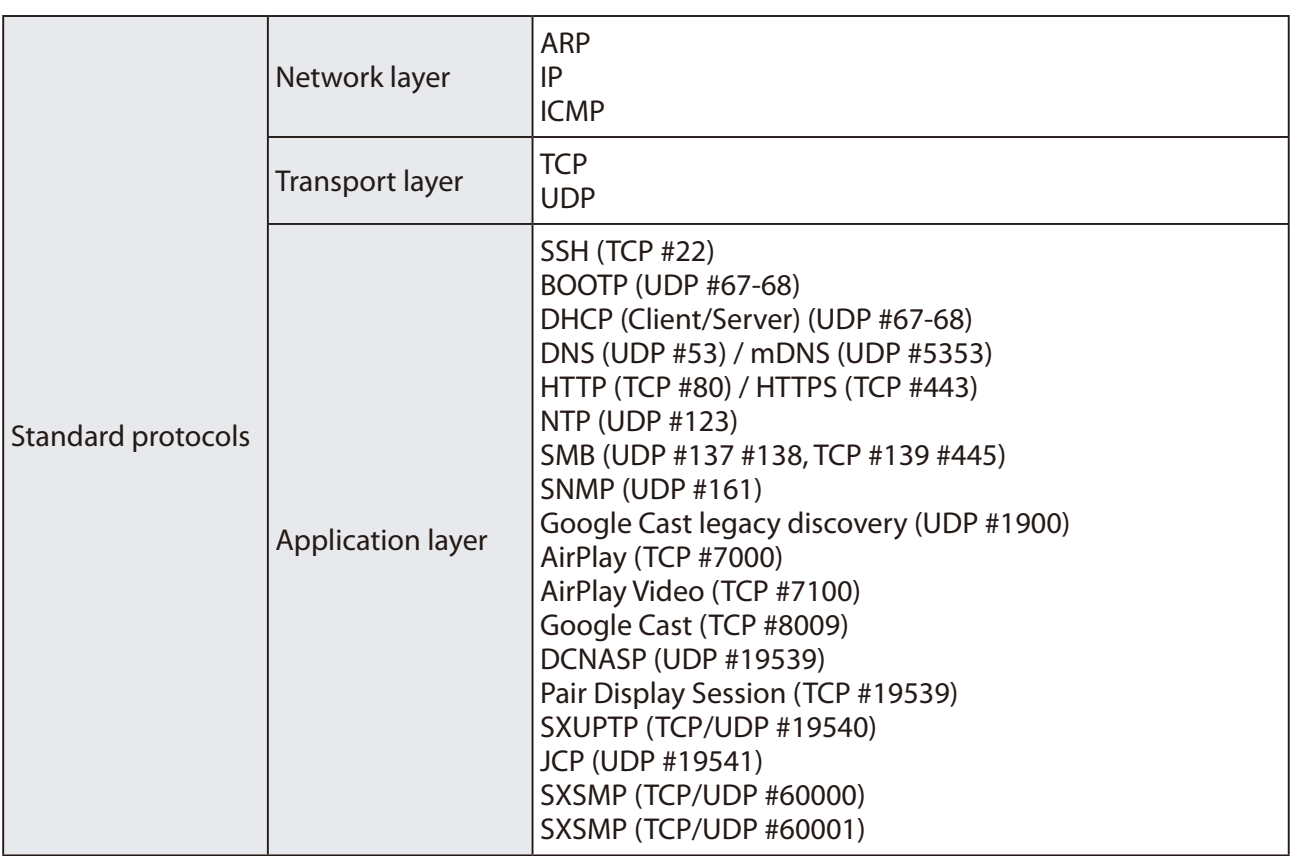

### **2-3-3. Others**

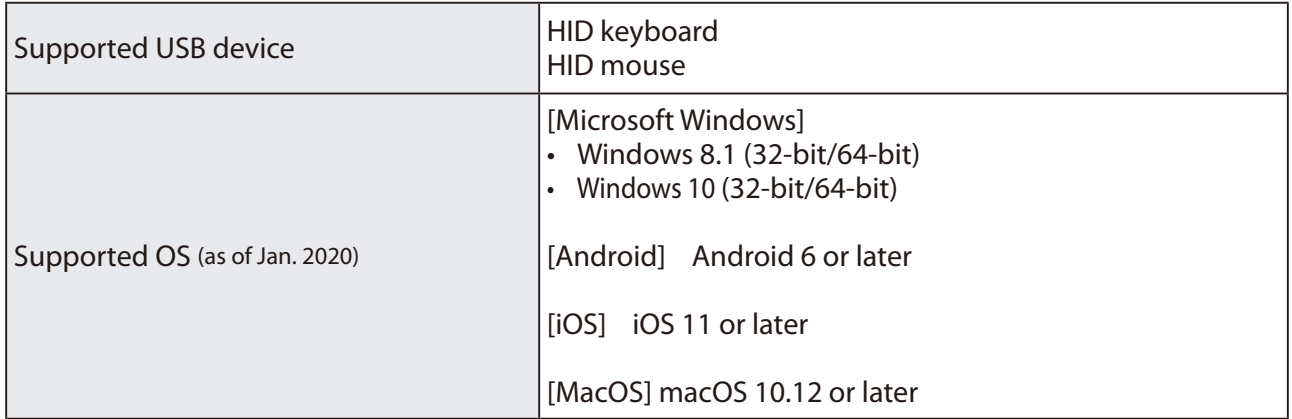

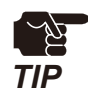

• The software works as a desktop application on Windows 8 or later versions.

• Windows RT is not supported.

• Windows 10 S mode is not supported.

• For the latest OS support, see silex technology's web site.

### <span id="page-29-0"></span>**2-3-4. Restrictions**

This chapter describes restrictions on Z-1.

### **Android (Googlecast)**

- • Z-1 can be used only in Single Presenter mode.
- • Z-1 needs to get the correct time information. Enable NTP client for synchronizing Z-1's clock.
- When Z-1 is not connected to the Internet, the client device may not able to connect correctly. Try the followings in case the connection fails.
	- Restart the client device.
	- Disable the mobile data communication on the client device.
	- If these do not help, please try to use Z-1 in an environment where the Internet connection is available.
- • Z-1 does not support Streaming Playback mode (e.g. internal playback orders from Google Photo or YouTube application) which receives content from the Internet.
- Since the size of images from Android is fixed to 1,280 x 720, a black border will appear around projected images.
- • Z-1 disconnects from Android devices every day at 0:00 UTC (9:00 JST) because of the update process of electronic certificates used for the connection.

### **AirPlay (iOS)**

- • Z-1 can be used only in Single Presenter mode.
- Z-1 does not support Streaming Playback mode (e.g. internal playback orders from Google Photo or YouTube application) which receives content from the Internet. Some applications use Streaming Playback mode for playing videos saved in the device but the mode is not supported by Z-1 either.

### **Distribution Master mode/Slave mode**

• Both Master-mode and Slave-mode Z-1 have to be in the same segment (broadcast domain). Multiple Z-1 cannot be configured in Master mode in one segment.

### **Distribution mode for wireless communication**

• Master-mode Z-1 has to be Access Point mode and Slave-mode Z-1 has to be Station mode. If Master-mode Z-1 is set to Station mode, the transmission rate of multicast packets will decrease and the video distribution will be unstable.

### **Exclusion from Device server function**

• The OSD function or device server function of Z-1 is exclusively used. When the device server function is enabled, the OSD function is disabled and cannot be used.

### **Display resolutions with limited functions**

- When Z-1 is connected to a display device that has a resolution of 1,920 x 1,080 or less, Z-1 is limited to Single Presenter mode for projection and cannot use the following functions:
	- OSD function (disabled)
	- Function switch (cannot switch the projection mode)

### **Resize screen function**

• Since the resize screen function has fixed levels of magnification, a space appears in between the screen and the transmitted images depending on the size.

# <span id="page-30-0"></span>**2-4. Radio Waves**

### Usage Notes

### **Do not use Z-1 around the following devices:**

- industrial, scientific, and medical equipment such as microwave ovens and pacemakers
- Premises radio stations (radio stations requiring licenses) for RFID used for factory production lines
- Specified low-power radio stations (radio stations not requiring licenses)

The above devices share a radio frequency band with the wireless LAN. If Z-1 is used around those devices, it may create radio interference. Therefore, Z-1 may stop communicating or make slow communication.

### **Refrain from using mobile phones, PHS, TV, and radio players around Z-1.**

Mobile phones, PHS, TV, and radio players use radio frequency bands different from the wireless LAN's radio. So, Z-1's and these devices' communications will not be interfered when these devices are used in the immediate area. When these devices, however, get near to a wireless LAN device, radio waves emitted by wireless LAN devices including Z-1 may generate noise on audio and movies.

### **Reinforcing bars, metal or concrete walls interrupt communications.**

Z-1 can establish a communication through walls of wood and glass windows for ordinary houses. When reinforcing bars, metal and concrete materials are used on the walls or floors, radio waves do not pass through and Z-1 communication cannot be established through walls or floors.

### **Z-1 obtained the technical standard compliance certificate. Keep the following points in mind.**

- Do not disassemble or remodel Z-1 since they are prohibited by law.
- • Do not remove the technical standard compliance label. The use of unlabeled Z-1 is prohibited.

### **Wireless Devices in 2.4 GHz Bands**

Z-1 shares a frequency band with microwave ovens, industrial, scientific, and medical equipment, premises radio stations (radio stations requiring licenses) and specified low-power radio stations (radio stations not requiring licenses) for RFID used for factory production lines.

- • Make sure that premise radio stations and specified low-power radio stations for RFID do not operate nearby before Z-1 starts up.
- • In the event that Z-1 causes harmful interference to any premises radio station for RFID, immediately change the frequency or halt radio wave emission, and contact silex technology, Inc. for consultation on interference avoidance measures (e.g. partition installation).
- • Contact silex technology, Inc. if Z-1 causes harmful interference to any specified low-power radio stations for RFID or if other problems arise.

\*Indication of the following symbols on the back of Z-1:

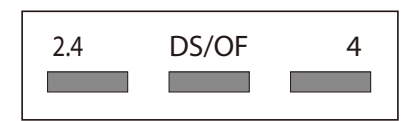

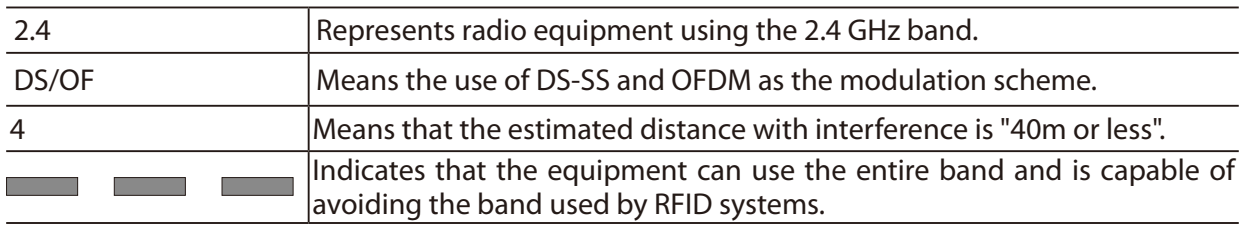

### **Use of 5GHz Band**

• Outside use of W52 and W53 is prohibited by Radio Act. To use Z-1 outside, use only W56 channels and do not use W52/W53 channels.

# <span id="page-32-0"></span>**2-5.DFS Function**

Z-1 supports DFS (Dynamic Frequency Selection) function. When the configured channel is subject to DFS and Z-1 detects radar waves, Z-1 switches the channel to avoid radio interference with weather or other radar systems.

The user can set one alternate channel each in W53 and W56 for Z-1 to move the channel when it detects radar waves. In case no alternate channel is set or Z-1 detects radar waves again on the alternate channel, the next alternate channel will be decided with the following orders.

DFS channels (5 GHz bands)

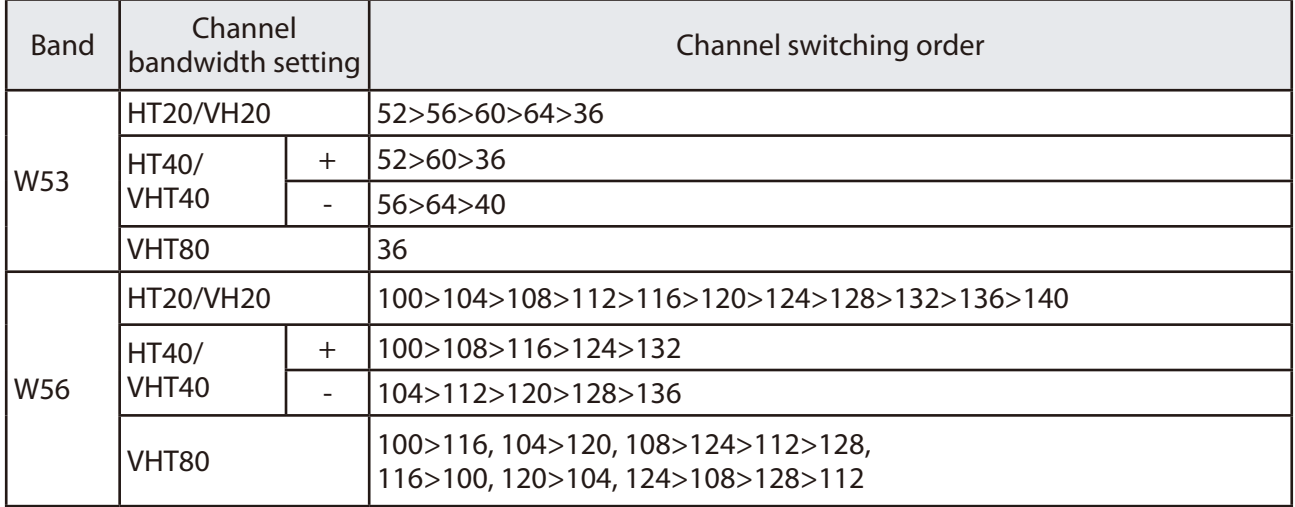

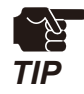

• Radar waves are monitored for about one minute when Z-1 starts up or the channel is switched, and the wireless communication cannot be made while radar waves are being monitored. (\*) The monitoring duration varies by country.

• When radar waves are detected by the DFS function on a channel, the channel cannot be used for about 30 minutes.

(Blank page)

<span id="page-34-0"></span>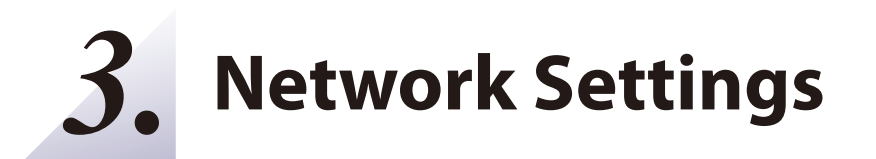

# <span id="page-35-0"></span>**3-1. Settings from Web Page**

The user can update and change Z-1's full settings using a web browser.

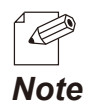

The web pages enable useful functions such as remote restart and factory reset. For more details, see "6-7 Maintenance Function".

### **3-1-1. Necessary Items**

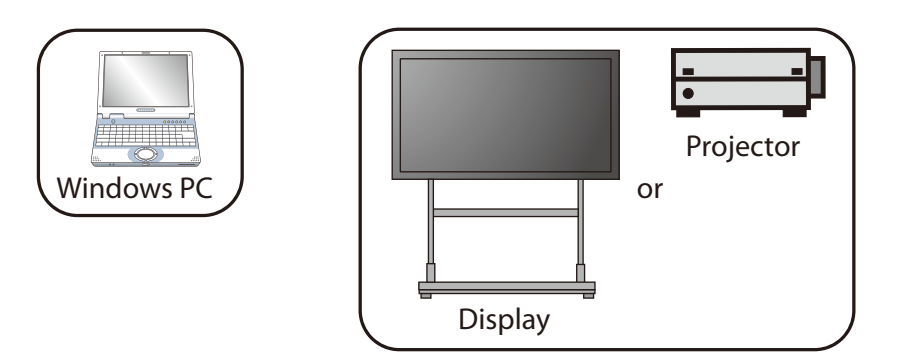

- • Windows PC (Wireless PC)
- • HDMI compatible display or projector
- • HDMI cable
- To use a wired connection or the Access Point feature of Z-1, a LAN cable is required.
## **3-1-2. Connecting Display to Z-1**

- Connect the display to Z-1 using an HDMI cable and turn on the display. **1.**
- 2 Connect Z-1 to the PC via a wired LAN or wireless LAN.

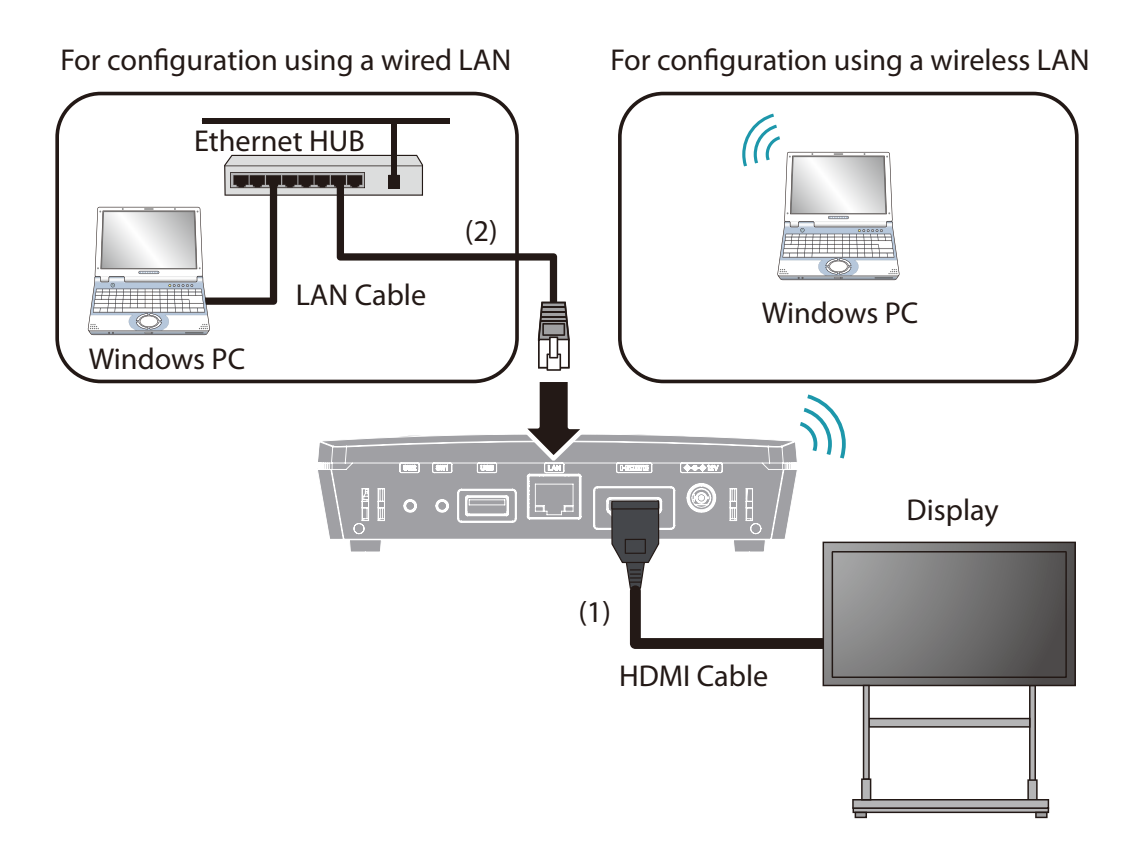

## **3-1-3. Turning on Z-1**

**1.** Connect the AC adaptor and power code. Then, connect the AC adaptor to the DC jack of Z-1 and the nouse plus to the outlet the power plug to the outlet.

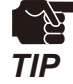

Be sure to always use the AC adaptor that comes with Z-1.

The standby screen is displayed on the display connected to Z-1. **2.** When the animation in the middle of the screen stops, the power-on process is completed.

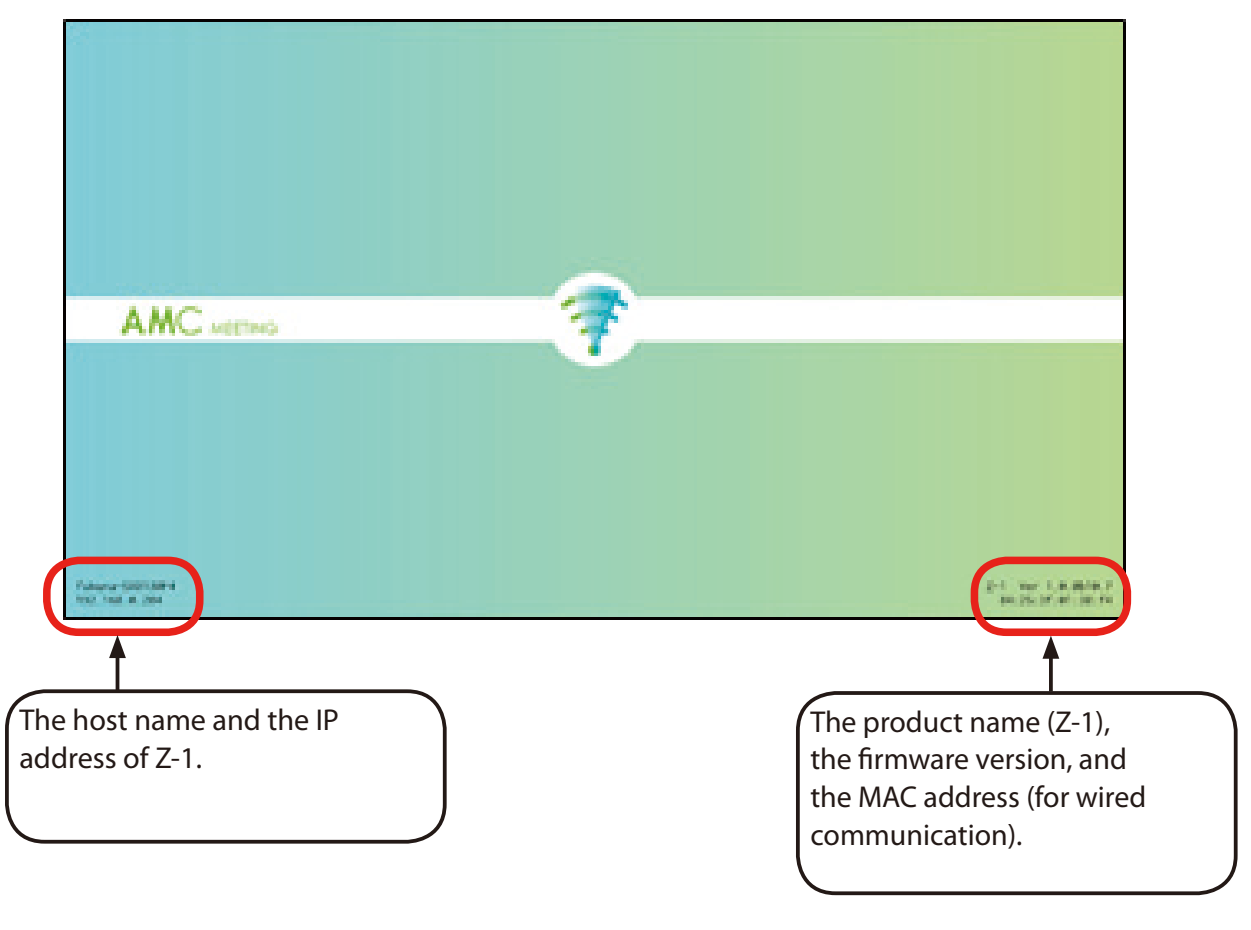

By default, Z-1 obtains an IP address using the DHCP client function. When there is no DHCP server in your environment, Z-1 will automatically use the IP address "169.254.xxx.xxx". *Note*

For configuration using a wireless LAN Go to "3-1-4. Connecting Windows PC".

For configuration using a wired LAN Go to "3-1-5. Web Pages".

## **3-1-4. Connect Windows PC**

This chapter explains how to connect a Windows PC to Z-1 as a wireless client.

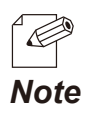

In the following explanation, Windows 10 is used as an example. If you are using an operating system other than Windows 10, follow the appropriate procedure for that operating system.

- Click the network icon on the notification area (system tray) **1.** to show the wireless connection screen.
- Select the SSID of Z-1(SXxxxxxx) from a list and click **Connect**. **2.**

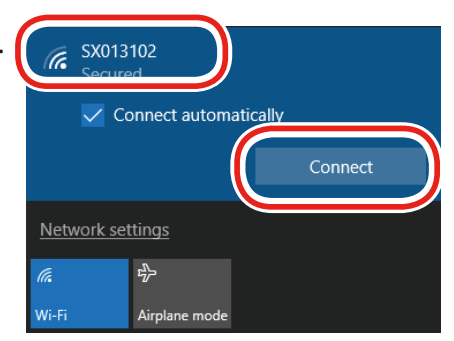

(Fe

"xxxxxx" of the SSID(SXxxxxxx) is the lower 3 bytes of the Z-1's MAC Address.

• If **Connect automatically** is checked, the PC will automatically connect to Z-1 every time it is restarted. *Note*

- Press and hold the function switch of Z-1. When the STATUS LED blinks blue at 2 sec interval, **3.** release the switch.
- 4. Z<sup>-1</sup> starts to communicate with the Windows PC, and configures the same setting to the PC. When the SETTING LED of Z-1 turns blue, the configuration is completed.
- When a message "**Do you want to allow your PC to be discoverable by other PCs and devices 5.on this network?**" appears, click **Yes**.

Now, the PC has connected to Z-1.

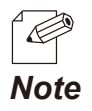

If you know the pre-shared key, it can also be used for wireless connection setup.

Enter the pre-shared key of Z-1 in the **Enter the network security key** box and click **Next**.

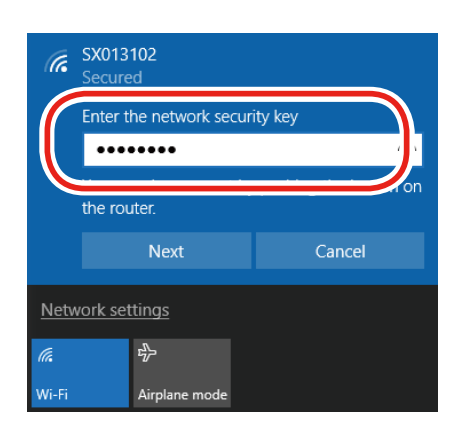

## **3-1-5. Web Pages**

*Note*

*Note*

### **How to Access the Web Page**

**1.** Start a Web browser on a computer. To the address bar of the Web browser, enter the IP address of Z-1 (the one shown on the bottom left of the standby screen) and press the Enter key.

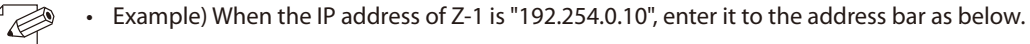

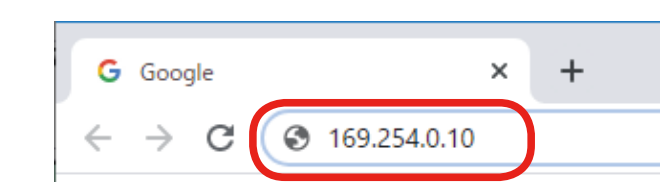

The Web browser will run and the login password configuration page will be displayed. Enter the password to configure for Z-1 and click **Submit**. **2.**

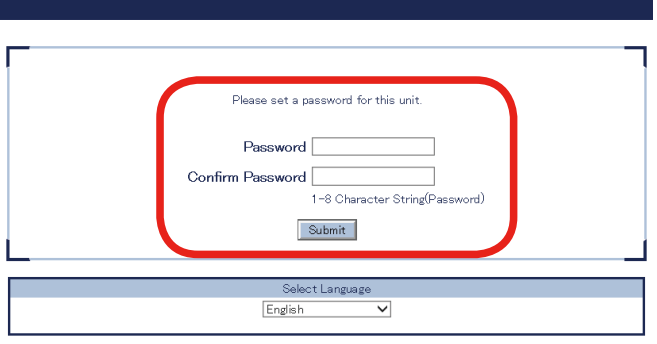

The login password configuration window is displayed only when Z-1 is configured for the first time. .<br>R

**3.** When the login page is displayed, enter the login password you have configured and click **Login**.

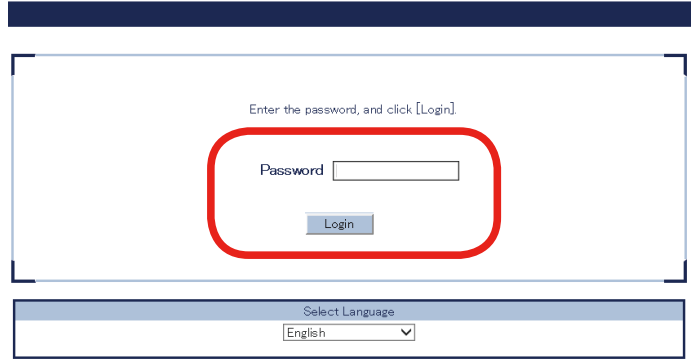

**4** The web page (System Status) appears.

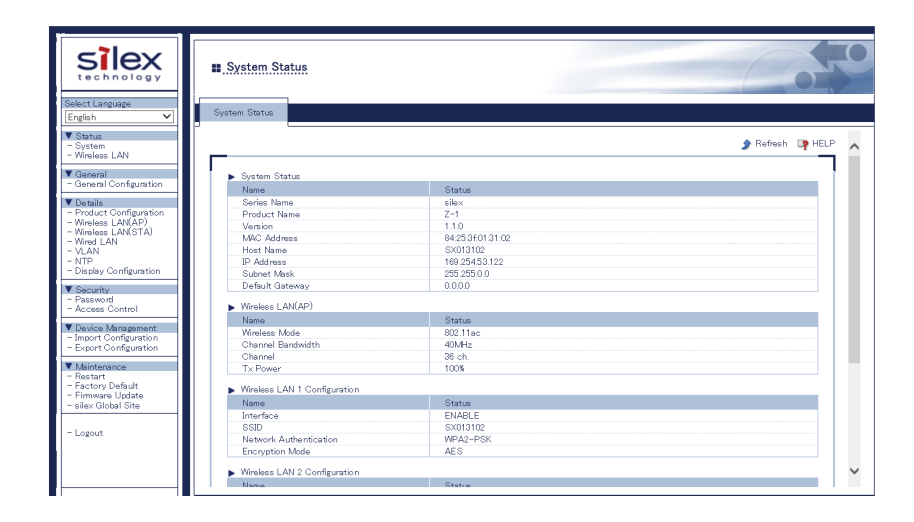

- **How to Log Out**
- Click **Logout** on the page menu. **1.**

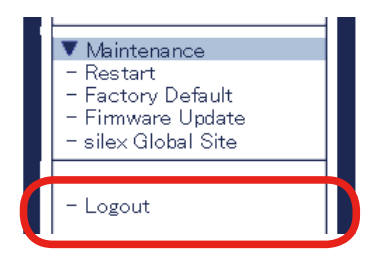

The logout confirmation dialogue appears. Click **Yes**. **2.**

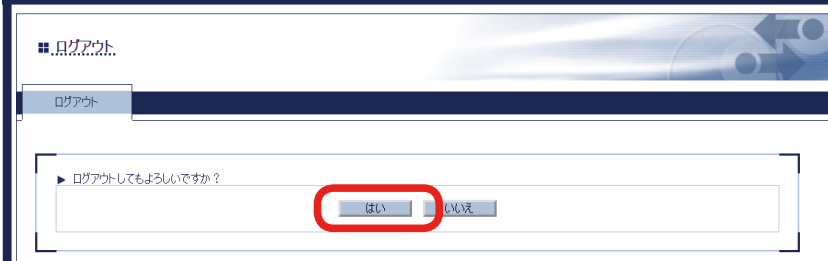

The login page will appear. **3.**

## **3-1-6. How to Update Settings from Web**

The network settings can be updated from the basic or other settings page.

#### **General Configuration**

s can be updated including settings for the TCP/IP, wireless LAN, and the DHCP server.

#### **Detailed settings**

The following items can be updated in detail from corresponding setting pages.

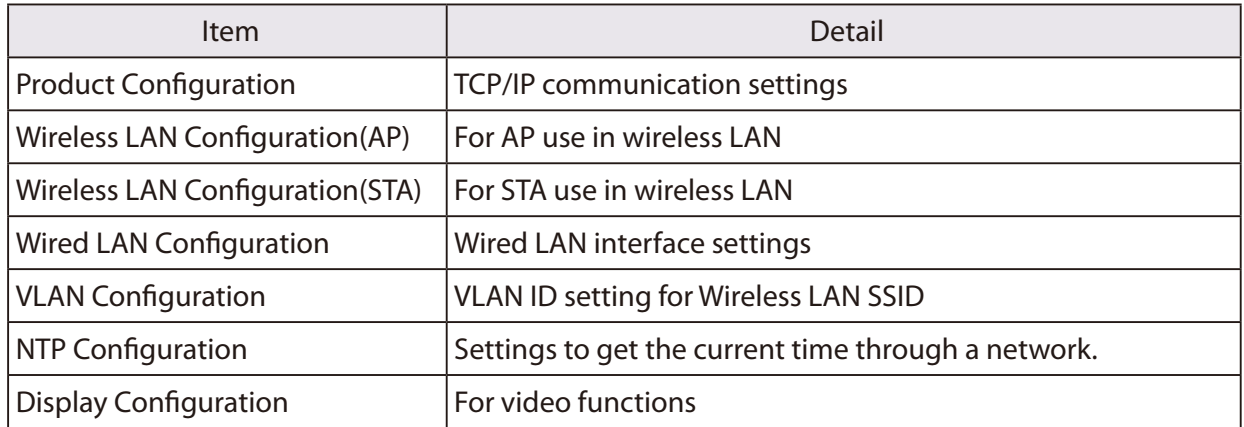

#### **Network Basic Settings**

Go to the basic setting page and update the network settings.

**1.** Click General Configuration on the page menu.

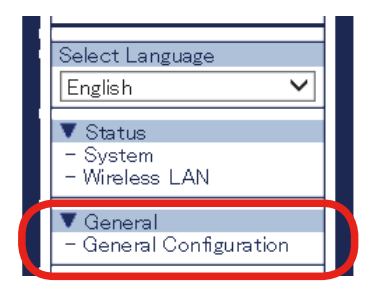

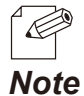

• Check "**How to Access Web Page**" in "**3-1-5 Web Pages**".

The basic setting page appears. Change the setting values if needed, and click **Submit** at the **2.**bottom right.

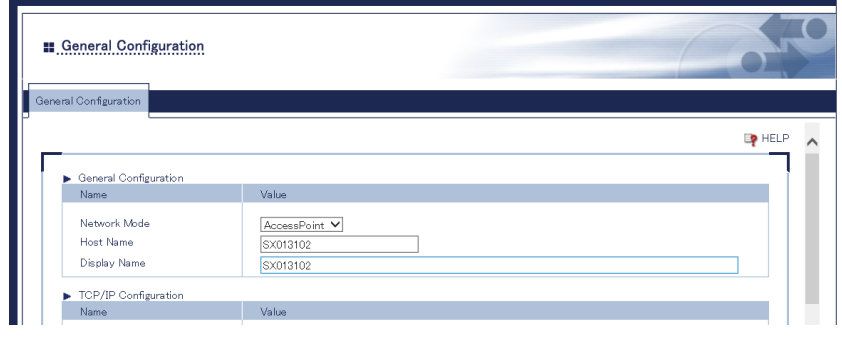

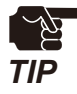

When the setting page is switch to another page from the page menu before **Submit** is clicked, all the entered values will be cleared.

- *Note*
- • See "**A. Setting Items**" for item details.
- • Click **Help** at the top right and go to the help page to see the explanation for setting items.
- The restart page shows up. The update settings will be applied after Z-1 restarts. Click **Restart**. **3.**

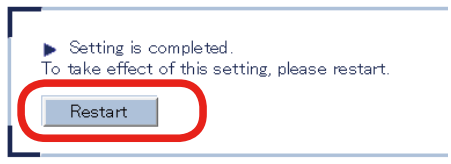

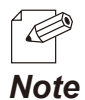

To continue updating settings in other pages, wait restarting Z-1 until all updates are done.

A When the login page shows up, the basing settings are now updated.

#### **Detailed Network Settings**

**1** Access the web page.

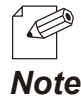

• Check "**How to Access Web Page**" in "**3-1-5 Web Pages**".

2. Click the page link on the page menu to update settings.

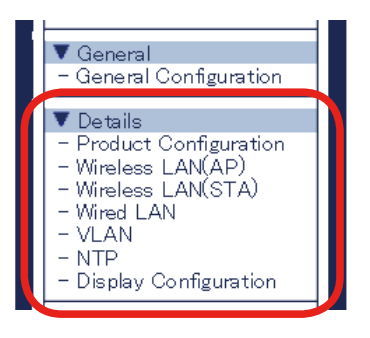

When the setting page appears, change setting values if necessary, and click **Submit** at the **3.** bottom right.

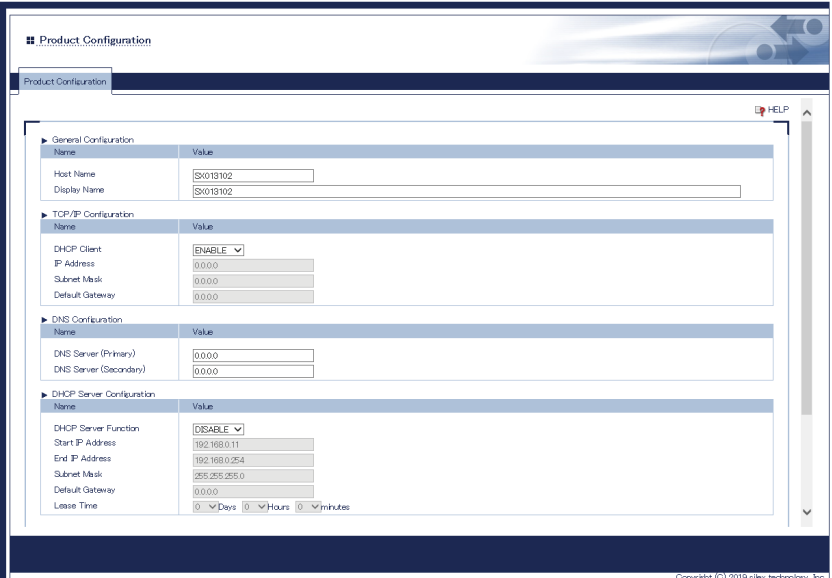

When the setting page is switch to another page from the page menu before **Submit** is clicked, all the entered values will be cleared. To access other pages, click **Submit** to save the entered values.

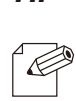

*Note*

*TIP*

See "A. Setting Items" for item details.

4. The restart page shows up. The update settings will be applied after Z-1 restarts. Click **Restart**. **4.**

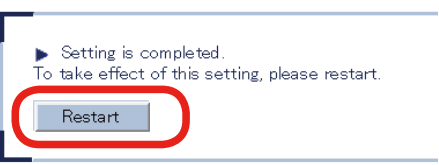

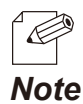

To continue changing settings in other pages, go to Step 2 and wait restarting Z-1 until all updates are done.

When the login page shows up, the settings are now updated. **5.**

## **3-2. How to Change Wireless LAN (STA) Settings with Smart Wireless Setup**

This chapter shows how easily wireless LAN (STA) settings can be changed using the smart wireless setup in a network with a wired LAN router supporting WPS (Wi-Fi Protected Setup). When the network mode is "Station", Z-1 works with the following methods under the smart wireless setup.

#### **Push-button method**

The wireless LAN settings can be updated with one of the following methods:

- Press the function switch of Z-1.
- Go to the smart wireless setup page and click [Start].

#### **PIN-code method**

Go to the web page and enter the PIN code of the enrollee to change the wireless LAN settings.

## **3-2-1. Before Setup**

In order to use the smart wireless setup function and change the wireless LAN settings, a wireless LAN router supporting WPS is needed. Make sure that the WPS wireless LAN router is operating in the user's network.

To check if the wireless LAN router supports WPS, see its instruction manual or contact the maker.

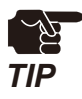

Some wireless LAN routers need WPS function enabled. Check the instruction manual for more details.

When the wireless LAN router is used for security functions including Mac address filtering, change the setting for Z-1 to be able to connect with the router.

# **3-2-2. Settings with Push-Button Method**

Use the function switch or the web page to initiate the smart wireless setup for the wireless LAN (STA) settings.

#### **Function Switch**

Keep and hold the function switch until blue STATUS LED blinks every two seconds. **1.**

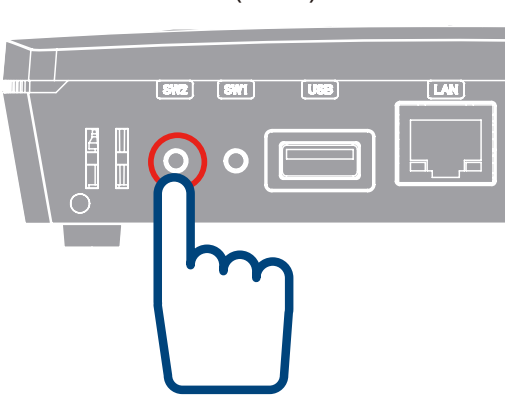

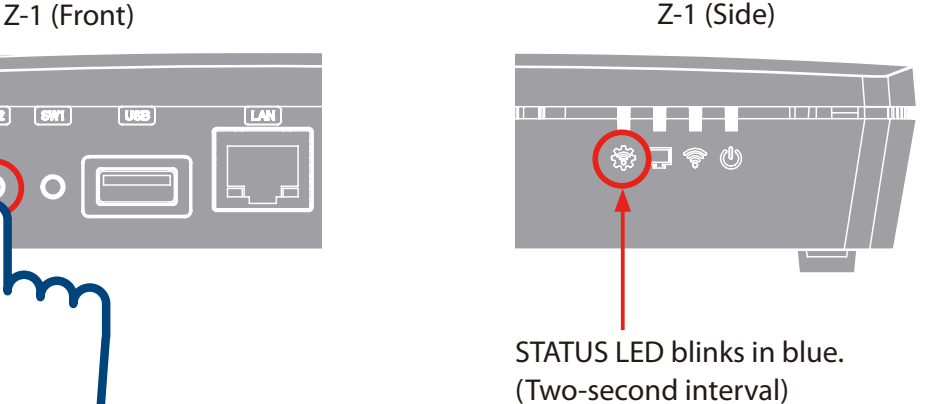

Keep pressing the function switch.

**2.** Push the WPS button of the wireless LAN router. Check that the wireless LAN router is in the standby mode for a connection.

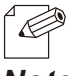

*Note*

WPS button's name, position, and form vary with a wireless LAN router in use. For details, see the router's instruction manual.

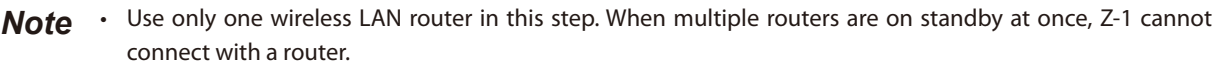

**3.** When the settings is completely done, the steady blue STATUS LED turns on.

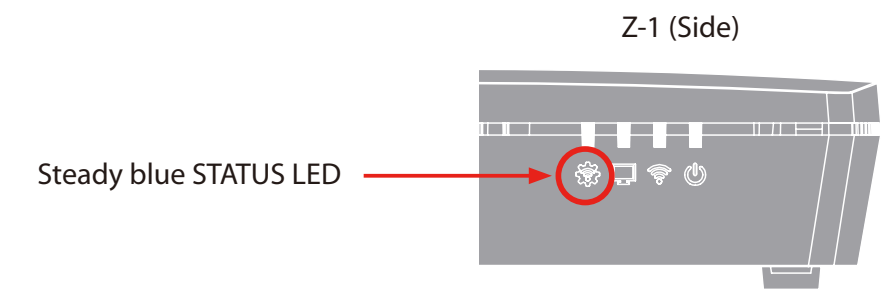

- Red STATUS LED turns on when the smart wireless setup fails due to the following events:
	- No wireless LAN router was found in 120 seconds after the smart wireless setup started (time-out, WPS specification).
	- Two or more wireless LAN routers under WPS-PBC were found during the smart wireless (push-button) setup (overwrapped, WPS specification)
	- • Red STATUS LED turns on every 100 milliseconds when the smart wireless setup fails (other failure) due to the following event:

- The smart wireless setup was initiated with a wireless LAN router (WPS 1.0 AP) that did not support WPS 2.0.

#### **Wireless Settings from PC**

Click **Wireless LAN (STA)** on the page menu. **1.**

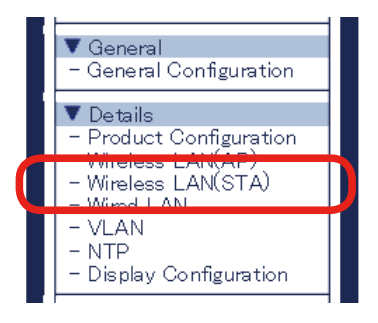

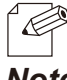

• Check "**How to Access Web Page**" in "**3-1-5 Web Pages**".

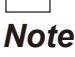

**2.** The wireless LAN (STA) setting page appears. Click **Smart Wireless Setup** tab.

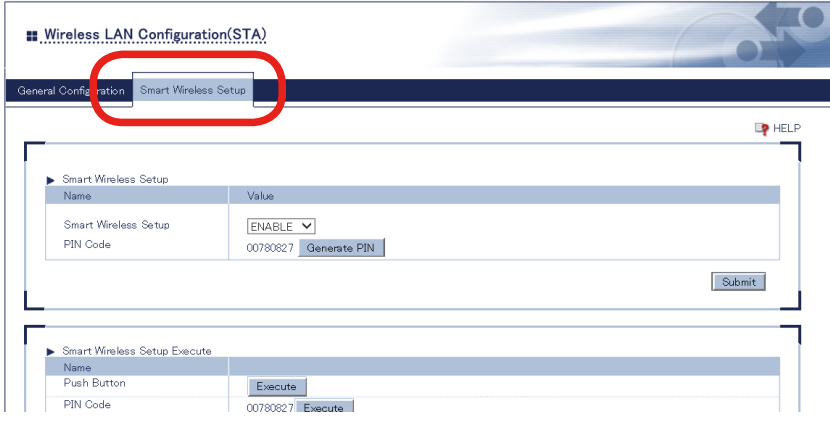

**3.** Push the WPS button of the wireless LAN router. Check that the wireless LAN router is in the standby mode for a connection.

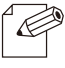

*Note*

- • WPS button's name, position, and form vary with a wireless LAN router in use. For details, see the router's instruction manual.
- **Note** Use only one wireless LAN router in this step. When multiple routers are on standby at once, Z-1 cannot connect with a router.
- **4.** Click **Execute** button of the **Push Button** method to initiate the smart wireless setup.

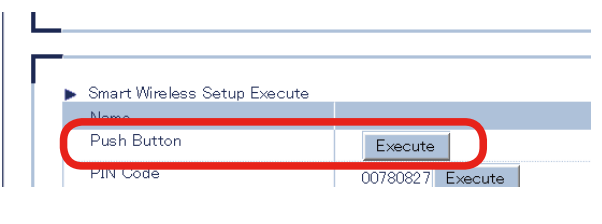

It may take some time to complete the setup in some environments (max two minutes).

**5.** Z-1 will get the same setting values of the wireless LAN router after the setup.

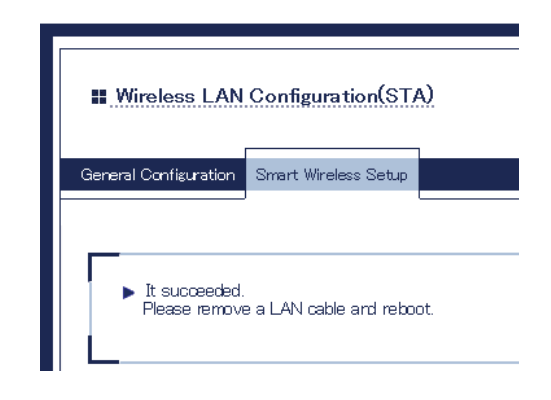

**6.** Unplug the LAN cable from Z-1 and from the network or the access point (1). Unplug and then **6.** plug the power to the outlet (2), and restart Z-1.

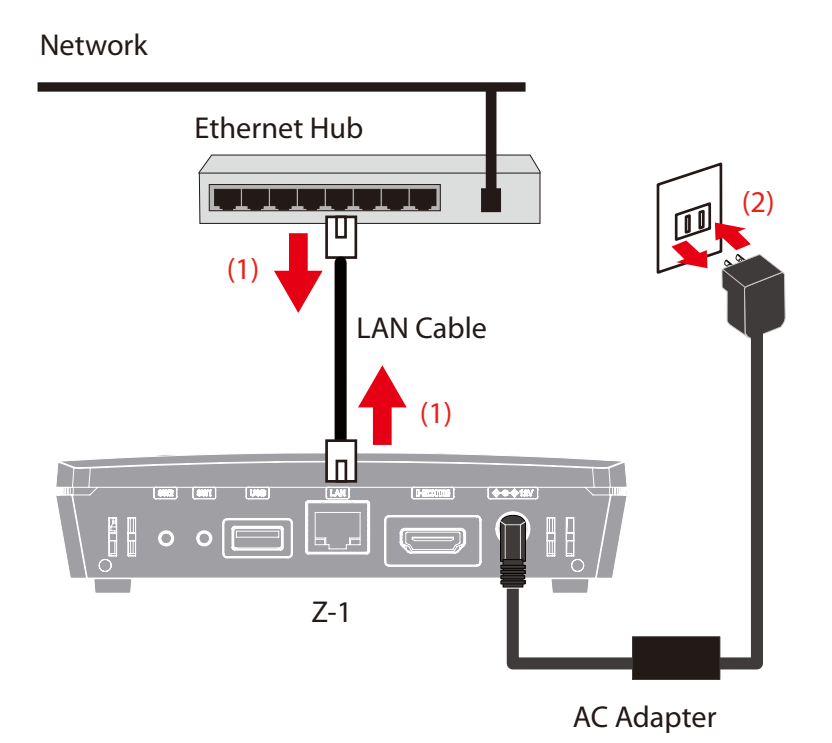

Now, the wireless LAN (STA) settings are completed.

## **3-2-3. Settings with PIN-code Method**

Click **Wireless LAN (STA)** on the page menu. **1.**

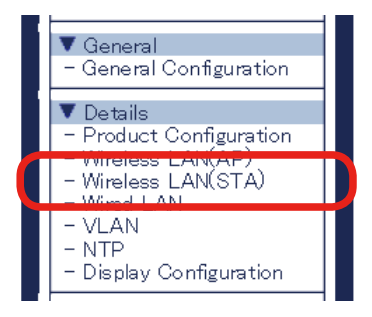

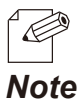

• Check "**How to Access Web Page**" in "**3-1-5 Web Pages**".

**2.** The wireless LAN (STA) setting page appears. Click **Smart Wireless Setup** tab.

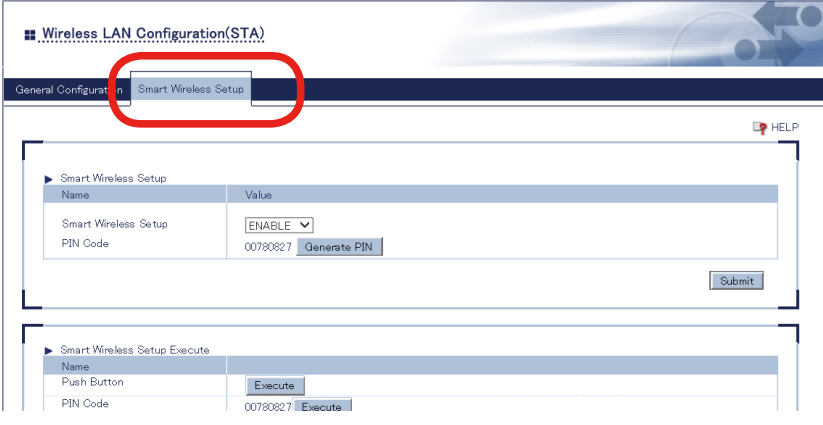

**3**. Check the PIN code on the page, and provide the access point with the PIN code. Do not close this page for Step 5.

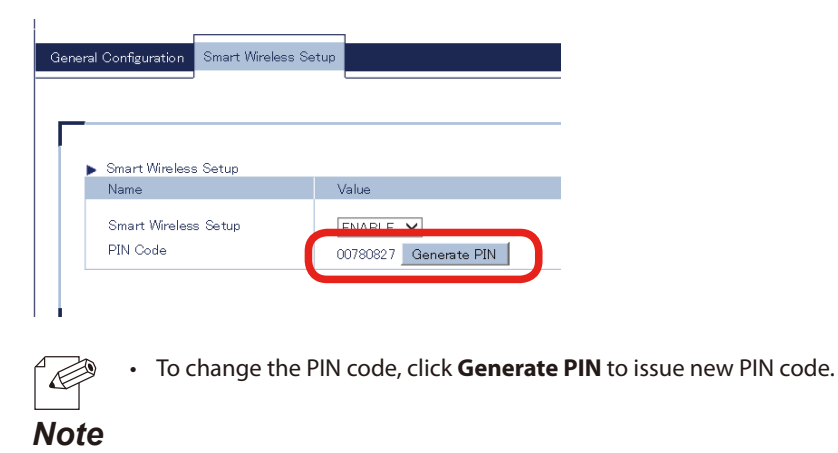

- **4** Open another page to access the wireless LAN router's webpage. Enter Z-1's PIN code (see Step 3), and start WPS connection from the router.
- **5.** Go back to the Z-1's webpage and click **Excute** of **PIN-code**.

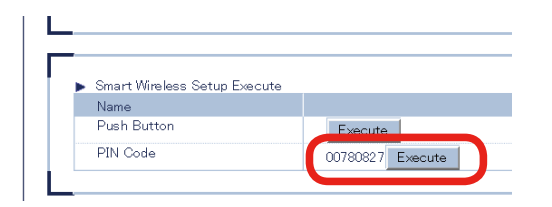

**6.** Z-1 will get the same setting values of the wireless LAN router after the setup.

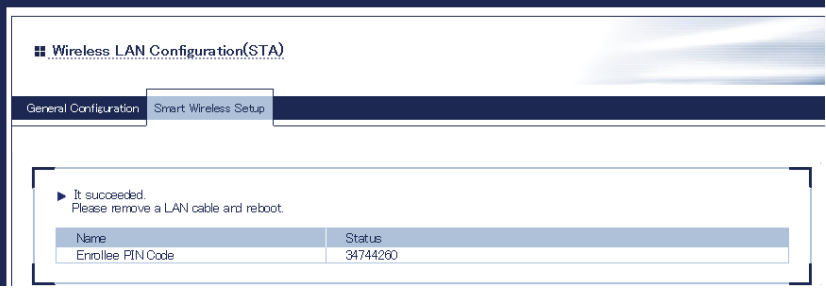

**7.** Unplug the LAN cable from Z-1 and from the network or the access point (1). Unplug and then plug the power to the outlet (2), and restart Z-1.

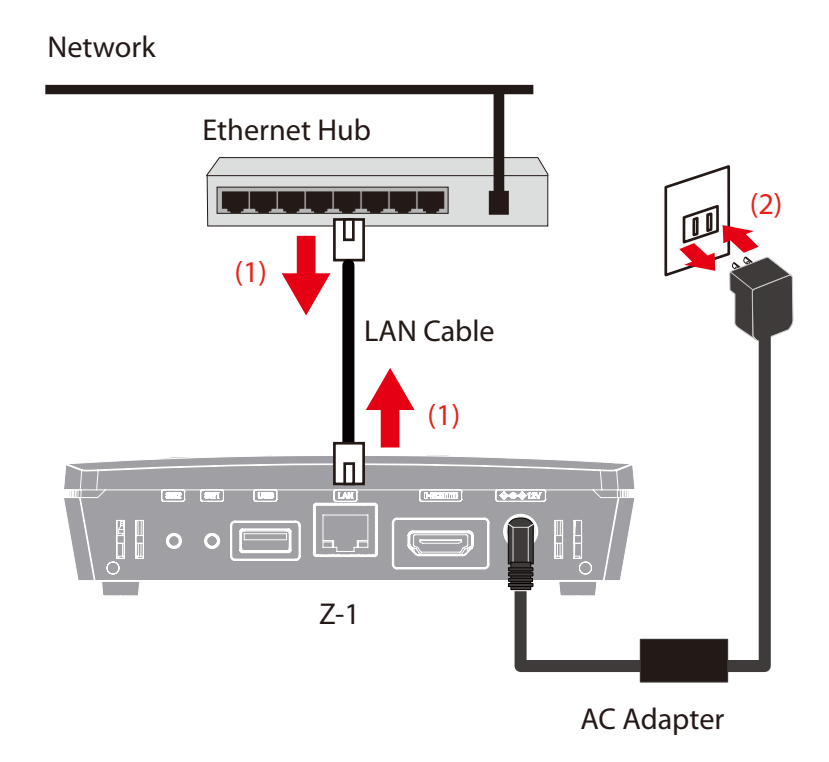

Now, the wireless LAN (STA) settings are completed.

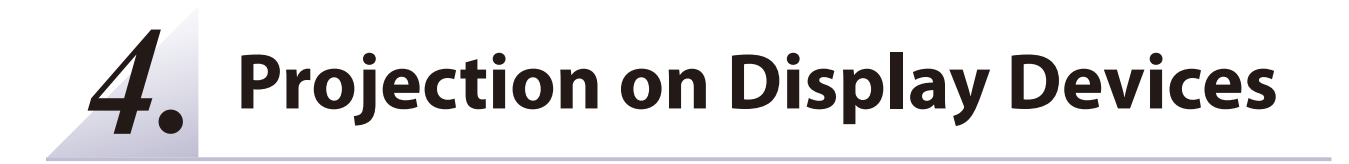

# **4-1. How to Change Projection Mode**

## **4-1-1. Projection Mode Type**

Z-1 has the following five projection modes. Choose one of them, and then send videos and audio data. Z-1 initially starts in Single Presenter mode (factory default).

- • Single Presenter mode
- • Multi-Presenter mode
- • Distribution Master mode
- • Distribution Slave mode
- • Pair Display mode

#### **Single Presenter mode**

Single Presenter mode shows videos and images of one user in full screen.

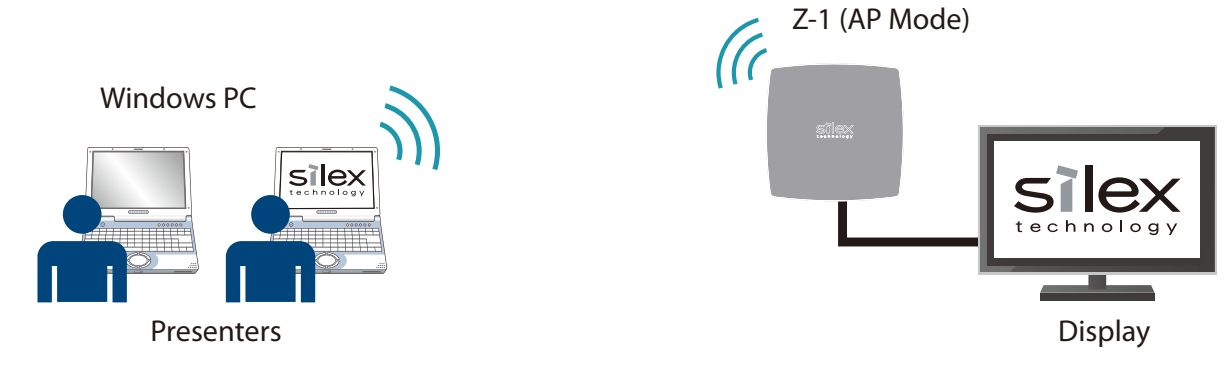

- When a user connects to Z-1 during the other user's presentation, the current session will be disconnected and the presenter will be switched to the newly-connected user.
- Display resolutions are up to 1,920 x 1,080 (iOS connection enables a resolution of 1,080 x 1,920: portrait monitor). The screen will be enlarged when a 4K monitor is connected.
- The video frame rate is max 30 fps. The audio output is supported.
- For Windows devices, the dedicated tool is available. For Android, iOS and Mac OS, the OS-standard function can be used for projection.
- When the size of sent images does not meet Z-1's resolutions, a black border will appear around the images.

#### **Multi-Presenter Mode**

Multi-Presenter mode splits the screen and shows images sent by two to four presenters.

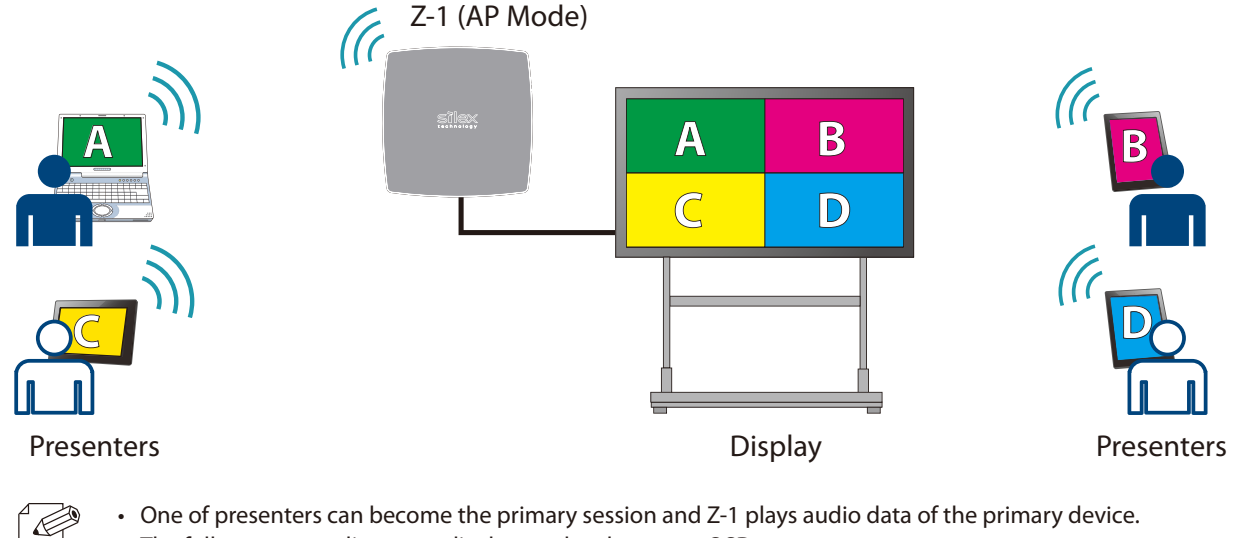

- One of presenters can become the primary session and Z-1 plays audio data of the primary device.
	- The full-screen or split-screen display can be chosen on OSD menu.

#### **When three or four users are connecting:**

Four-split screen

*Note*

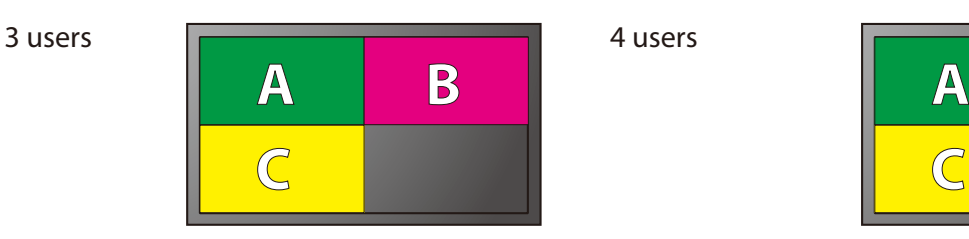

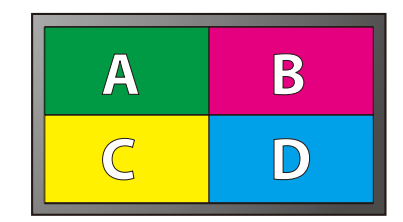

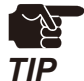

When four users are connecting and another user tries to connect to Z-1, the oldest session (the first connection) will be disconnected and the new session will be established.

#### **When two users are connecting:**

**A B**

Two-split screen

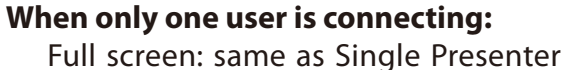

mode

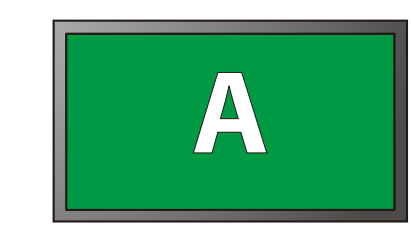

## **Distribution Master Mode**

Distribution Master mode works the same way as Single Presenter mode does.

Z-1 can transmit the received images to slave-mode Z-1 (up to 16 units) while it is showing the images on the main monitor. It is useful for large conference venues which have multiple displays and projectors in order to show the main-monitor images on them at the same time.

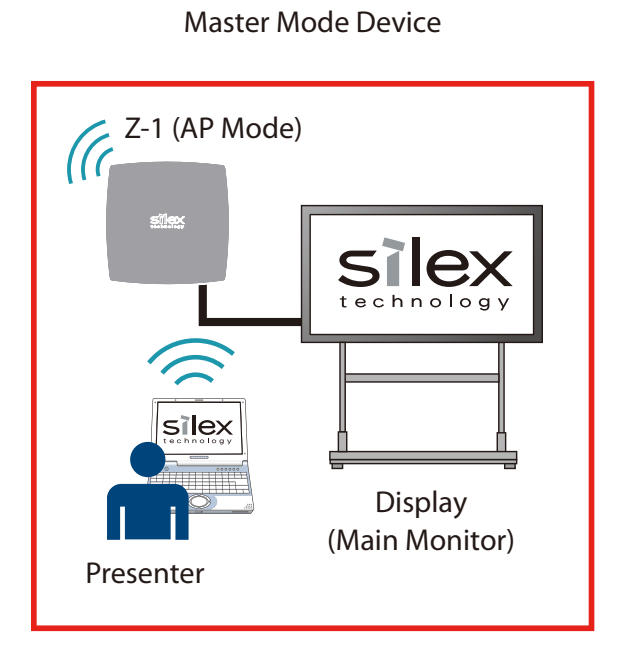

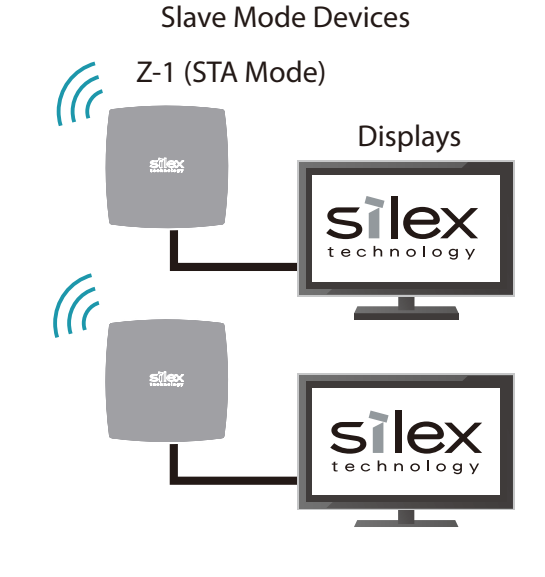

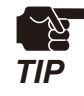

- Make sure that the network mode for Master Z-1 has to be Access Point mode.
- Both the Master and Slave Z-1 units have to be in the same segment (broadcast domain).
- Do not set more than one Z-1 unit to Master mode in one segment.

## **Distribution Slave Mode**

Slave-mode devices are used together with the Master-mode device. These devices receive data from the Master-mode device and show the same images as those on the main monitor.

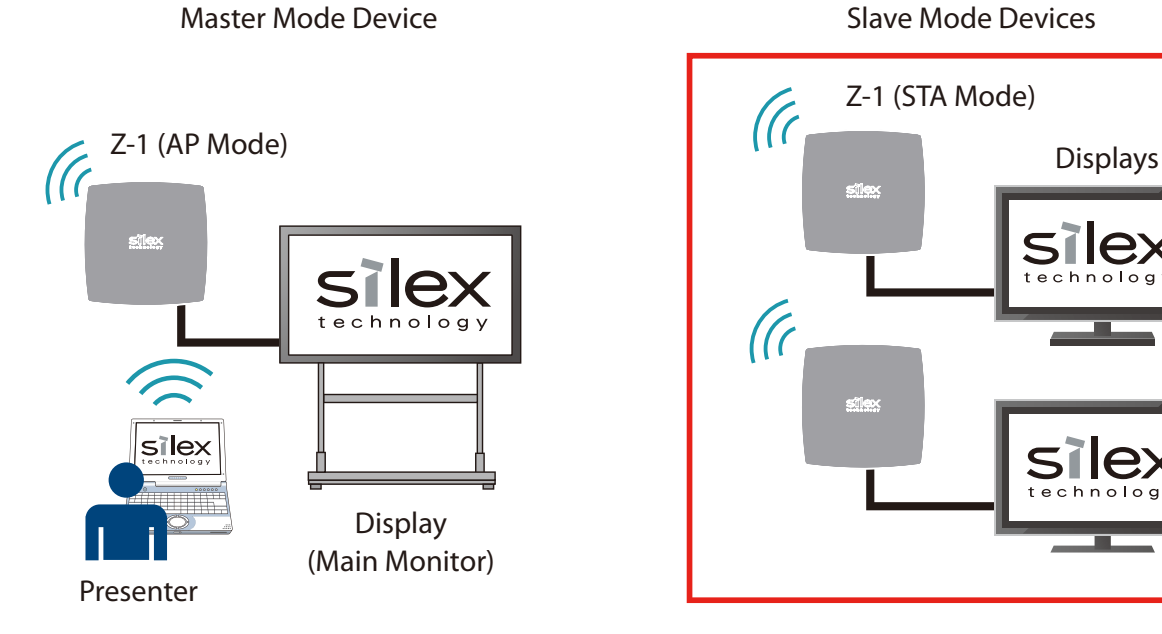

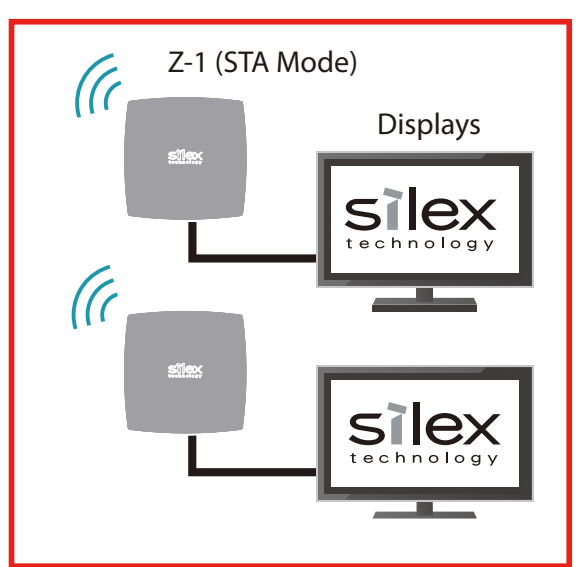

Slave Mode Devices

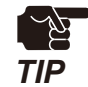

• Make sure that the network mode for Slave Z-1 has to be Station (STA) mode.

• Up to 16 units of Slave Z-1 can receive images at once.

## **Pair Display Mode**

Two units of Z-1 can connect each other in Pair Display mode and show presenters' screens (Local and Remote screens) on a two-split-layout display.

- Use OSD interface to connect two Z-1 units in Pair Display mode.
- One presenter's screen is shown on the left side of the screen (Local) while it is being sent to the other Z-1.
- The received screen images are shown on the right side of the screen (Remote).
- The frame rate of Remote screen is max 1 fps, and the audio data is not transmitted.

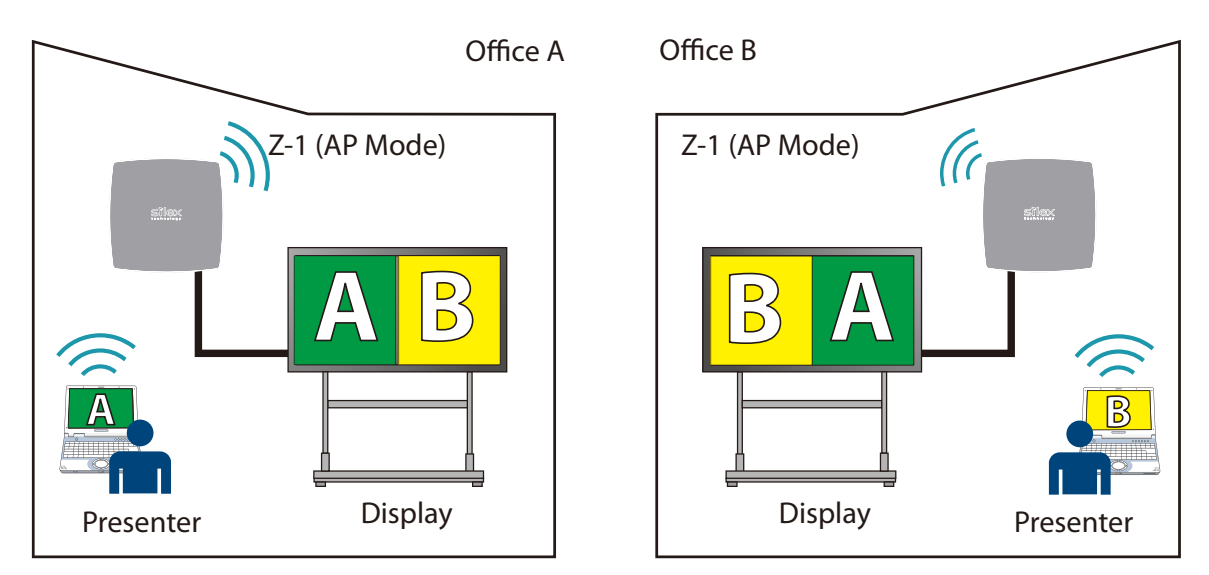

# **4-1-2. Projection Mode Change**

The projection mode can be changed with the function switch, OSD icon, or the web interface.

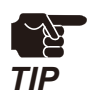

When the projection mode is changed, the presenters and devices will be disconnected.

#### **Function Switch**

Push the function switch once on the front side of Z-1. The display will show the mode-change **1.** OSD menu and an arrow cursor appears next to the current projection mode.

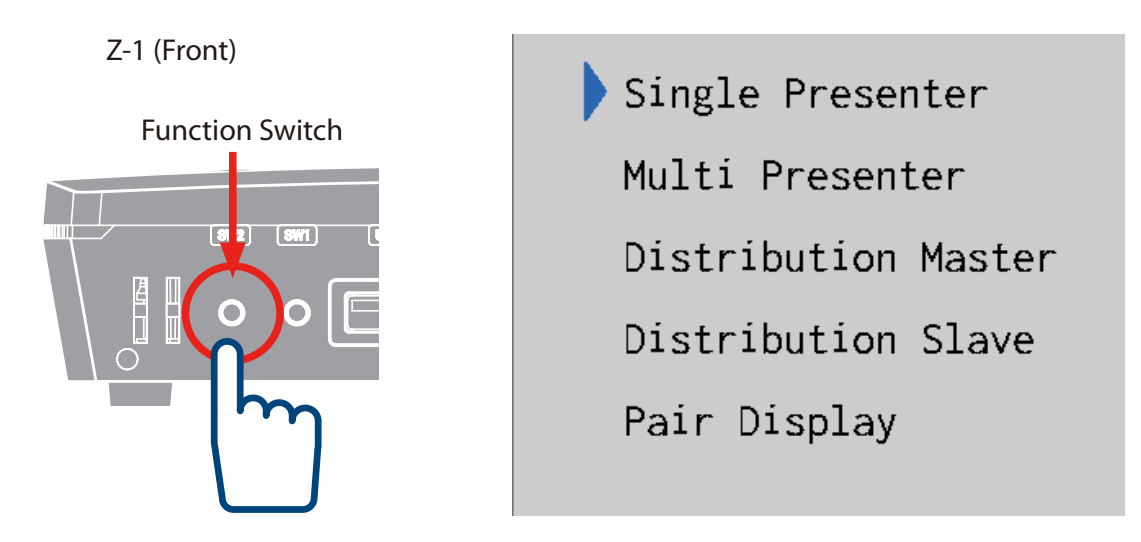

Every time the function switch is pressed, the arrow cursor moves one menu down. **2.**

Move the arrow cursor to the new projection mode. Three seconds later, Z-1 will recognize the mode and change the projection type.

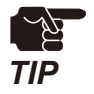

The connection sessions will be disconnected when the mode is changed.

Z-1 shows an OSD message and does not accept the control during the mode change.

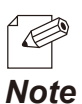

• The current projection mode is shown in bold.

#### **OSD Icon**

Click the projection-mode change icon on the tool bar, and the mode change menu will appear. For more details, see "Z-1 User's Manual (Projection Control)".

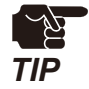

• Need a USB mouse to click the icon on the tool bar.

## **Web Page**

Access the web page and click **Display Configuration** on the **1.** page menu.

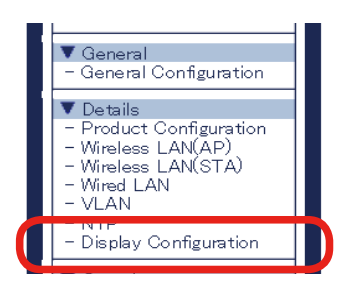

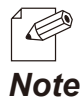

• Check "**How to Access Web Page**" in "**3-1-5 Web Pages**".

The display setting page appears. Change **Initial Presentation Mode** and click **Submit**. **2.**

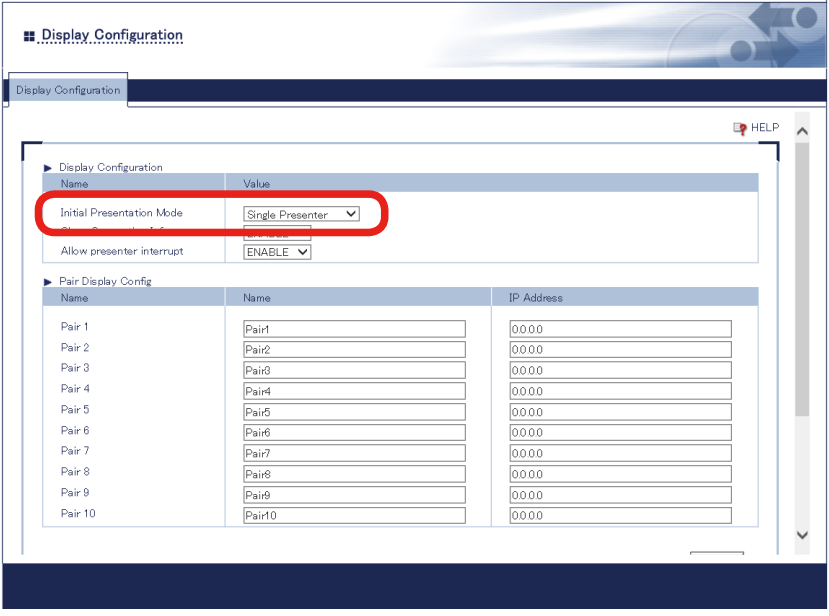

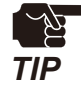

When the setting page is switch to another page from the page menu before **Submit** is clicked, all the entered values will be cleared. To access other pages, click **Submit** to save the entered values.

3. The restart page shows up. The update settings will be applied after Z-1 restarts. Click **Restart**. **3.**

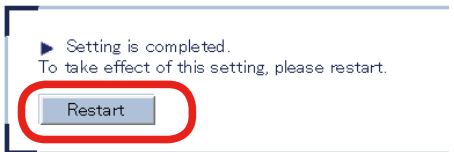

**4** After the restart, close the web browser.

# **4-2. How to Show Screens on Display**

## **4-2-1. Device Preparation**

Prepare devices to send data to the display of Z-1.

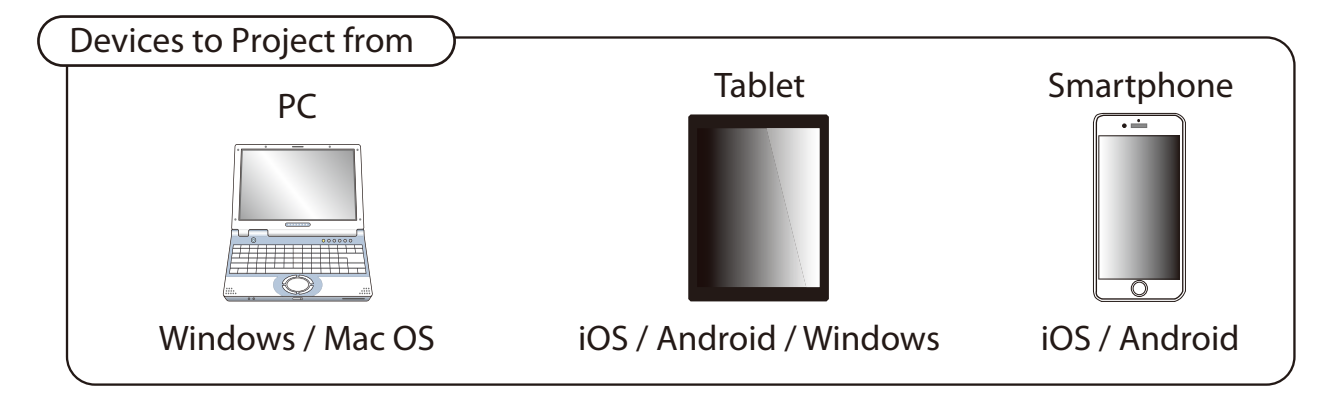

## **4-2-2. Projection**

Send the device's screen to the Z-1 display. For more details, see "Z-1 User's Manual (Projection Method)". (Blank page)

# *5.* **Use of Wireless LAN Access Point Function**

# **5-1. How to Connect Wireless LAN Stations**

## **5-1-1. Connecting Windows PC**

This chapter shows how to connect Z-1 with Windows PC as a wireless LAN station.

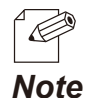

• Check SSID and the security key (pre-shared key or WEP key) of Z-1 beforehand.

• Windows 10 is used for the following procedure. To connect PC with the other OS, follow the appropriate procedure of the OS.

Click the network icon on the notification area (system **1.** tray) to view wireless networks.

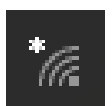

Select SSID of Z-1 and click **Connect**. **2.**

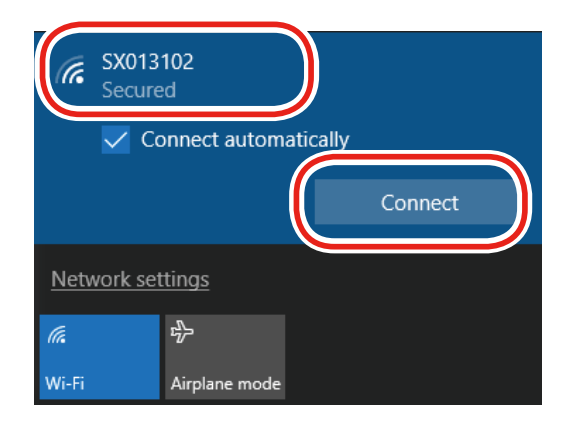

• Tick **Connect automatically** and your PC will automatically connect to Z-1 every time it restarts.

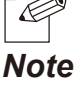

Enter the pre-shared key or WEP key of Z-1 in the **Enter the network security key** box and click **Next**. **3.**

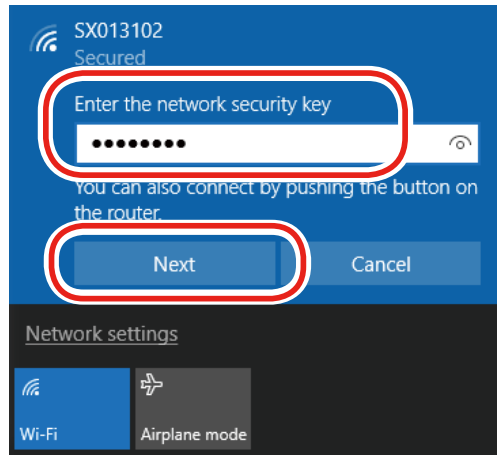

When a message **Do you want to allow your PC to be discoverable by other PCs and devices on this network?** appears, click **Yes**. **4.**

Now, the PC has connected to Z-1.

## **5-1-2. Use of Function Switch**

This chapter shows how to use the function switch to connect Windows PC as a wireless LAN station.

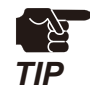

before going through the following procedure, make sure that the wireless LAN device supports Wi-Fi Protected Setup (WPS).

Go to the web page of **Smart Wireless Setup** under the wireless LAN (AP) settings before the following steps, and make sure that **Smart Wireless Setup** is **ENABLE**. **1.**

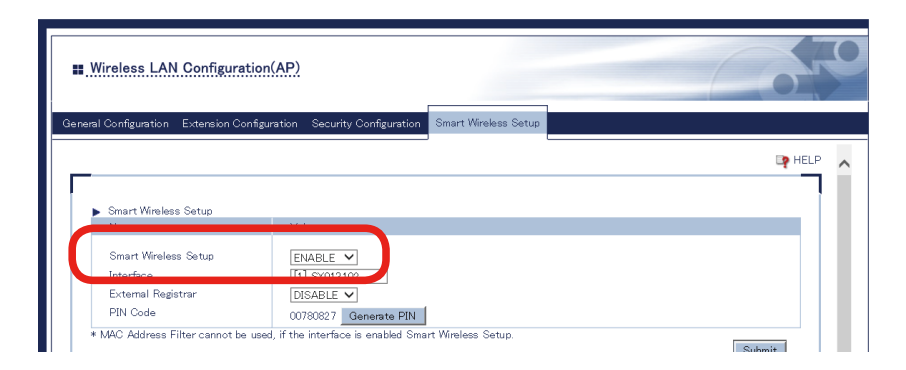

Press and hold the function switch until SETTING LED blinks in blue. **2.**

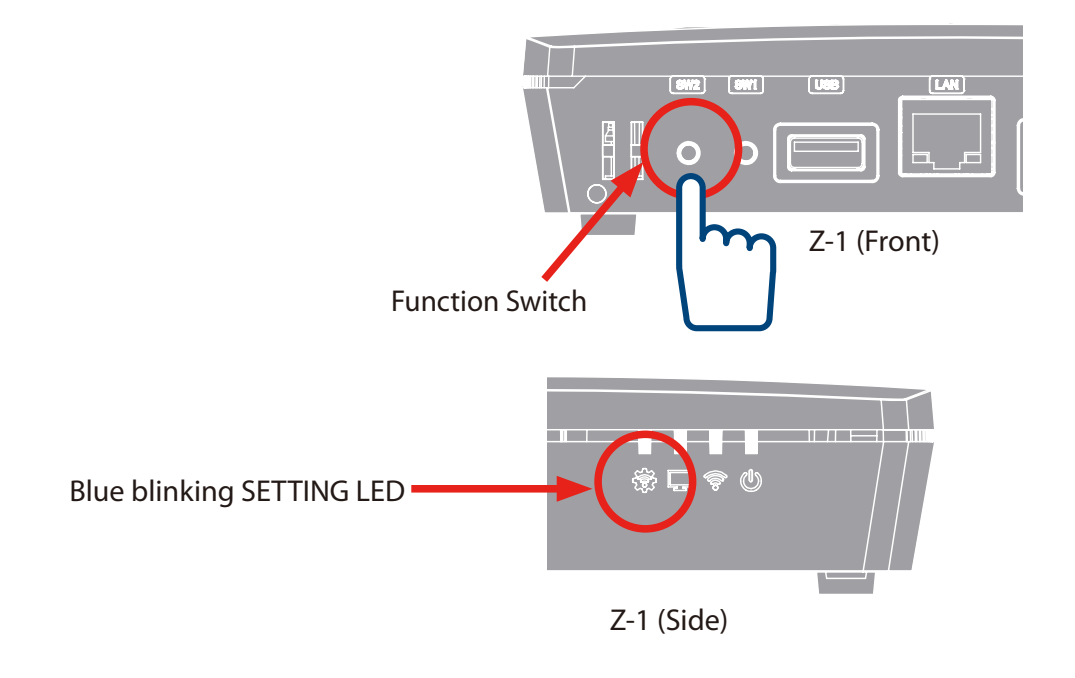

- Press the wireless function switch on the wireless LAN station to connect. **3.**
- Z-1 starts communicating and automatically provides the **4.** same setting values to the station. When SETTING LED turns steady blue, the setting has been done.

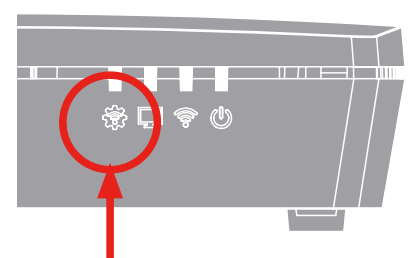

Steady blue SETTING Z-1 (Side) LED

Now, the wireless LAN station has connected to Z-1.

## **5-1-3. Use of Web Pages**

This chapter shows how to connect a wireless LAN device by using web pages of Z-1.

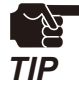

For the following procedure, make sure that the wireless LAN device supports Wi-Fi Protected Setup (WPS).

Access Z-1's web page and click **Wireless LAN (AP)** on the page **1.** menu.

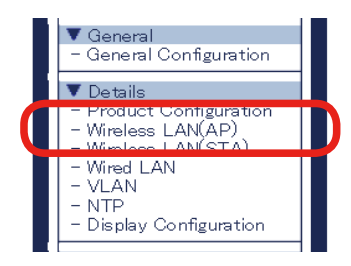

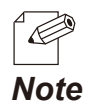

• Check "**How to Access Web Page**" in "**3-1-5 Web Pages**".

**2.** The wireless LAN (AP) setting page appears. Click the tab of **Smart Wireless Setup**.

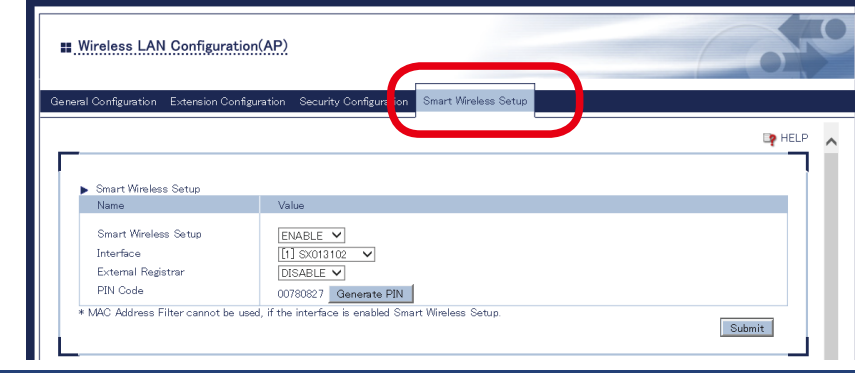

**3.** Check that the **Smart Wireless Setup** is **ENABLE**.

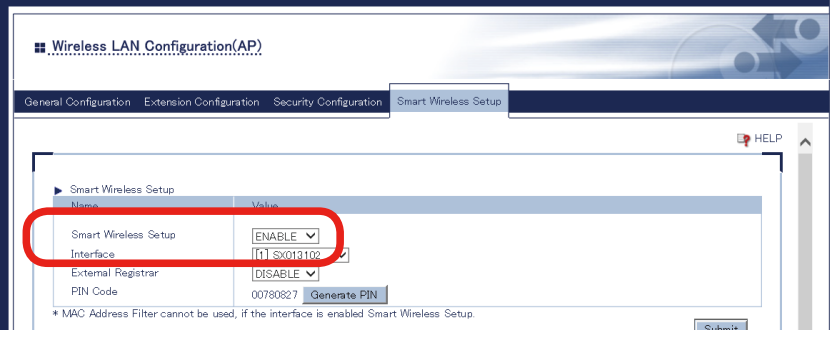

- **4.** The smart wireless setup page allows the following two methods to connect Z-1 and a wireless **4. 1.AN station** LAN station.
	- • Push-button method
	- • PIN-code method

#### **Use of Push-Button Method**

LED

Click **Execute** of the **Push Button** on the smart wireless setup page. **1.**

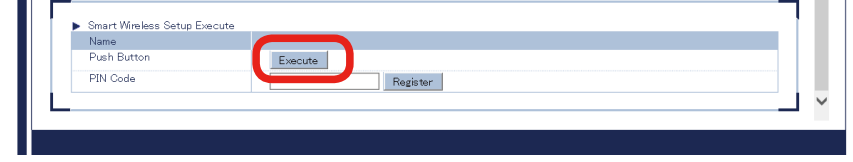

- Press the wireless function switch on the wireless LAN station to connect. **2.**
- Z-1 starts communicating and automatically provides the **3.** same setting values to the station. When SETTING LED turns steady blue, the setting has been done.

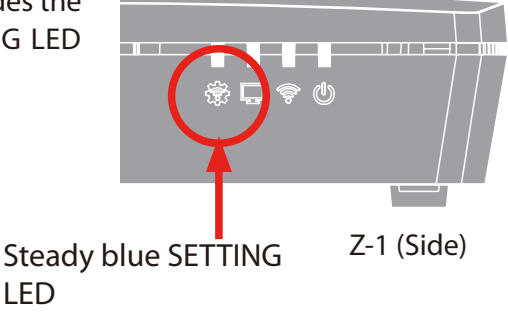

Now, the wireless LAN station has connected to Z-1.

## **Use of PIN Code**

Go to the smart wireless setup page, and enter PIN code of the wireless LAN station in the **PIN Code**. Click **Register**. **1.**

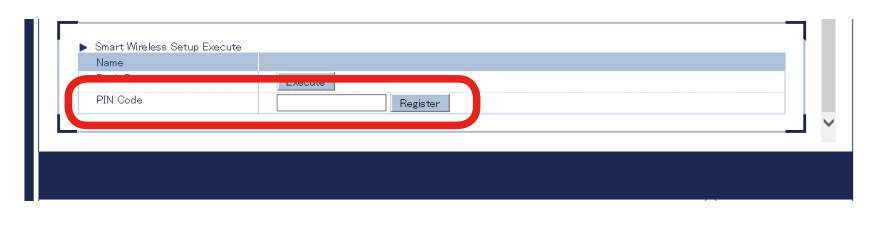

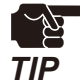

The PIN code has to be the one assigned to the wireless LAN station. See the device's instruction manual for details.

LED

Z-1 starts communicating and automatically provides the **2.** same setting values to the station. When SETTING LED turns steady blue, the setting has been done.

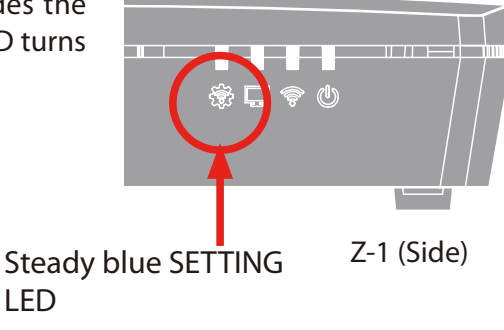

Now, the wireless LAN station has connected to Z-1.

## **5-2. How to Accept/Block Specific Wireless LAN Station Devices**

This chapter shows how to register MAC addresses of wireless LAN stations to accept or block connections to Z-1.

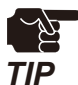

• Before going to the step below, check MAC addresses of the target devices.

Access the web page and click **Wireless LAN (AP)** on the page **1.** menu.

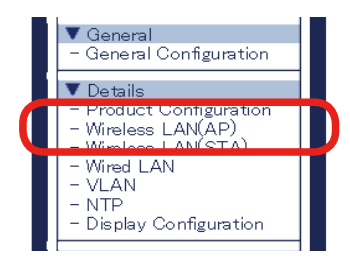

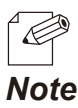

• Check "**How to Access Web Page**" in "**3-1-5 Web Pages**".

The wireless LAN (AP) setting page appears. Click the tab of **Security Configuration**. **2.**

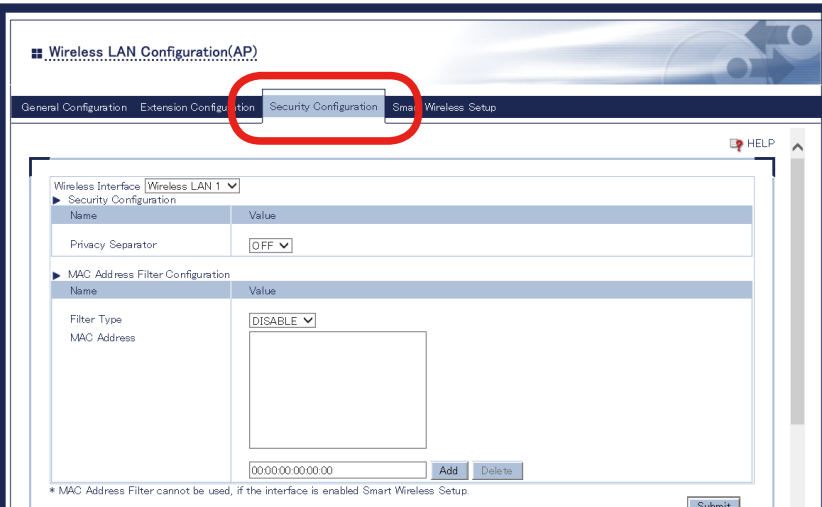

- Select the filter type under MAC Address Filter Settings. **3.**
	- ALLOW: Accepts only the registered wireless LAN stations to connect to Z-1.
	- DENY: Blocks the registered wireless LAN stations to connect to Z-1.

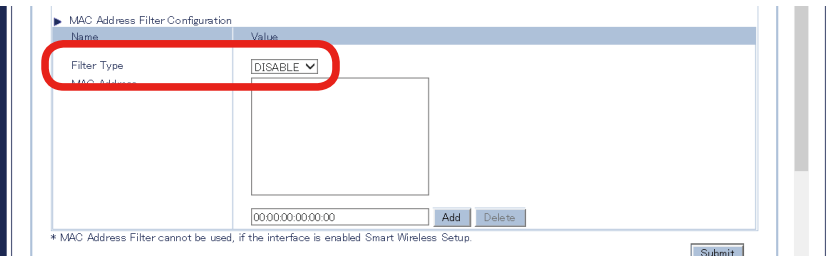

Enter the MAC address of the wireless LAN station in the MAC address input box, and click **Add**. **4.** Repeat the step to register multiple devices. Click **Submit** after all MAC addresses have been registered.

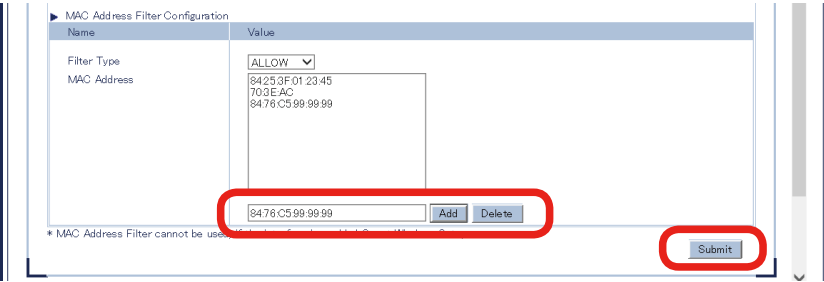

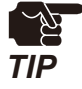

When the page is switch to another page from the page menu before **Submit** is clicked, all the entered values will be cleared. To access other pages, click **Submit** to save the entered values.

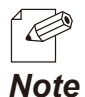

*Note*

- • MAC addresses must be the form of "XX:XX:XX:XX:XX:XX".
- The vender code (the first 6 characters of MAC address) alone can be registered. In that case, wireless devices having the vendor code will be accepted or blocked.
- • To delete the registered MAC addresses, select them and click **Delete**.
- **5.** The restart page shows up. The new settings will be applied and setting a strong method. after Z-1 restarts. Click **Restart**.

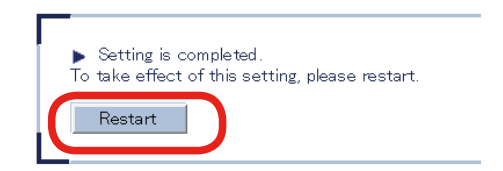

• To continue updating settings in other pages, wait restarting Z-1 until all updates are done.

After the restart, close the web browser. **6.**

## **5-3. Ban on Wireless LAN Station Communications**

This chapter describes a way to prohibit wireless LAN stations from establish communication each other, and to allow communication of a device wired to Z-1.

Access the web page and click **Wireless LAN (AP)** on the page **1.** menu.

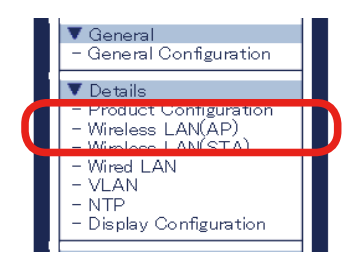

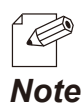

• Check "**How to Access Web Page**" in "**3-1-5 Web Pages**".

The wireless LAN (AP) setting page appears. Click the tab of **Security Configuration**. **2.**

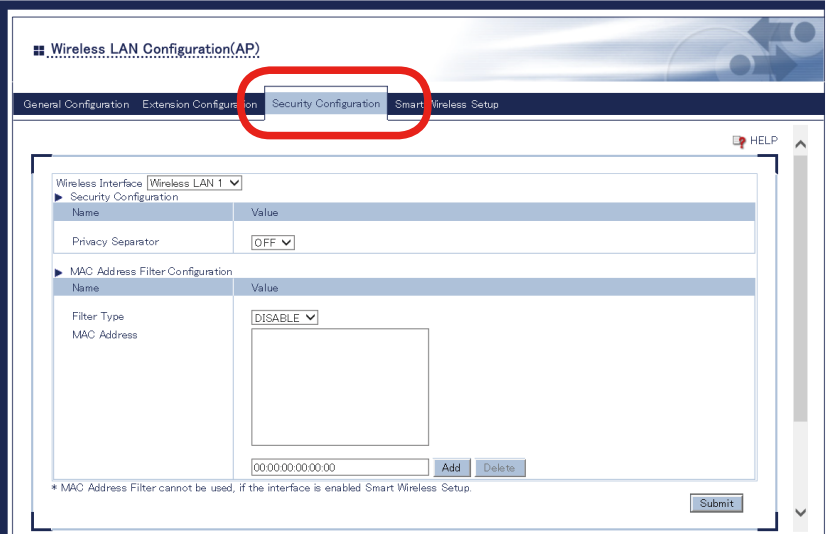

Choose **ON** for **Privacy Separator**, and click **Submit**. **3.**

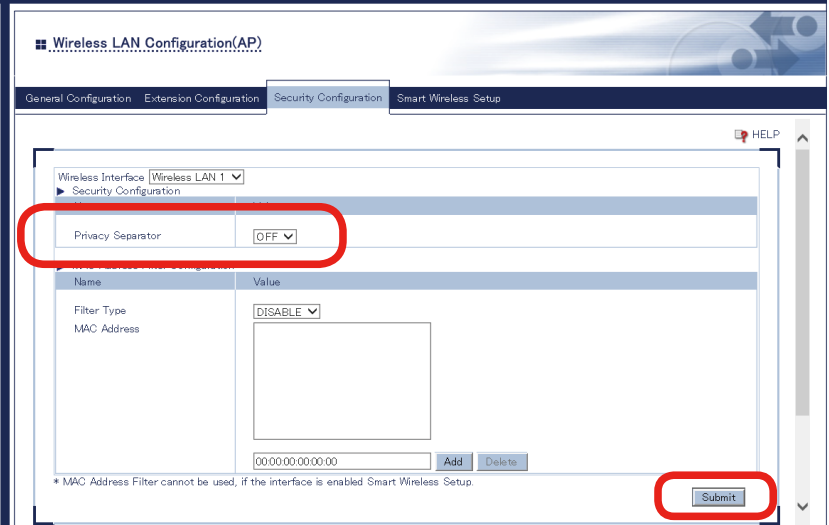

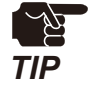

When the page is switch to another page from the page menu before **Submit** is clicked, all the entered values will be cleared. To access other pages, click **Submit** to save the entered values.

**4.** The restart page shows up. The new settings will be applied and the state of the **Pacteur**. after Z-1 restarts. Click **Restart**.

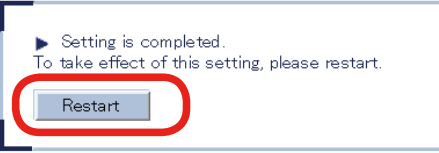

• To continue updating settings in other pages, wait restarting Z-1 until all updates are done.

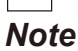

After the restart, close the web browser. **5.**

# **5-4. Disabling Smart Wireless Setup**

This chapter shows how to disable the smart wireless setup functions (e.g. Push-switch method to connect to a wireless LAN station).

Access the web page and click **Wireless LAN (AP)** on the page **1.** menu.

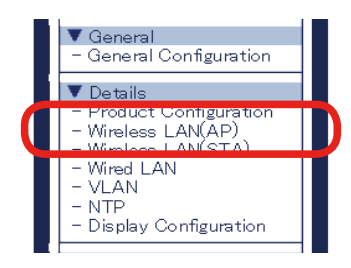

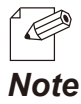

• Check "**How to Access Web Page**" in "**3-1-5 Web Pages**".

**2.** The wireless LAN (AP) setting page appears. Click the tab of **Smart Wireless Setup**.

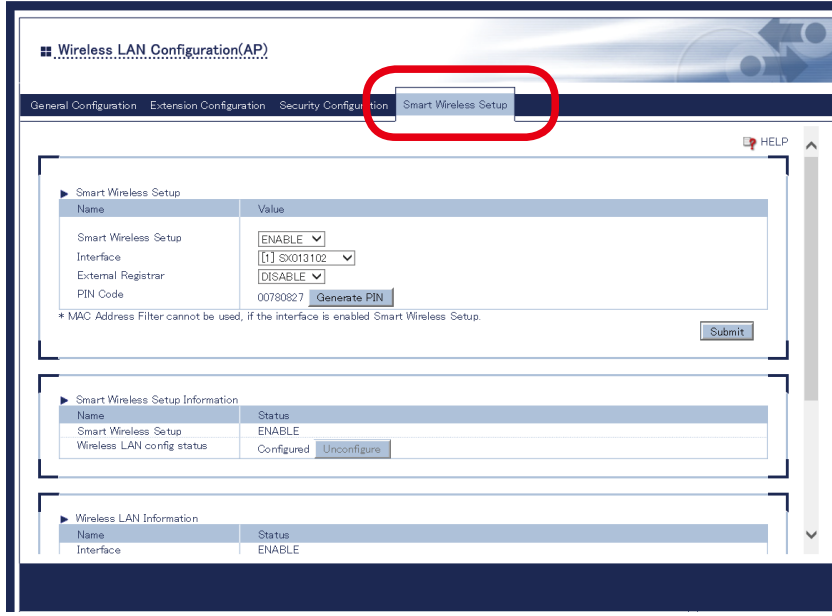

**3.** Select **DISABLE** for **Smart Wireless Setup**, and click **Submit**.

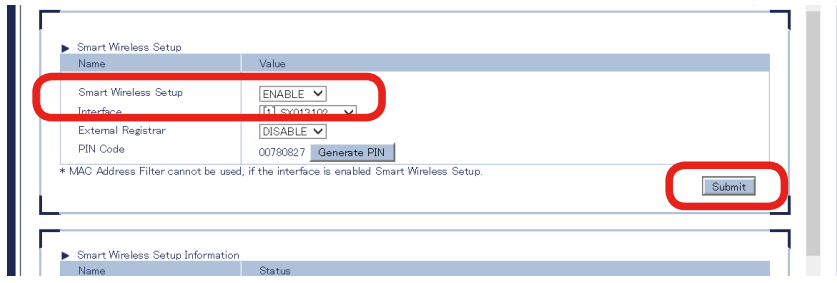

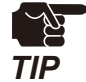

*Note*

• When the setting page is switch to another page from the page menu before **Submit** is clicked, all the entered values will be cleared. To access other pages, click **Submit** to save the entered values.

**4.** The restart page shows up. The new settings will be applied and the state of the **Pacteur**. after Z-1 restarts. Click **Restart**.

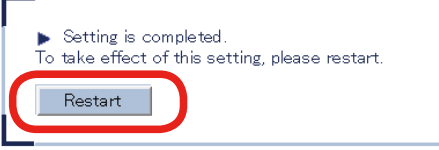

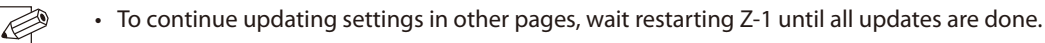

After the restart, close the web browser. **5.**
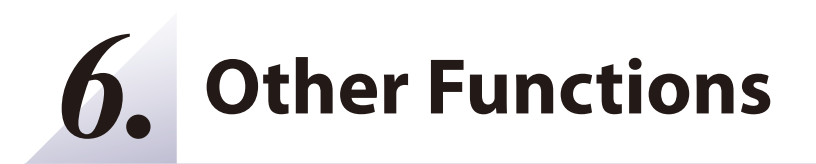

# **6-1. Status Monitoring Function on Web Browser**

## **6-1-1. System Status Check**

The network status of Z-1 including TCP/IP can be checked on the web page.

Access Z-1's web page and click **System** on the page menu. **1.**

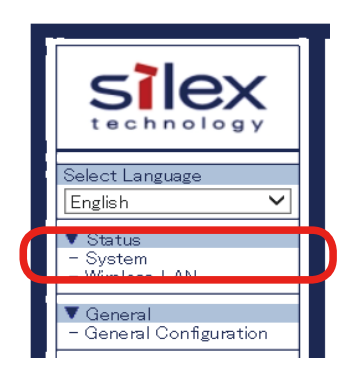

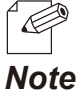

• Check "**How to Access Web Page**" in "**3-1-5 Web Pages**".

**2** The system status page appears.

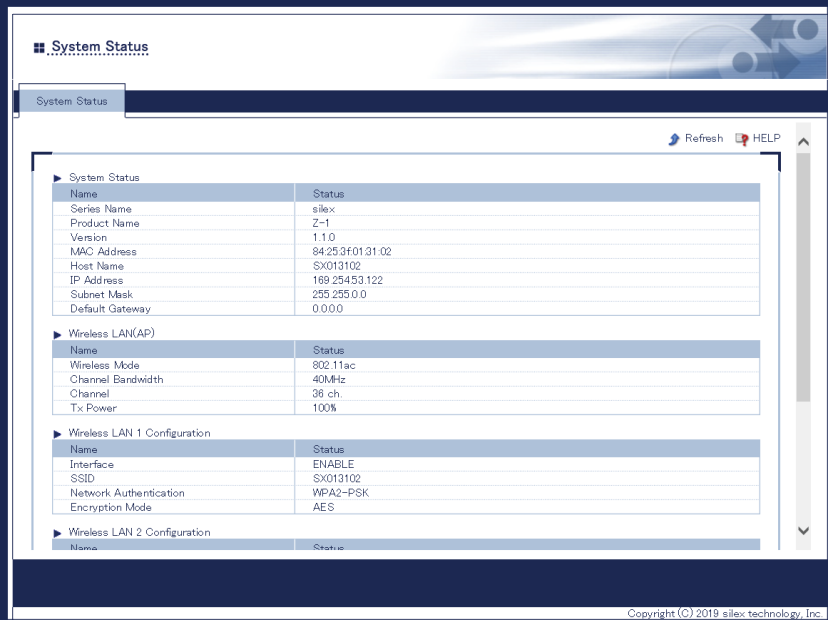

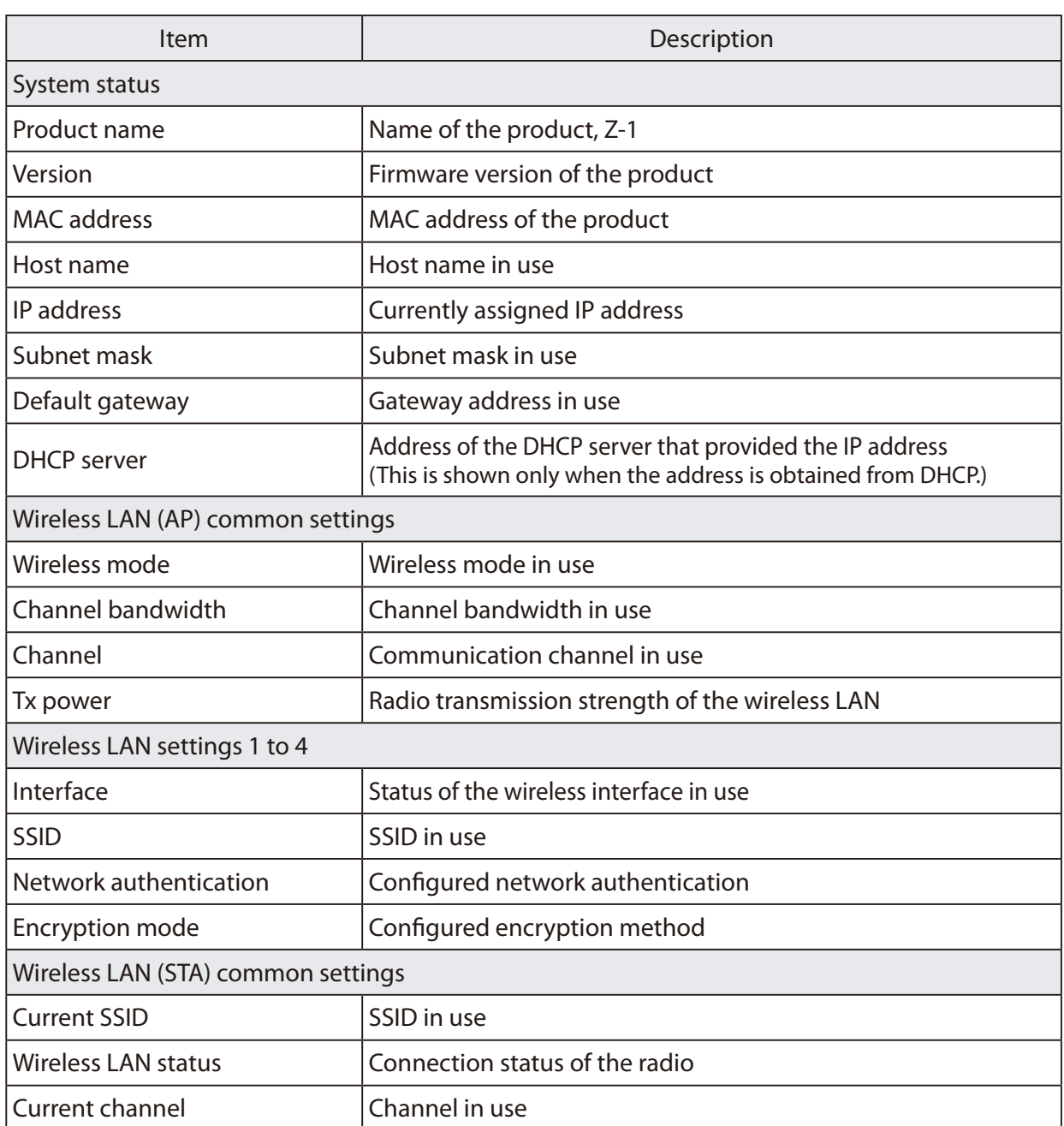

## **6-1-2. How to Check Wireless LAN Status**

The web page provides the status of wireless LAN stations connected to Z-1. The status includes MAC address of devices and the radio strength.

Access Z-1's web page and click **Wireless LAN** on the page menu. **1.**

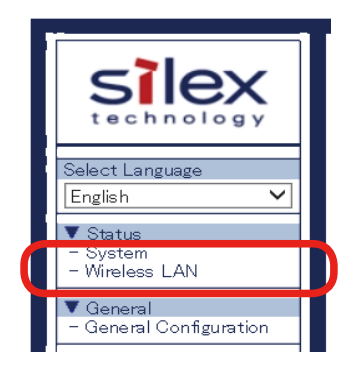

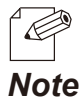

• Check "**How to Access Web Page**" in "**3-1-5 Web Pages**".

2. The wireless LAN status page appears.

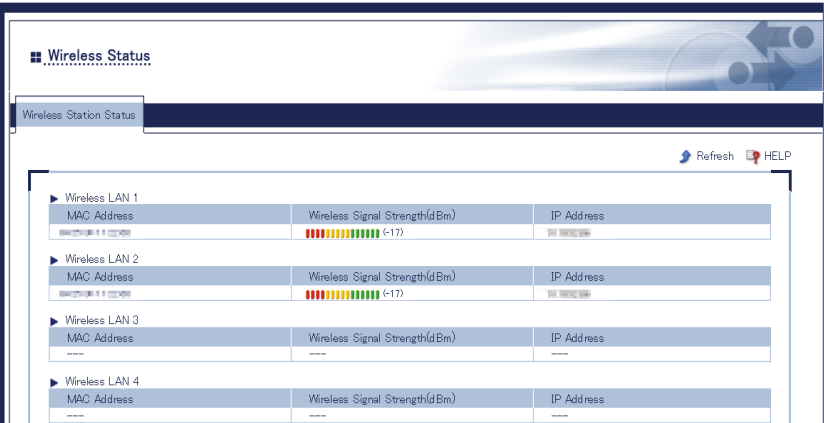

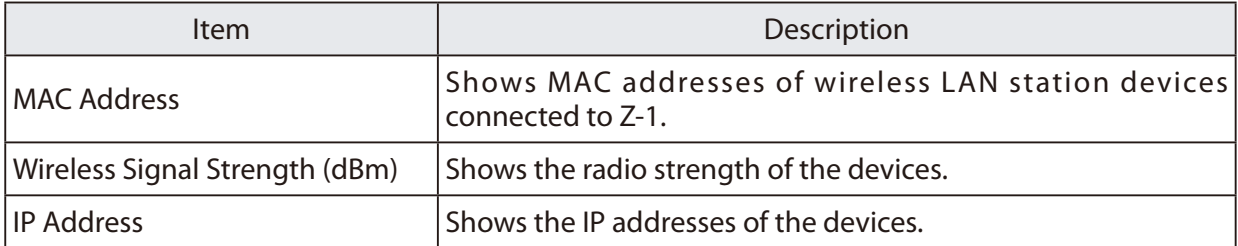

# **6-2. Use of DHCP Server Functions**

This chapter describes the DHCP server functions of Z-1. When there is no network device with DHCP server functions in the user's environment, Z-1 can automatically assign IP addresses to PC and network devices in the network.

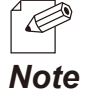

• In order to allocate an IP address to PC automatically with the DHCP server functions, enable "**Obtain an IP address automatically**" for the PC.

## **6-2-1. Setup for DHCP Server Functions**

Access Z-1's web page and click **Product Configuration** on the **1.** page menu.

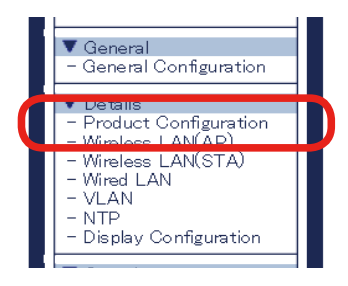

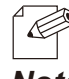

• Check "**How to Access Web Page**" in "**3-1-5 Web Pages**".

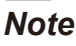

The product setting page appears. Enable the DHCP server functions under **DHCP Server 2.**

**Configuration**, change the following items, and click **Submit** at the right bottom of the page.

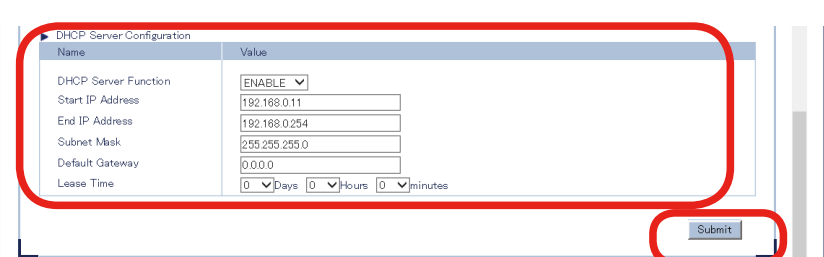

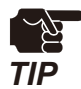

When the page is switch to another page from the page menu before **Submit** is clicked, all the entered values will be cleared. To access other pages, click **Submit** to save the entered values.

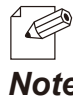

See "A. Setting Items" for item details.

*Note*

**3.** The restart page shows up. The new settings will be applied form  $\overline{z}$  1 restarts after Z-1 restarts.

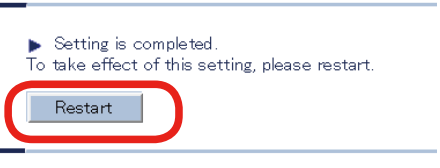

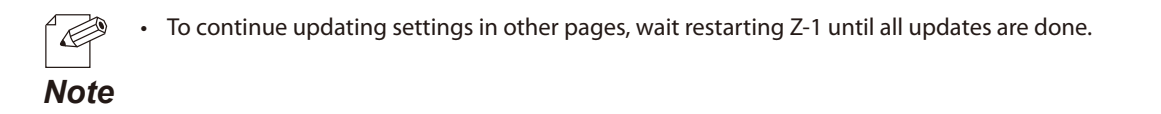

After the restart, close the web browser. **4.**

# **6-3. Use of VLAN Function**

## **6-3-1. VLAN Function**

Z-1's access point mode supports multiple SSIDs. Z-1 (one unit) can give VLAN ID to each SSID, and can create up to four virtual network groups together with a switching hub supporting tagged VLAN (VLAN Hub).

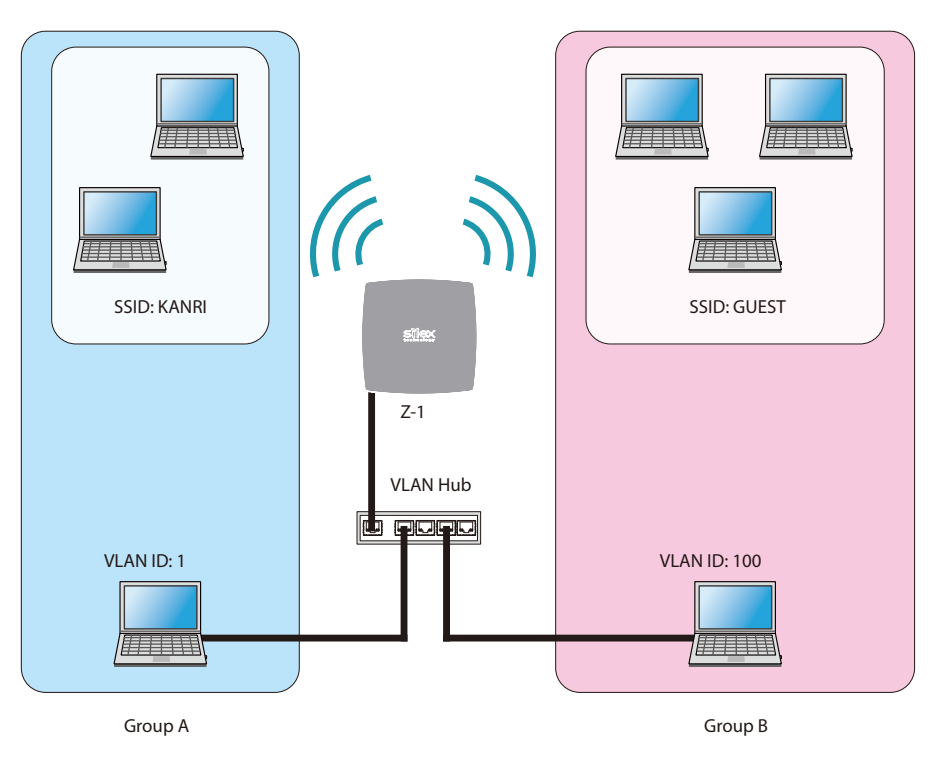

#### Creating Virtual Network Groups

- Tagged VLAN must be compliant with IEEE802.1Q.
	- Dynamic VLAN is not included.

*TIP*

 $\mathbb{Z}^\sim$ 

## **6-3-2. VLAN Function Setup**

This chapter describes how to connect Z-1 to a network where network groups have been established with a VLAN hub.

### **Getting Information on Network VLAN**

Check the following information of the network:

- Location of the trunk port on the VLAN hub.
- VLAN ID of the native VLAN
- VLAN ID of devices connected to the VLAN hub

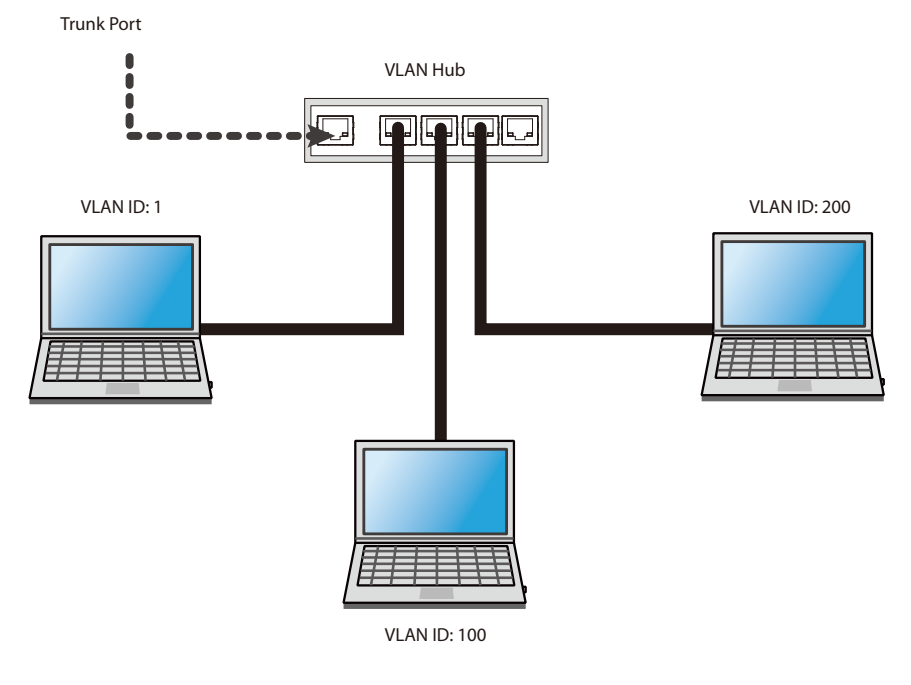

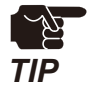

• When there is no available trunk port, create a trunk port for the VLAN hub.

• For details of the VLAN hub, check the instruction manual.

### **Updating VLAN Function on Z-1**

**1.** Access Z-1's web page and click **VLAN** on the page menu.

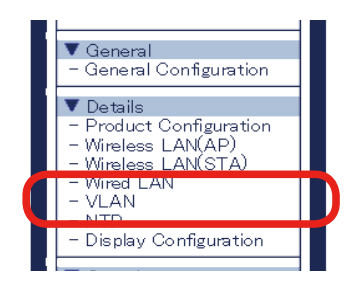

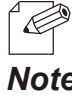

• Check "**How to Access Web Page**" in "**3-1-5 Web Pages**".

*Note*

The VLAN setting page appears. Enter the setting values and click **Submit** at the bottom right. **2.**

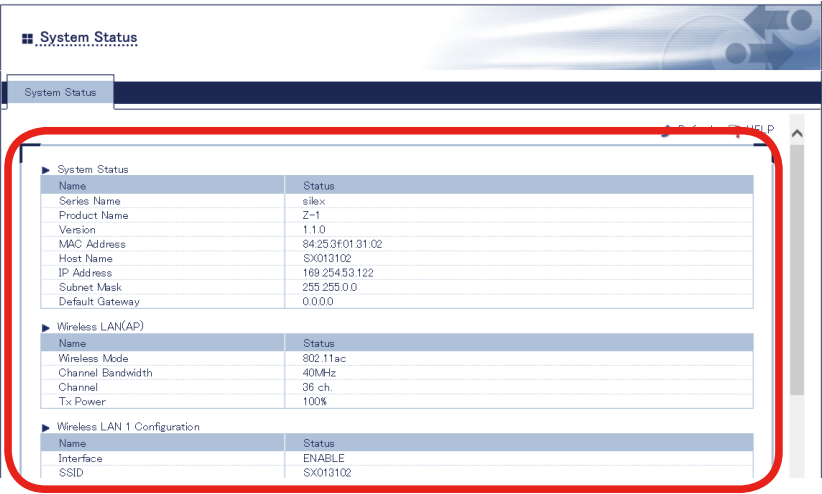

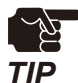

- When the page is switch to another page from the page menu before **Submit** is clicked, all the entered values will be cleared. To access other pages, click **Submit** to save the entered values.
- • To change the network authentication to 802.1X, WPA-Enterprise, WPA2-Enterprise, or WPA/WPA2- Enterprise in a network where VLAN function is enabled, provide the input box **Management VLAN ID** with VLAN ID of the network group that includes RADIUS server.

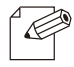

- • See "**A. Setting Items**" for item details.
- The **Native VLAN ID** input box should get the native VLAN ID of the VLAN hub.

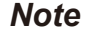

- The VLAN ID input boxes under wireless LAN 1 to 4 should get VLAN ID of devices connected to the hub. • After the VLAN function is enabled, settings of Z-1 can be updated from the network group only when its VLAN ID is same as the management one.
- • When the VLAN function is enabled, VLAN ID can be updated on the basic wireless LAN setting page as well.
- • When **Native VLAN ID** and **Management VLAN ID** have the same value and the VLAN function is enabled, any hub can access Z-1 although the hub does not support VLAN. It is recommended that **Native VLAN ID** and **Management VLAN ID** have the same value.
- The restart page shows up. The new settings will be applied after Z-1 restarts. Click **Restart**. **3.**

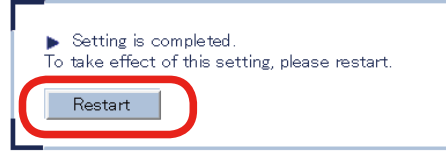

After the restart, close the web browser. **4.**

### **Connecting Z-1 to Trunk Port of VLAN Hub**

Connect the wired port of Z-1 with the trunk port of the VLAN hub.

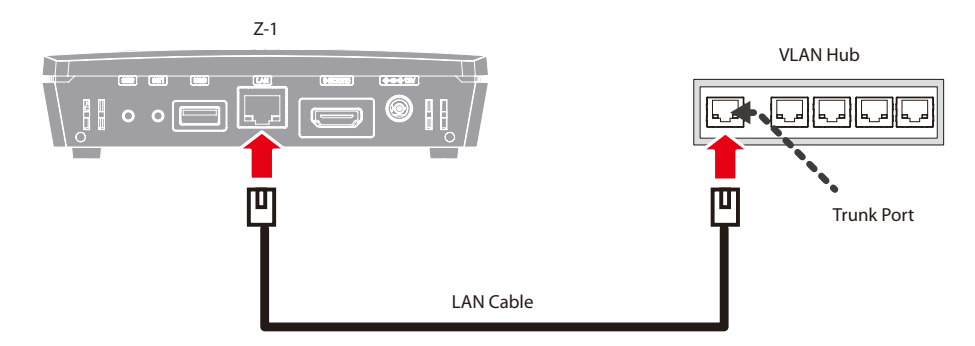

Now, the VLAN function setup is done, and Z-1 will operate with virtual network groups based on the VLAN ID settings.

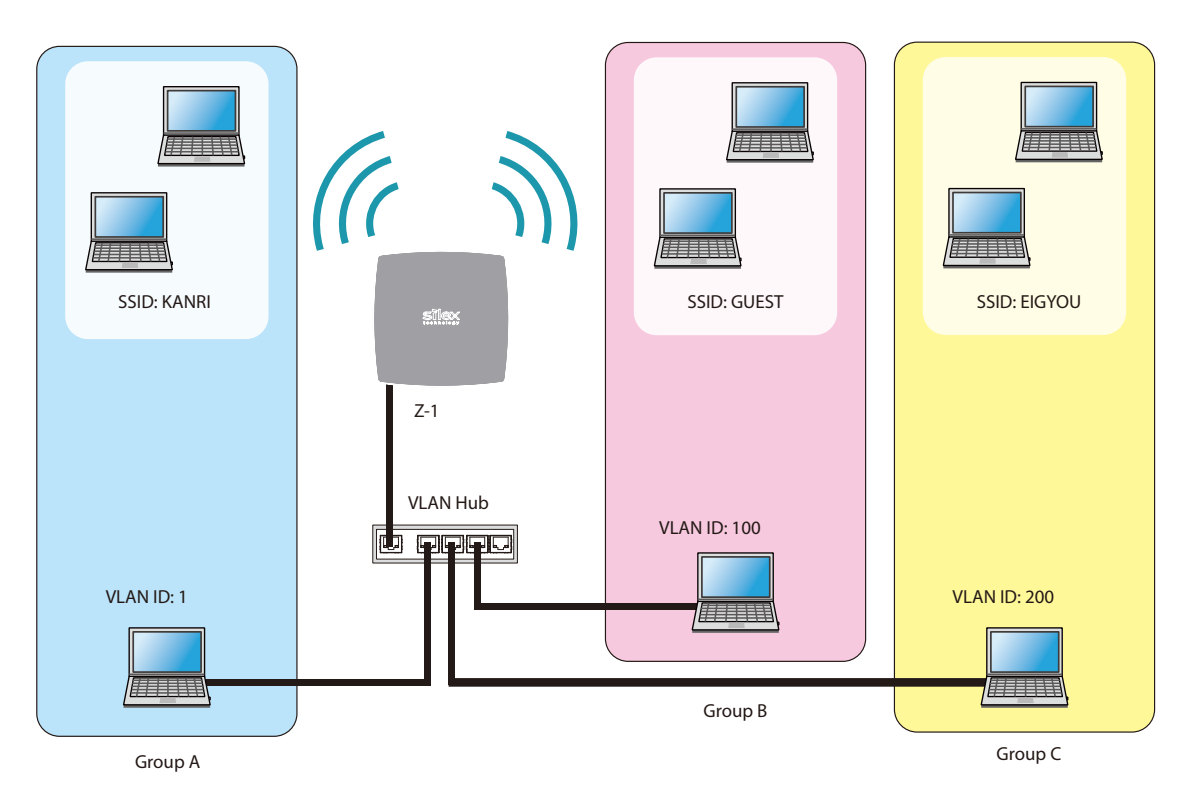

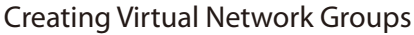

*TIP*

After the VLAN function is enabled, settings of Z-1 can be updated from the network group only when its VLAN ID is same as the management one. If the management VLAN ID cannot be given to a group, reset Z-1 to the factory default settings and go through the VLAN function setting procedure again.

• To use PC in a wireless LAN with VLAN function to update the settings, VLAN ID for the wireless LAN's SSID needs to be same as management VLAN ID.

# **6-4. Clock Sync with NTP Server**

This chapter describes how to get the time from the NTP server.

## **6-4-1. NTP Function Overview**

Z-1 can get the time information from the NTP server in the wired LAN network.

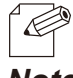

• When there is no NTP server in the network, the system time will start at "00:00:00 (hours: minutes: seconds) on January 1, 1970".

• Z-1 clock can sync up with the time of Windows PC as well. *Note*

## **6-4-2. NTP Function Settings**

**1.** Access the web page and click **NTP** on the page menu.

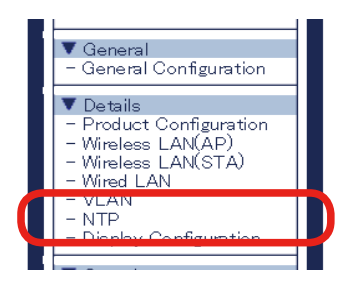

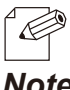

• Check **How to Access Web Page** in **3-1-2 Web Pages**.

*Note*

**2.** The NTP setting page appears. Enable **NTP**, update the following items, and click **Submit**.

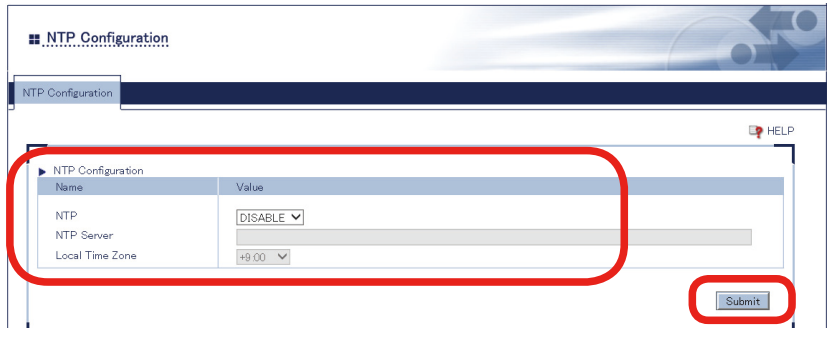

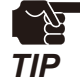

When the setting page is switch to another page from the page menu before **Submit** is clicked, all the entered values will be cleared. To access other pages, click **Submit** to save the entered values **TIP** 

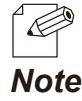

See "A. Setting Items" for item details.

The restart page shows up. The update settings will be applied after Z-1 restarts. Click **Restart**. **3.**

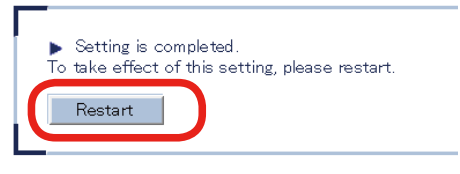

**4** After the restart, close the web browser.

# **6-5. Security Functions**

## **6-5-1. Use of Security Functions**

#### **How to Change Administrator Password**

Access Z-1's web page and click **Password** on the page menu. **1.**

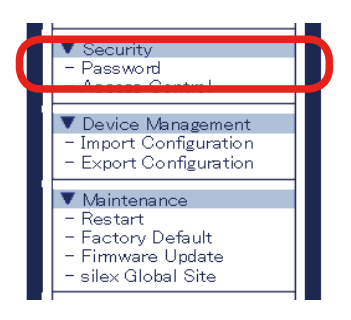

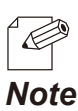

• Check "**How to Access Web Page**" in "**3-1-5 Web Pages**".

The password setting page appears. Enter the new password in **New Password** and **Confirm New 2. Password**, and then click **Submit**.

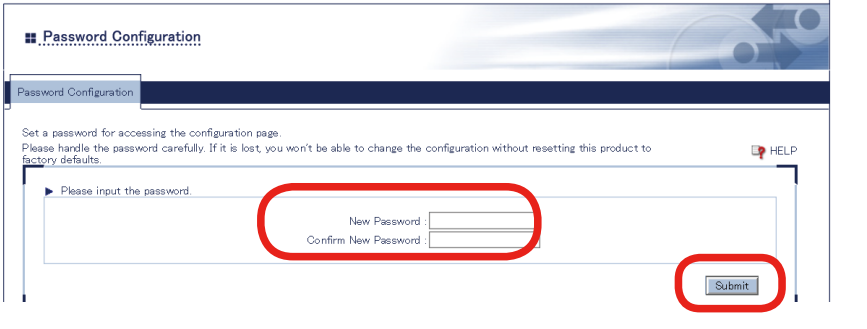

- You must memorize the password. If you forget it, you will not be able to change the settings unless Z-1 is restored to the factory default settings.
- The restart page shows up. The update settings will be applied after Z-1 restarts. Click **Restart**. **3.**

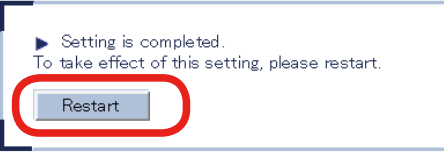

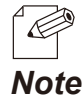

*TIP*

To continue updating settings in other pages, wait restarting Z-1 until all updates are done.

**4.** After the restart, the login page appears. The new administrator password is now working.

#### **Access Control**

The access control function limits specific protocols to access Z-1. The wired LAN and the wireless LAN can have a separate access control setting.

Access Z-1's web page and click **Access Control** on the page **1.** menu.

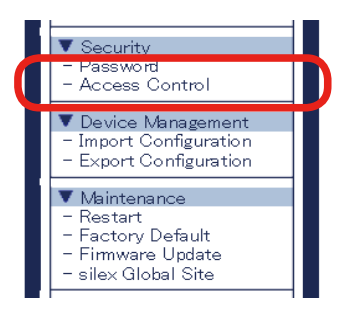

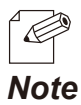

• Check "**How to Access Web Page**" in "**3-1-5 Web Pages**".

**2.** The access control page appears. Set **Enable**/**Disable** to the following items and click **Submit**.

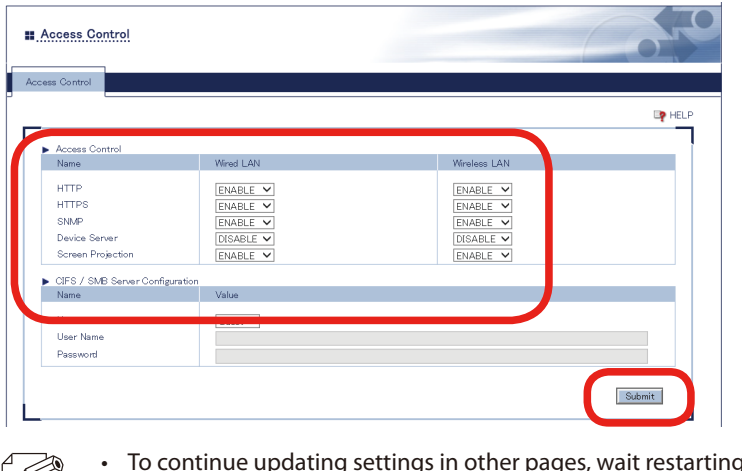

g Z-1 until all updates are done.

*Note*

 $\ll$ 

The restart page shows up. The update settings will be applied after Z-1 restarts. Click **Restart**. **3.**

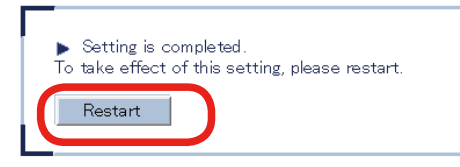

**4**. After the restart, the login page appears. Now, the access control setting has been completed.

## **6-5-2. How to Accept/Block Specific Wired LAN Devices**

This chapter shows how to register MAC addresses of wired LAN devices to accept or block connections to Z-1.

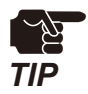

• Before going to the step below, check MAC addresses of the target devices.

Access the web page and click **Wired LAN** on the page menu. **1.**

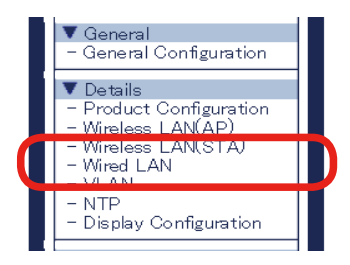

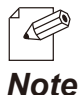

• Check "**How to Access Web Page**" in "**3-1-5 Web Pages**".

The wired LAN setting page appears. Click the tab of **Security Configuration**. **2.**

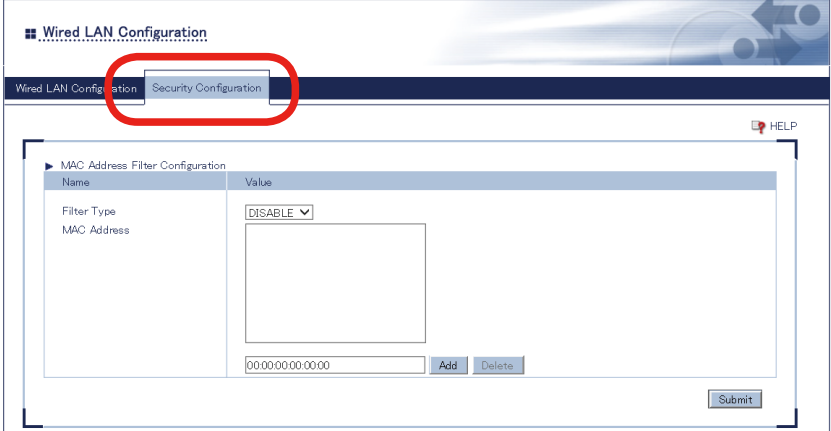

- Select the filter type under MAC Address Filter Settings. **3.**
	- ALLOW: Accepts only the registered wired LAN devices to connect to Z-1.
	- DENY: Blocks the registered wired LAN devices to connect to Z-1.

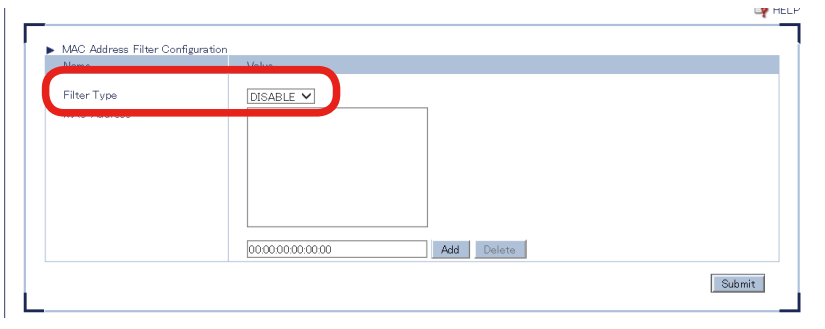

Enter the MAC address of the wired LAN device in the MAC address input box, and click **Add**. **4.** Repeat adding MAC addresses to register multiple devices. Click **Submit** after all MAC addresses have been registered.

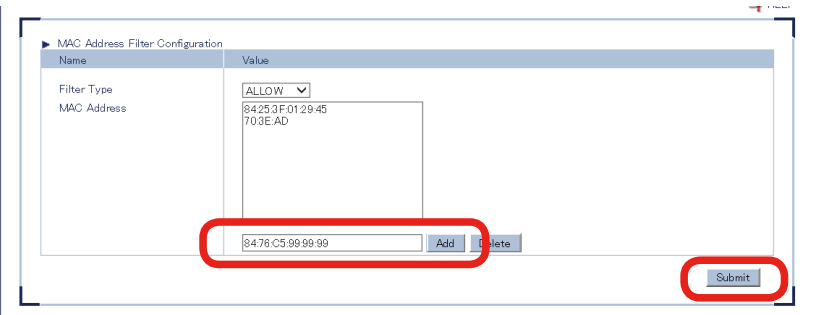

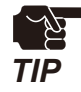

When the page is switch to another page from the page menu before **Submit** is clicked, all the entered values will be cleared. To access other pages, click **Submit** to save the entered values.

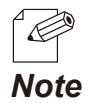

- • MAC addresses must be the form of "XX:XX:XX:XX:XX:XX".
- • The vender code (the first 6 characters of MAC address) can be registered alone. In that case, wired devices having the vendor code will be accepted or blocked.
- • To delete the registered MAC addresses, select them and click **Delete**.
- **5.** The restart page shows up. The new settings will be applied and setting a strong method. after Z-1 restarts. Click **Restart**.

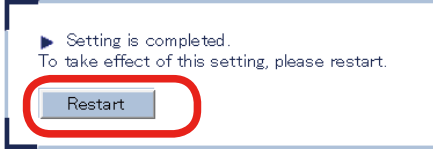

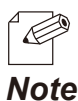

To continue updating settings in other pages, wait restarting Z-1 until all updates are done.

After the restart, close the web browser. **6.**

# **6-6. Administrative Functions**

## **6-6-1. Export/Import of Setting Data**

This chapter explains how to export/import the setting data. The export function saves Z-1's setting information as a file (config.txt) in external hardware. The import function reads and applies the saved setting data to Z-1. Since the import and export can be done from the web page, use a web browser for the operation.

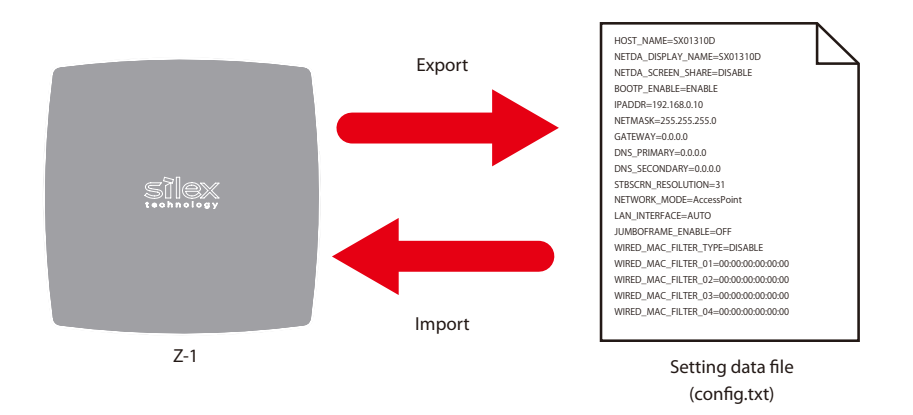

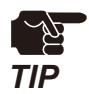

- Only the exported setting data file should be imported.
- Do not change the file name or the content of the exported setting data file, otherwise the file may not be imported.
- • If the firmware version is different from when Z-1 exported the setting data file, Z-1 may not be able to import the file.

### **Export Setting from Web Page**

**1.** Access Z-1's web page and click **Export Configuration** on the page menu.

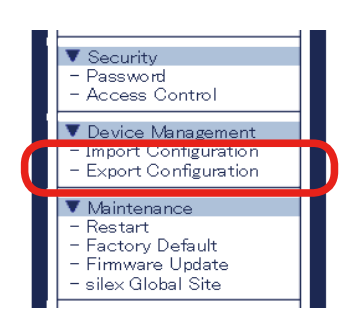

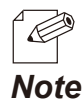

• Check "**How to Access Web Page**" in "**3-1-5 Web Pages**".

**2.** The export setting page appears. Click **Yes**.

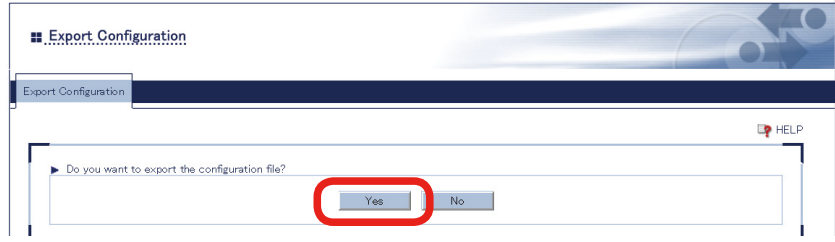

The confirmation dialog appears and asks where to save the setting data file (config.txt). Click **Save**. **3.**

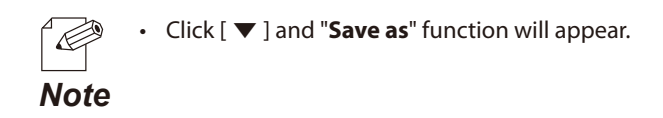

### **Import Setting from Web Page**

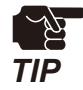

When importing the setting that uses a certificate, the certificate needs to be imported beforehand.

**1.** Access Z-1's web page and click **Import Configuration** on the page menu.

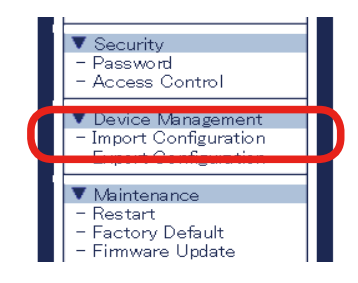

*Note*

• Check "**How to Access Web Page**" in "**3-1-5 Web Pages**".

**2.** The import setting page appears. Click **Browse**, select the setting data file (config.txt) to import from the file dialog, and click **Open**.

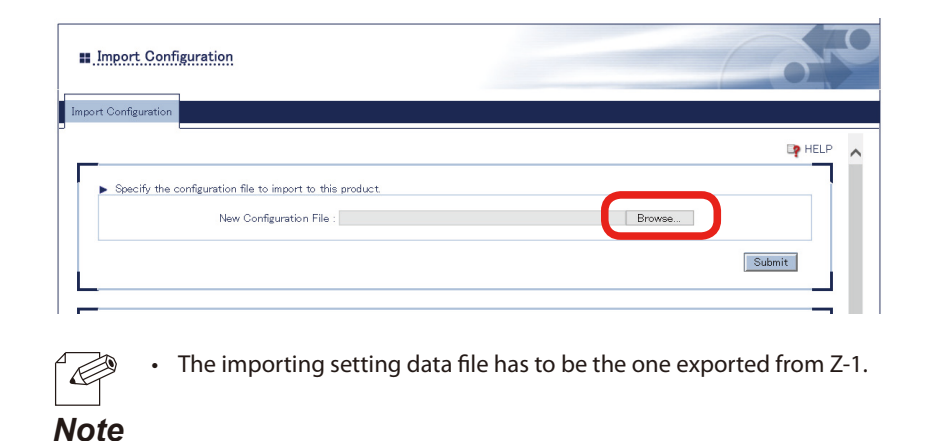

**3.** Check the specified file is shown at **New Configuration File**, and click **Submit**.

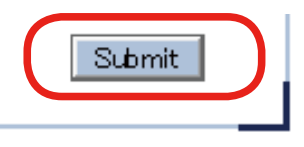

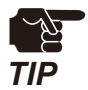

When the page is switch to another page from the page menu before **Submit** is clicked, all the entered values will be cleared. To access other pages, click **Submit** to save the entered values.

The check dialog for file import appears. Click **OK** and the **4.** file import begins.

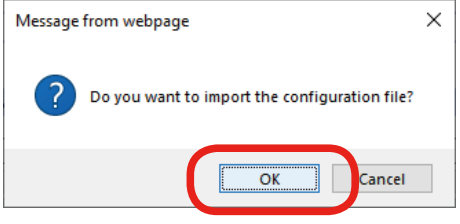

### **Import Certificate from Web Page**

**1.** Access Z-1's web page and click **Import Configuration** on the page menu.

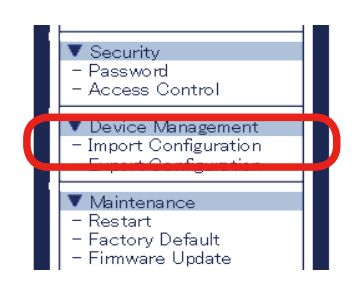

Œ

• Check "**How to Access Web Page**" in "**3-1-5 Web Pages**".

*Note*

**2.** The import setting page appears. Register the certificate to use for the IEEE802.1X authentication.

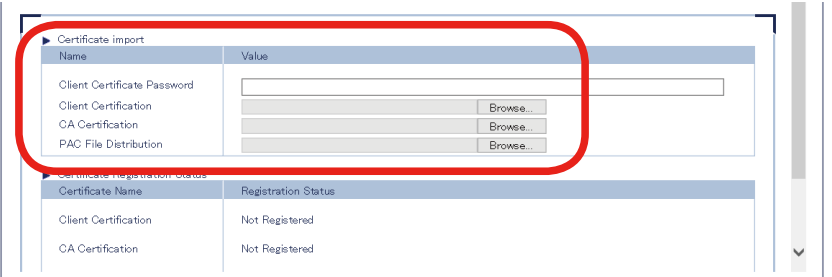

### **3.** Click **Submit**.

When the restart is completed, the login page appears.

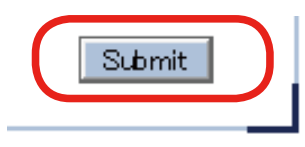

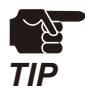

When the page is switch to another page from the page menu before **Submit** is clicked, all the entered values will be cleared. To access other pages, click **Submit** to save the entered values.

# **6-7. Maintenance Functions**

## **6-7-1. Restart**

The following options can restart Z-1.

- • Hard reboot
- • Web page

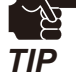

Before restarting Z-1, make sure that there is no device connected to Z-1.

### **Hardware Reboot**

- Unplug the power code from the outlet. **1.**
- Plug the power code into the outlet. **2.**
- **3.** The standby screen appears on the display connected to Z-1. When the animation stops, Z-1 is send to prove to ready to operate.

### **Restart from Web Page**

Access the web page and click **Restart** on the page menu. **1.**

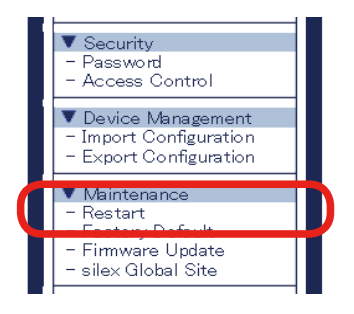

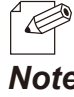

• Check "**How to Access Web Page**" in "**3-1-5 Web Pages**".

*Note*

**2.** The restart page appears. Click **Yes** to restart Z-1.

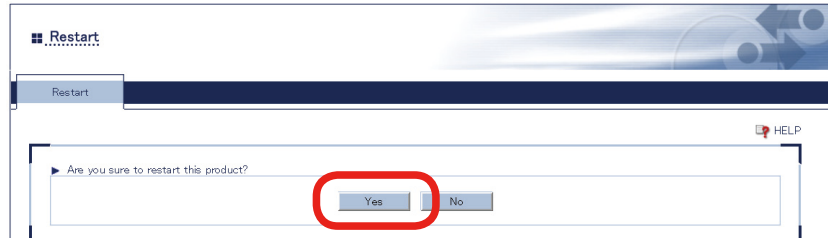

**3.** After the restart, the login page appears . Close the web browser.

## **6-7-2. Factory Reset**

Here are some examples why the user should restore the factory default settings to Z-1:

- Will change the settings because the Z-1 was used for the other network.
- Cannot access the web page because the administration password is lost.

There are two ways for a factory reset:

- Factory reset switch
- Web page

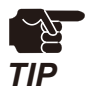

- After a factory reset, all the settings will be replaced with the factory default settings. Creating a backup of the current settings is recommended.
- Make sure that there is no device connected to Z-1 for a factory reset.
- • Do not unplug the power code during a factory reset.
- Do not push the factory reset switch when Z-1 boots up after a factory reset.

### **How to Use Factory Reset Switch**

- **1.** Unplug the power code from the outlet.
- 2. Using a pen or something sharp, press and hold the factory reset switch and plug the power into the outlet. The LINK LED and STATUS LED of the LAN port will turn on. Keep holding the switch.

The factory reset procedure will start when the STATUS LED of the LAN port turns off. Then, release **3.** the switch. When the WLAN LED on the side turns on or blinks, Z-1 has been restored to the factory default settings.

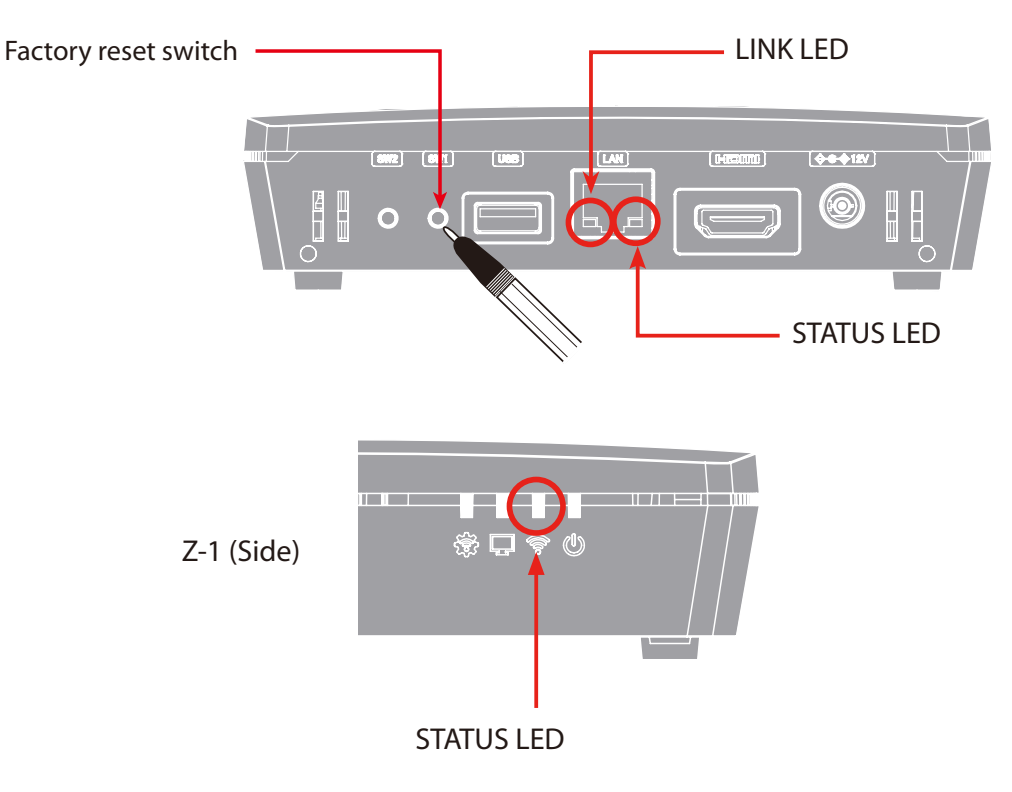

### **How to Factory Reset from Web Page**

Access the web page and click **Factory Default** on the page **1.** menu.

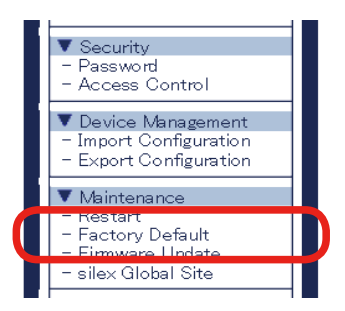

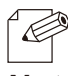

• Check "**How to Access Web Page**" in "**3-1-5 Web Pages**".

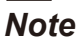

**2.** The factory reset page appears. Click **Yes**.

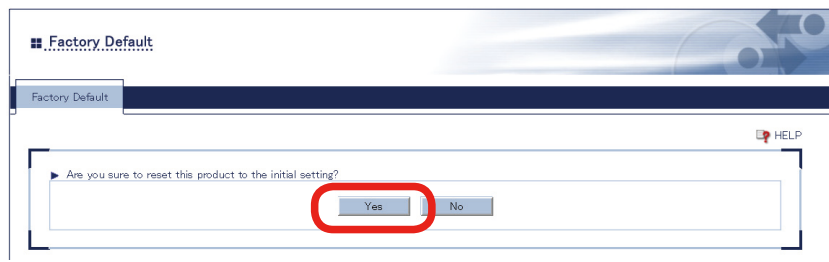

**3.** The confirm dialog appears. Click OK to initiate the factory reset.

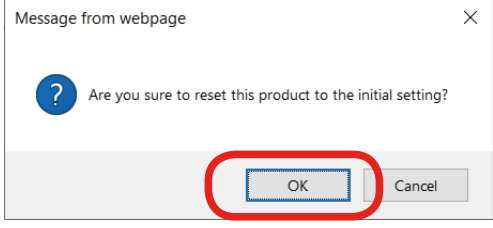

- **4.** Z-1 restarts after the factory reset.
- **5**. When the factory reset is done, the login page will appear. Close the web browser.

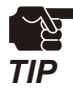

Since the IP address of Z-1 returns to the factory default setting, the PC will not be able to access the Z-1 and cannot show the login page. If it happens, change the IP address of Z-1 or of the PC.

## **6-7-3. Firmware Update**

#### **How to Download Latest Firmware**

The latest firmware is published on silex technology's website. Before updating the firmware, download the latest one from the website.

**1.** Access our website below.

#### **URL: https://www.silextechnology.com/**

- Go to the support page and select the product model. **2.**
- Download the latest firmware (Z-1.bin) on the PC. **3.**

Now, you have the latest firmware.

#### **How to Update Firmware**

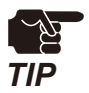

Make sure that there is no PC connected to Z-1 before updating the firmware.

Do not unplug the power code from the outlet while the firmware is being updated.

Access the web page and click **Firmware Update** on the page **1.** menu.

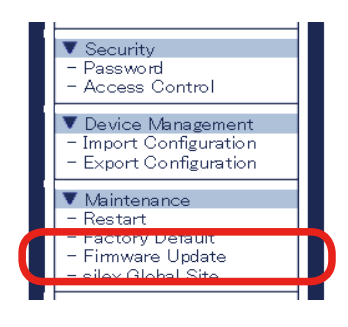

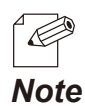

• Check "**How to Access Web Page**" in "**3-1-5 Web Pages**".

**2.** Click **Browse**, select the latest firmware (Z-1.bin) on the PC, and click **Update**.

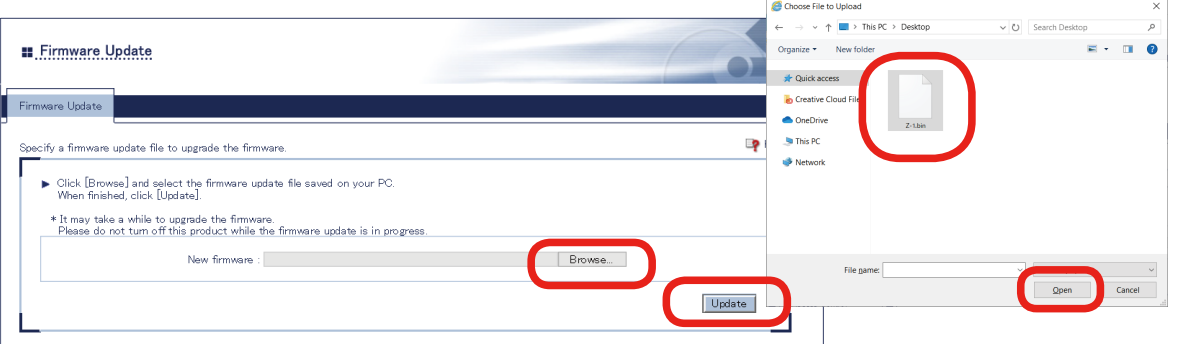

**3.** The update confirm dialog appears. Click **OK** to update the firmware.

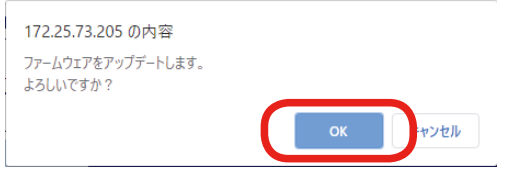

4. When the login page appears, check the latest version is displayed in the bottom left corner.

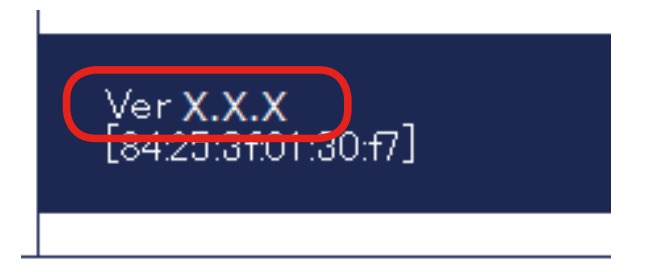

**5.** Now, the firmware has been updated. Close the web browser and unplug the power code from the outlet. Then, plug the power code again and reboot Z-1.

(Blank page)

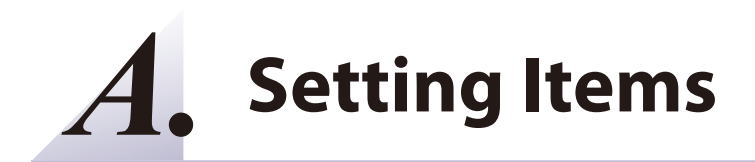

# **A-1. Basic Setting Items**

To change setting items from a web browser, see "**A-2. Detailed Setting Items**".

# **A-2. Detailed Setting Items**

This chapter shows detailed setting items to be set from a web browser.

## **A-2-1. Z-1 Settings**

### **Z-1 Settings**

#### **Product Configuration**

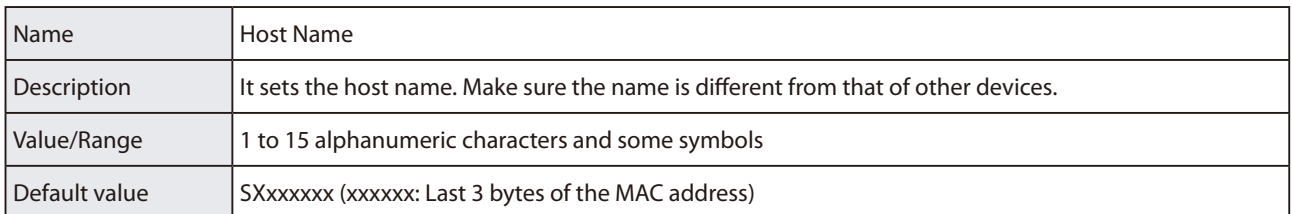

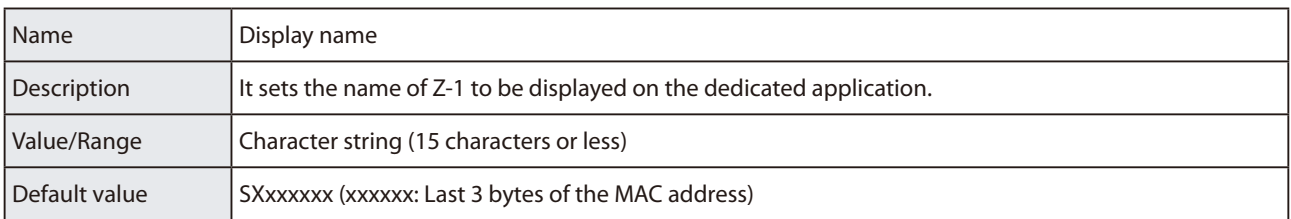

#### **TCP/IP Configuration**

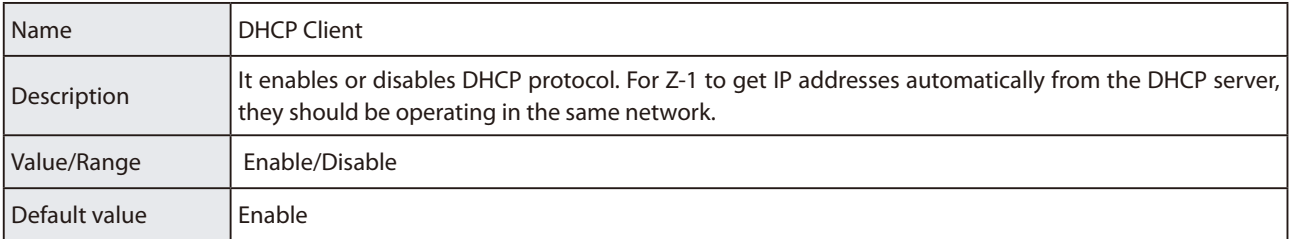

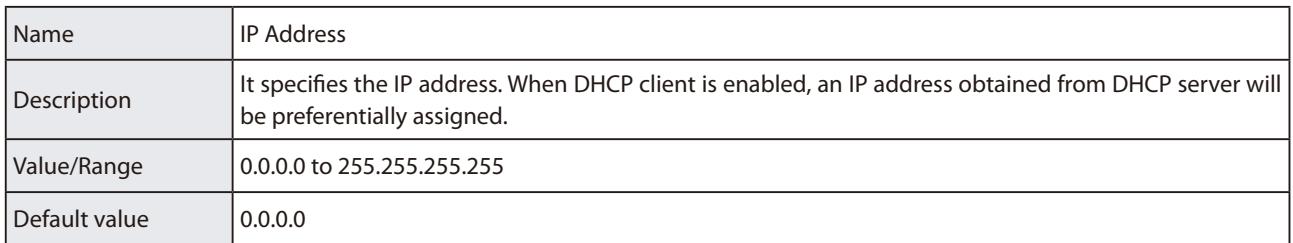

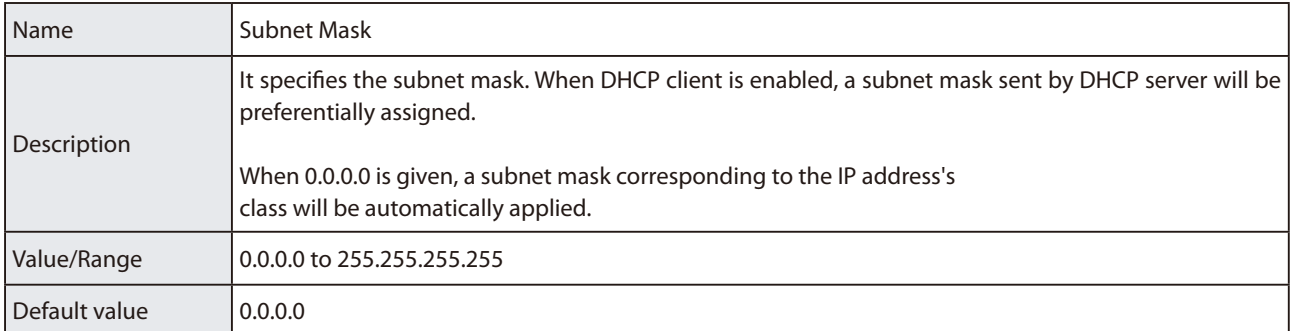

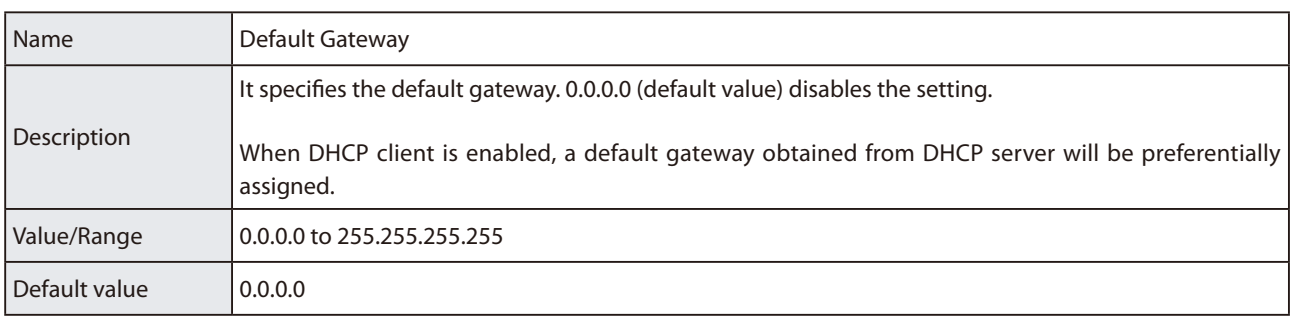

#### **DNS Configuration**

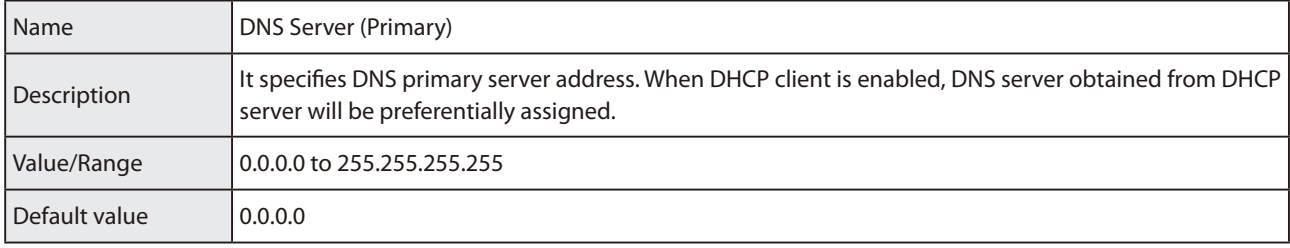

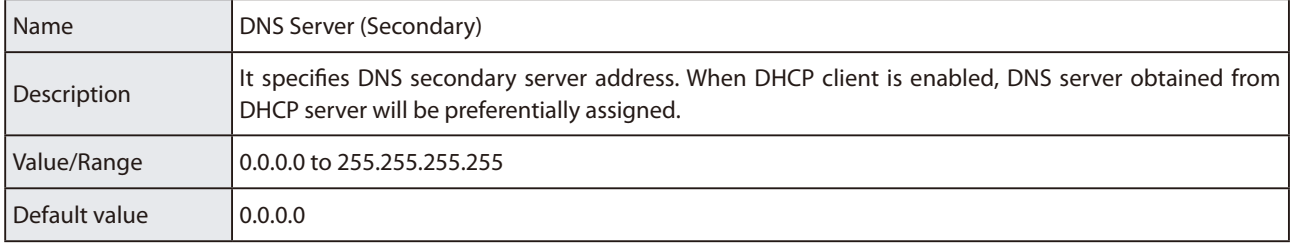

#### **DHCP Server Configuration**

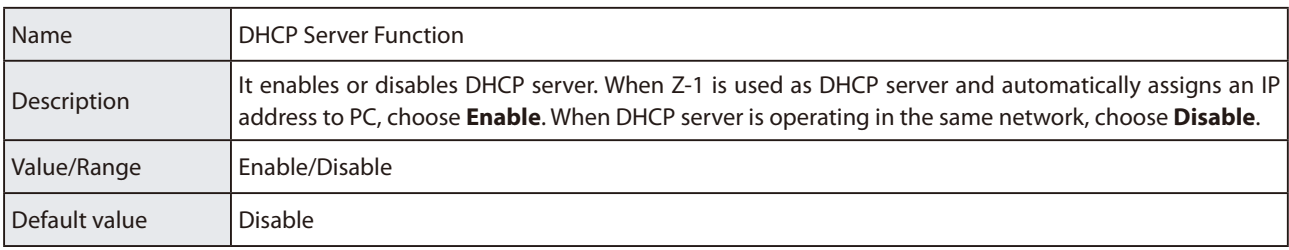

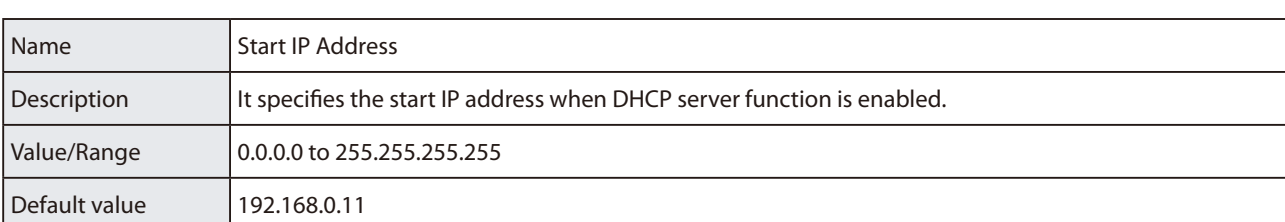

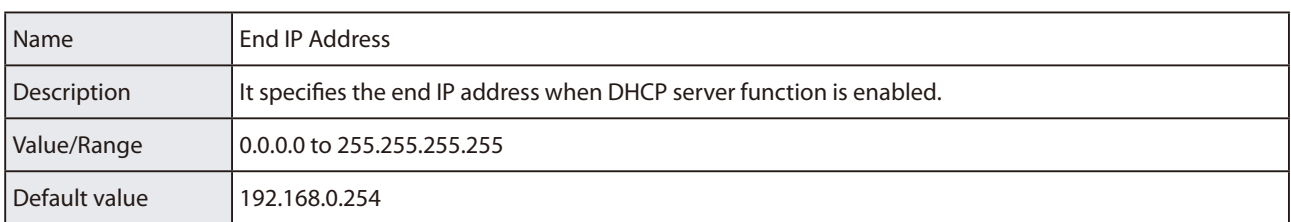

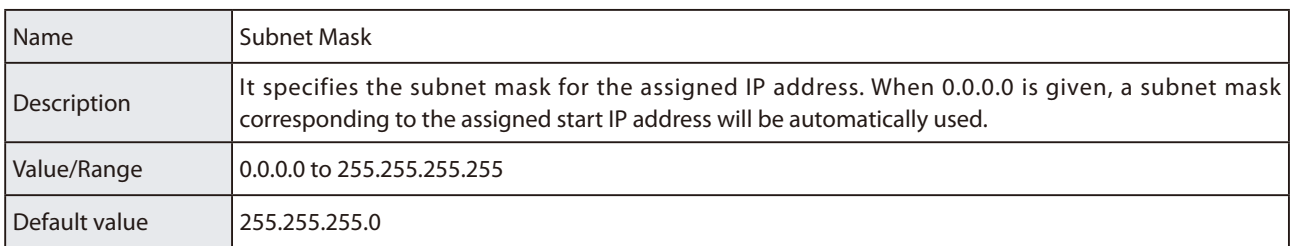

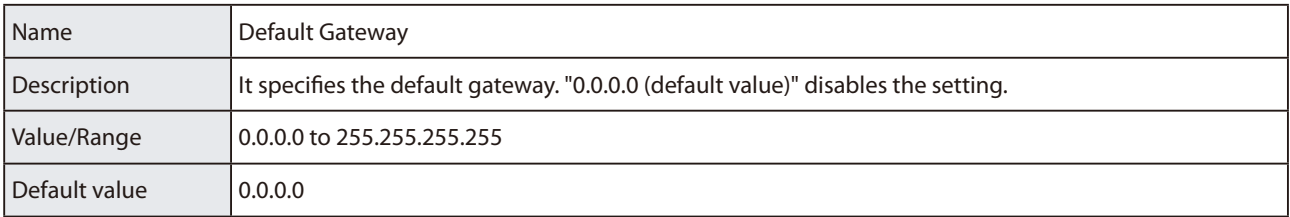

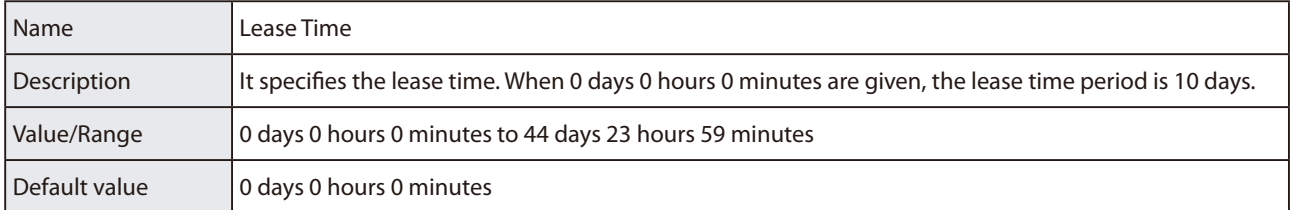

## **A-2-2. Wireless LAN (AP) Setting Items**

## **Basic Settings**

#### **Wireless LAN Common Configuration**

-

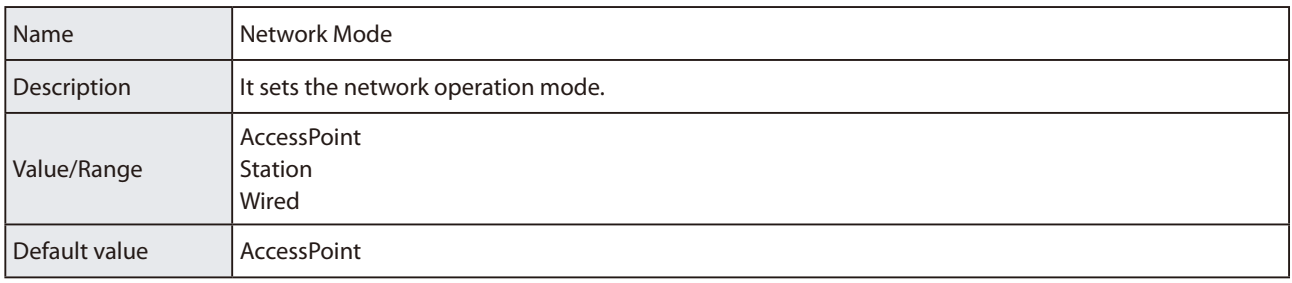

#### Z-1 User's Manual (Configuration Method)

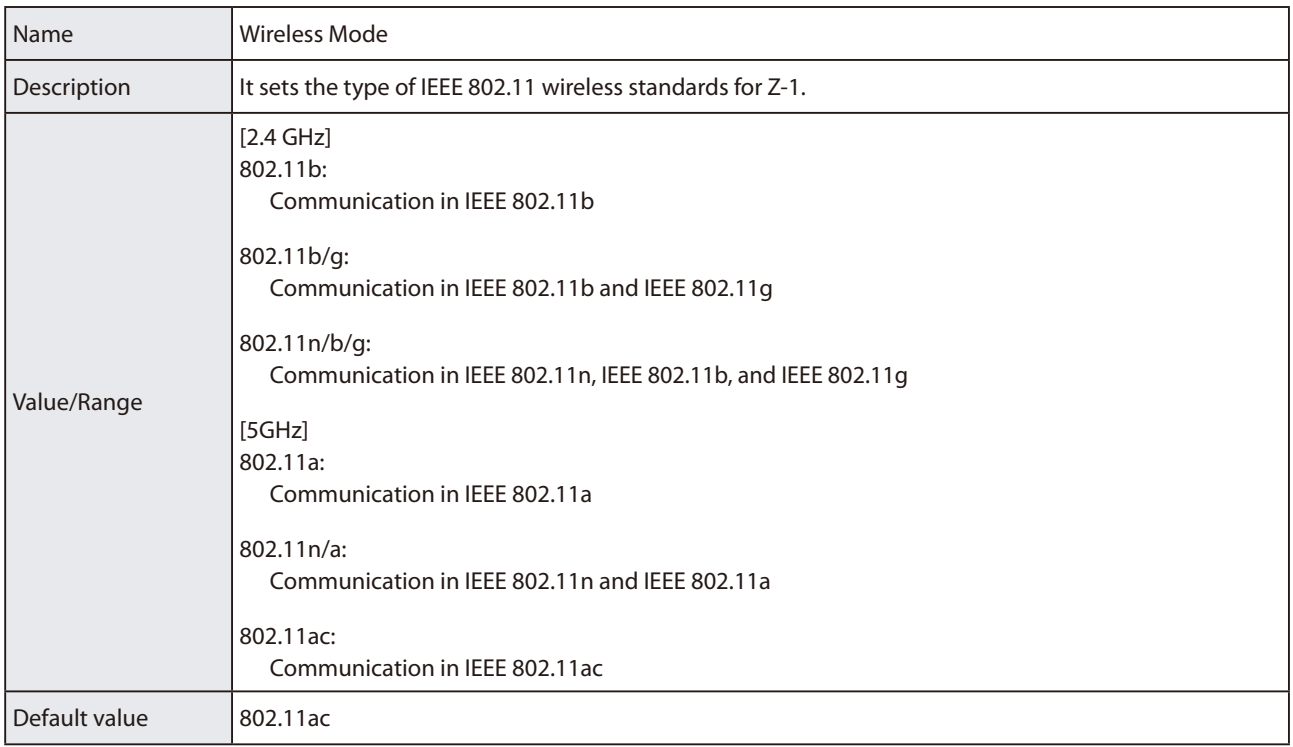

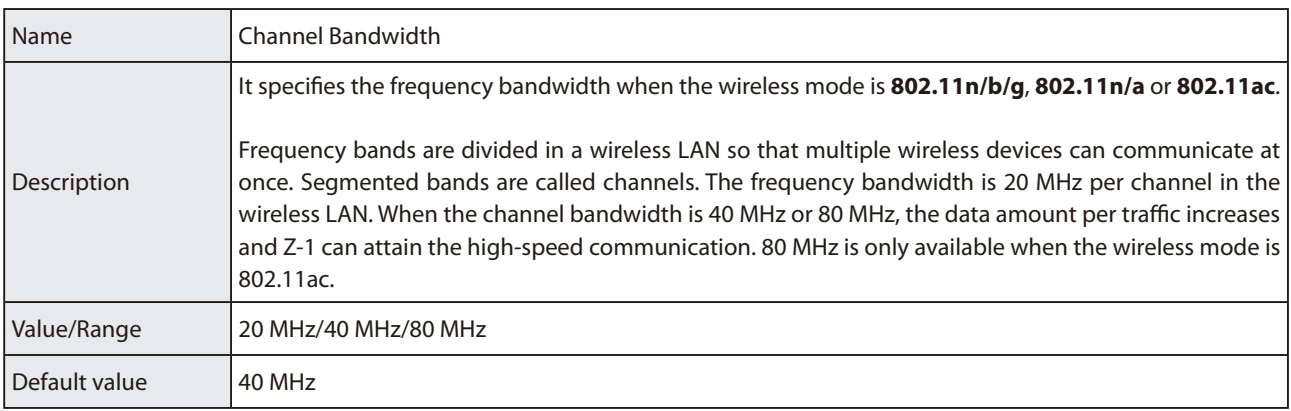

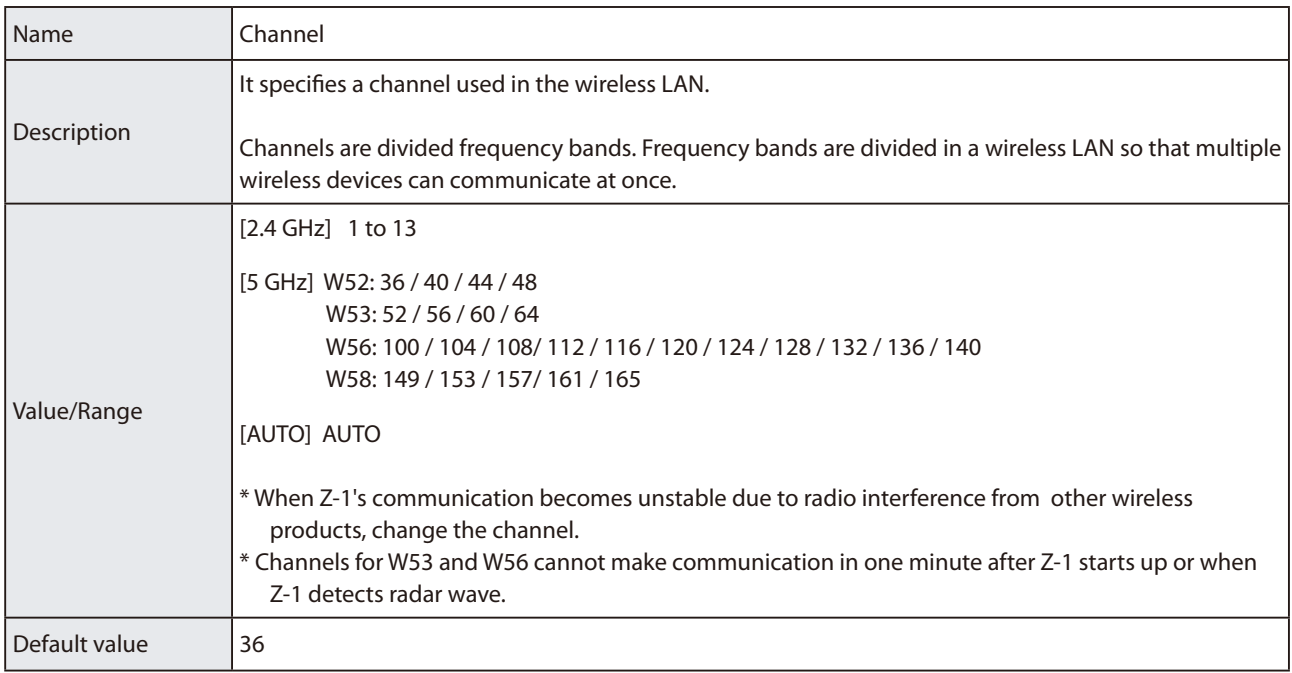

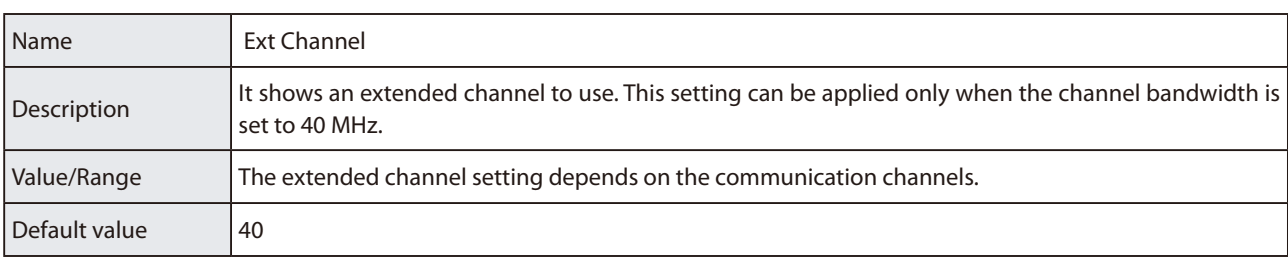

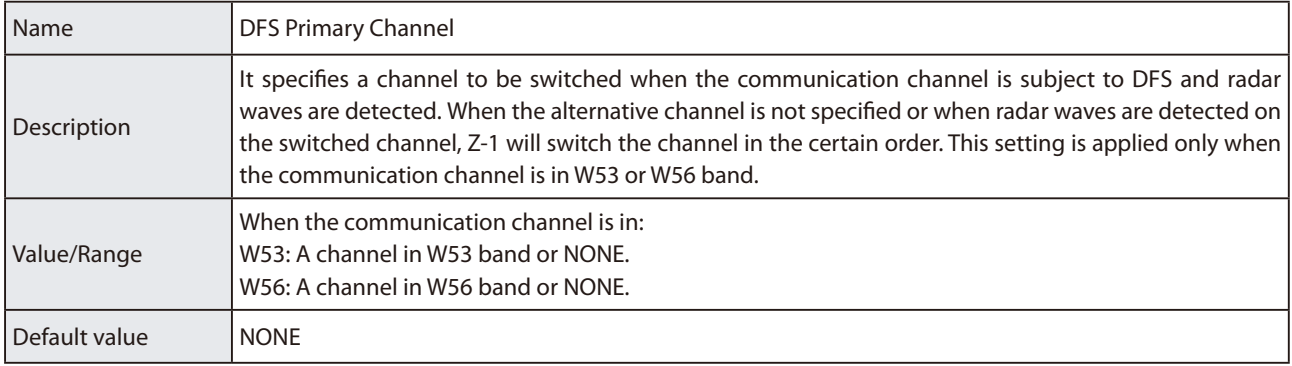

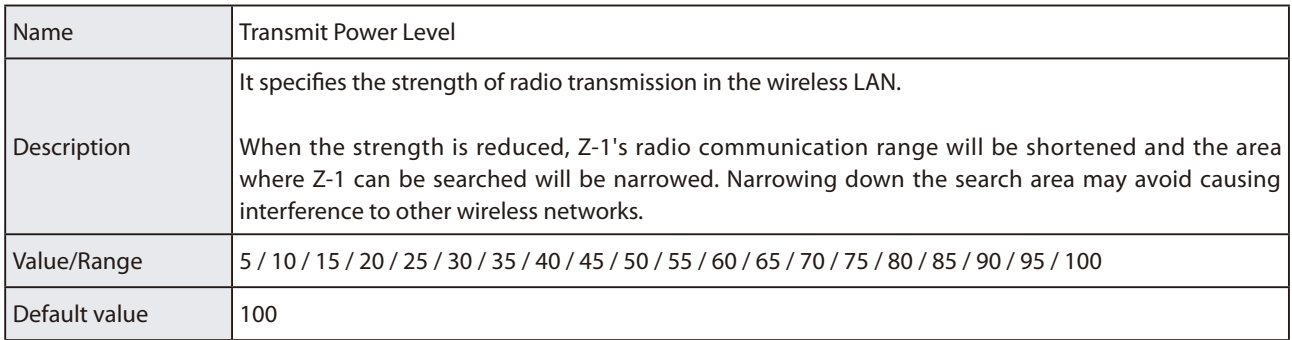

#### **Wireless LAN Basic Configuration**

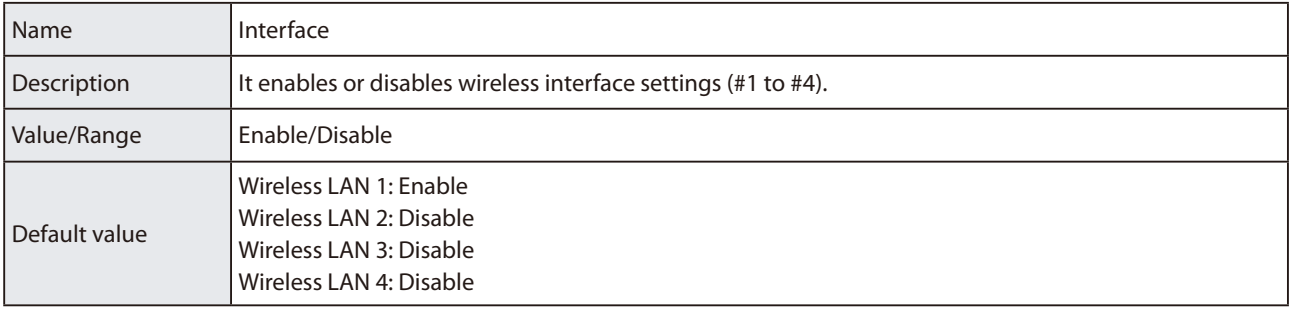

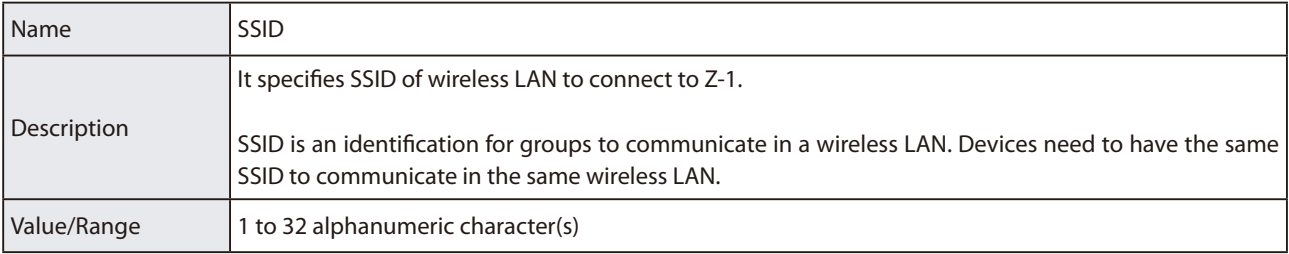

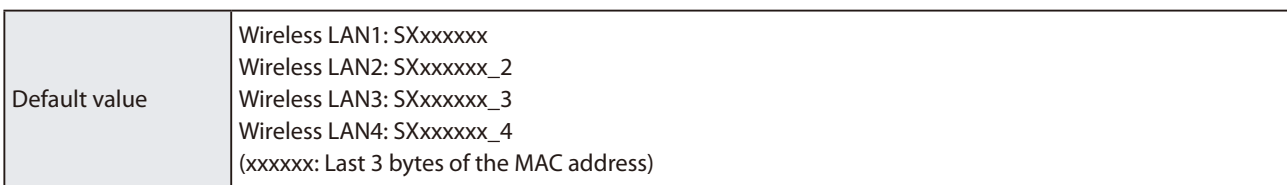

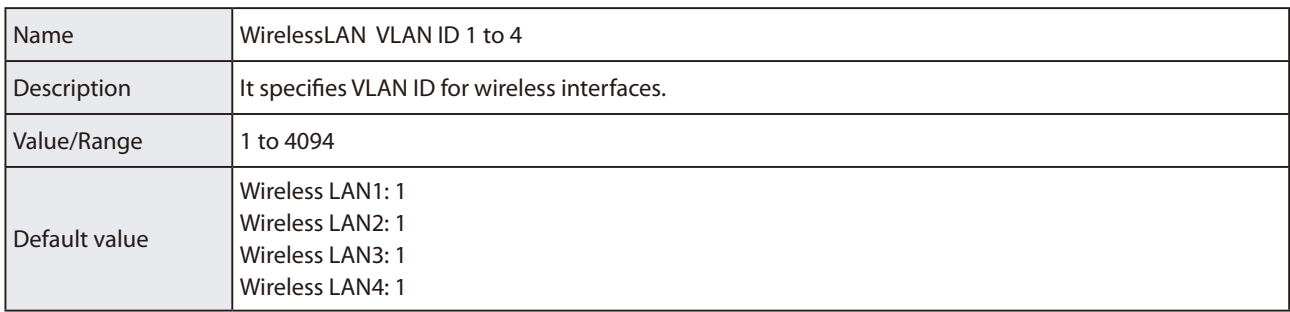

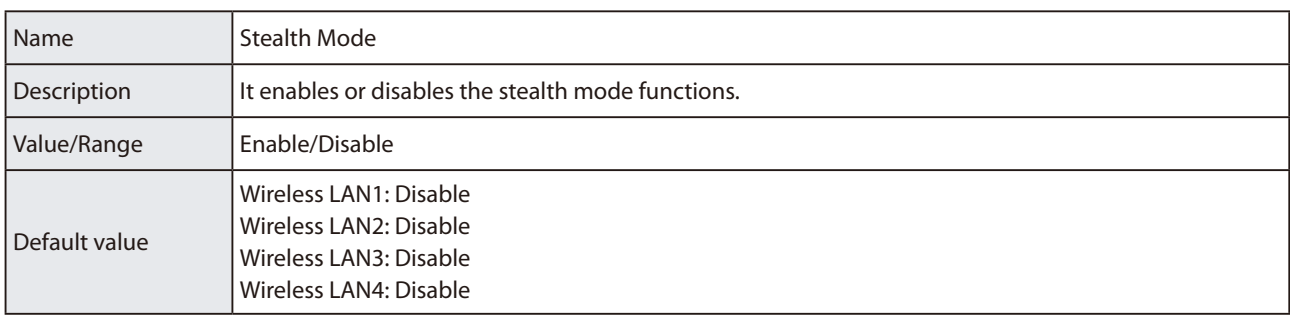

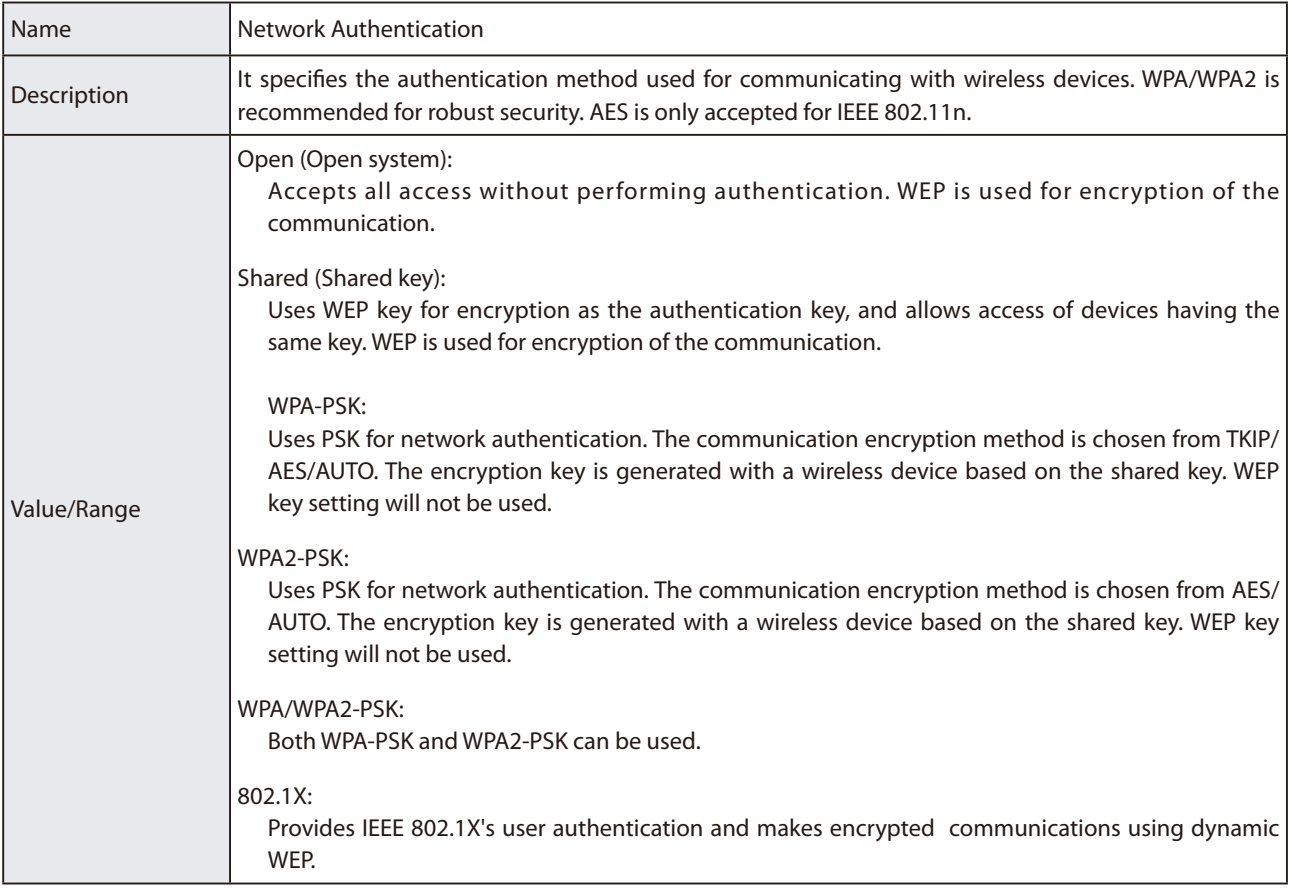
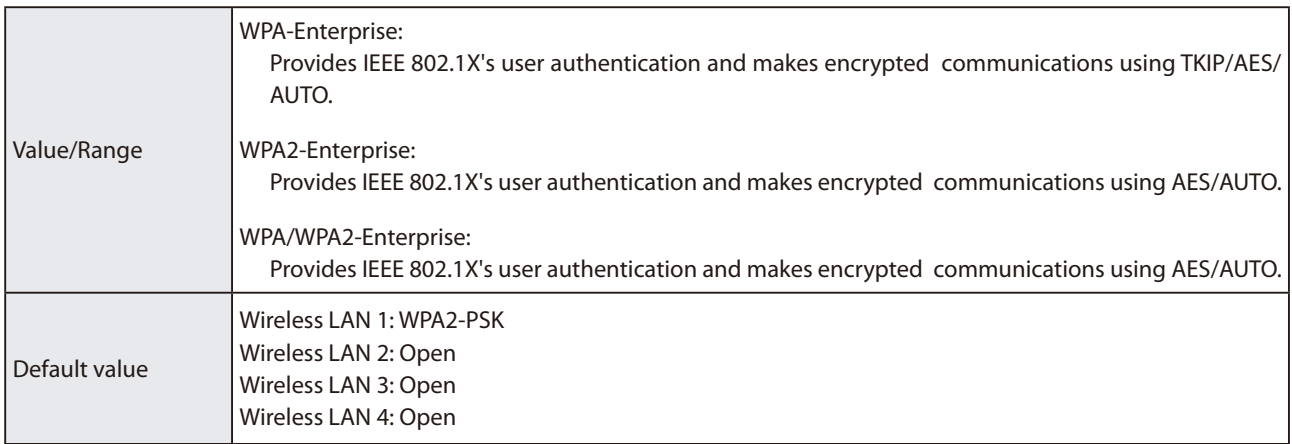

### **WEP Configuration**

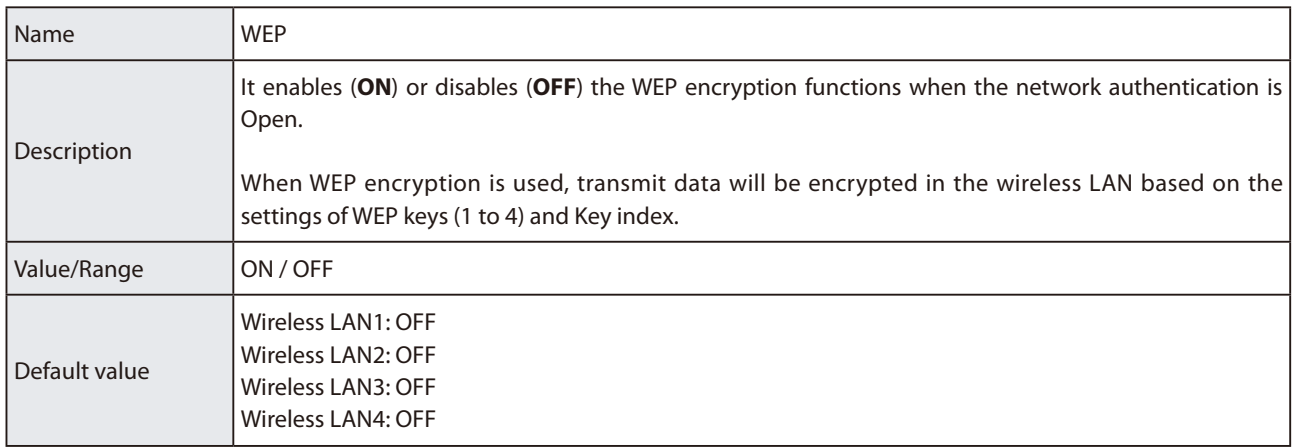

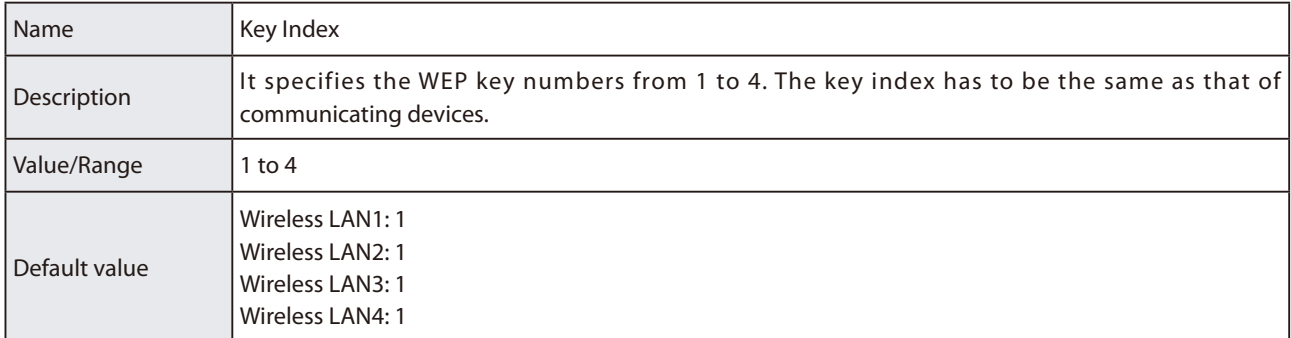

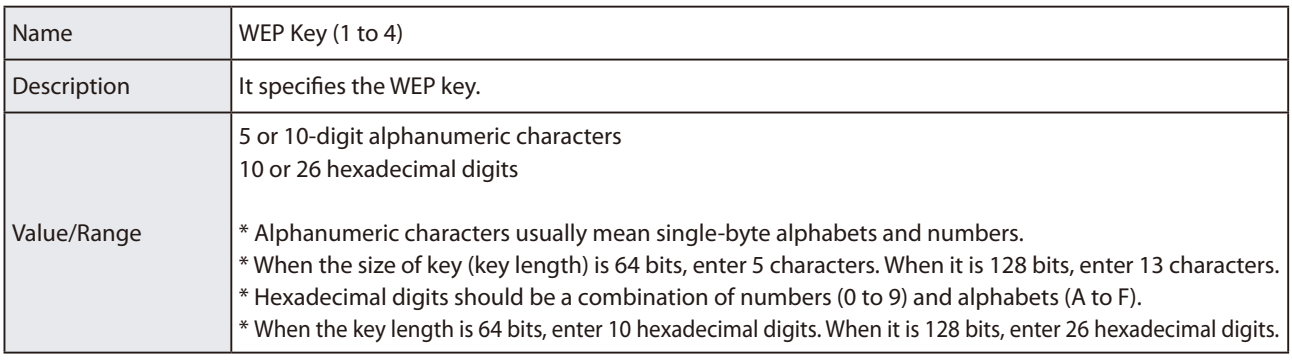

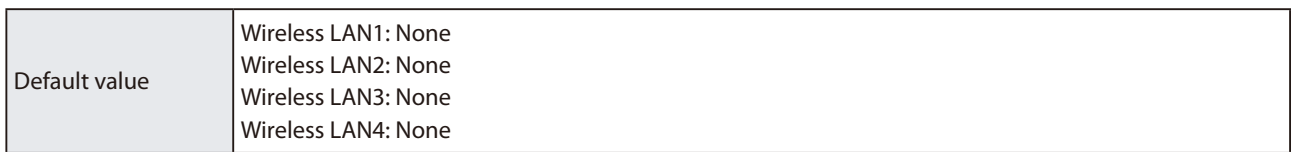

### **WPA/WPA2 Configuration**

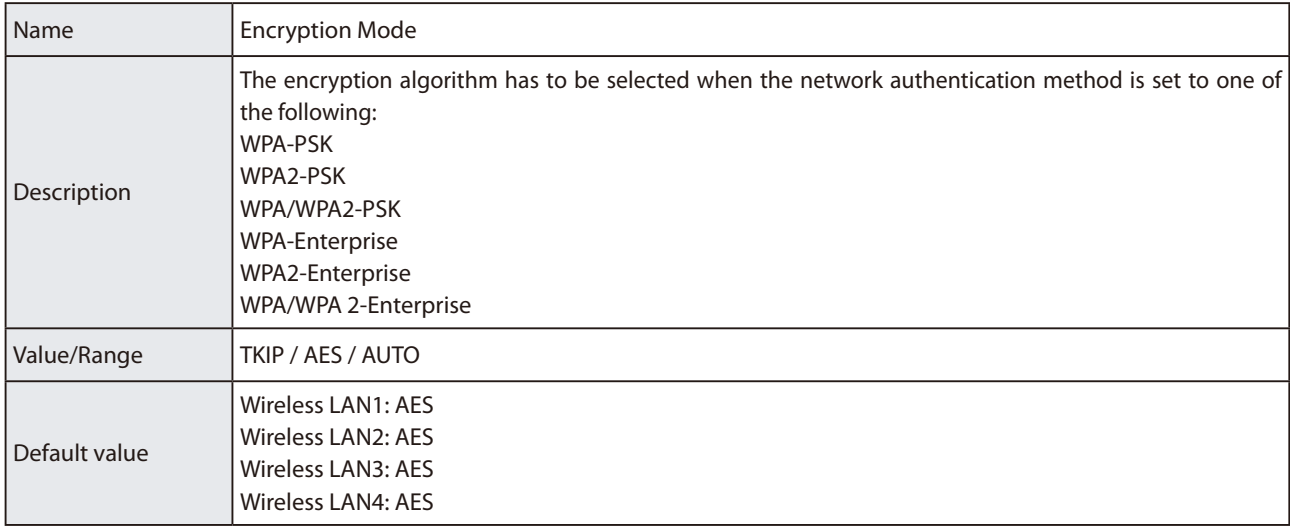

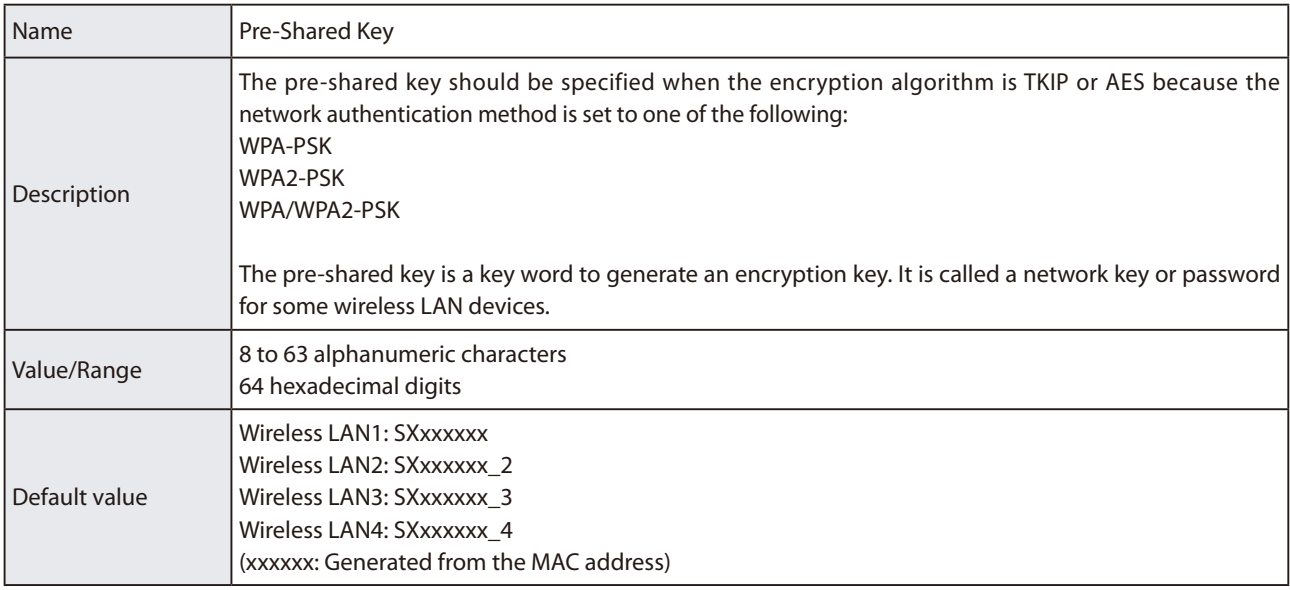

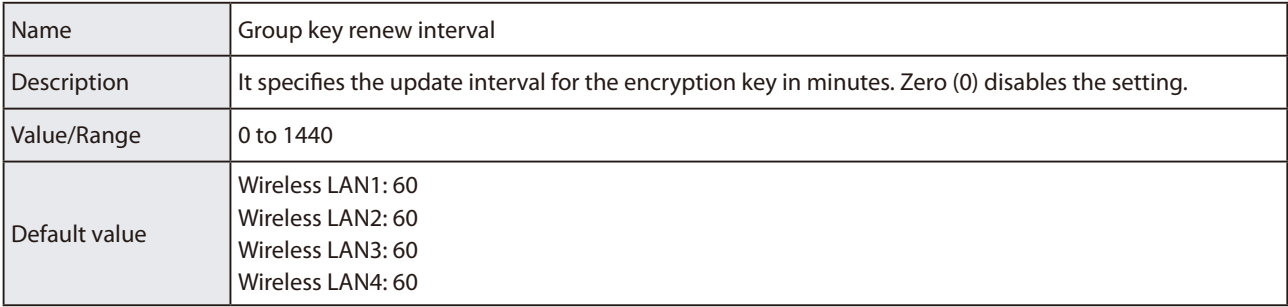

\_\_\_\_\_\_

### **RADIUS Server Configuration**

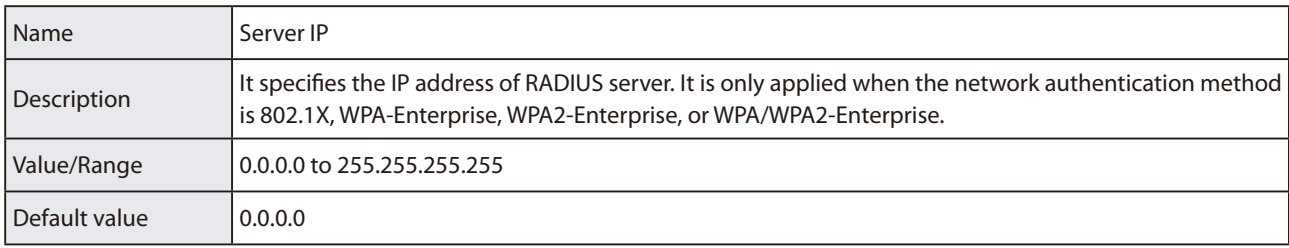

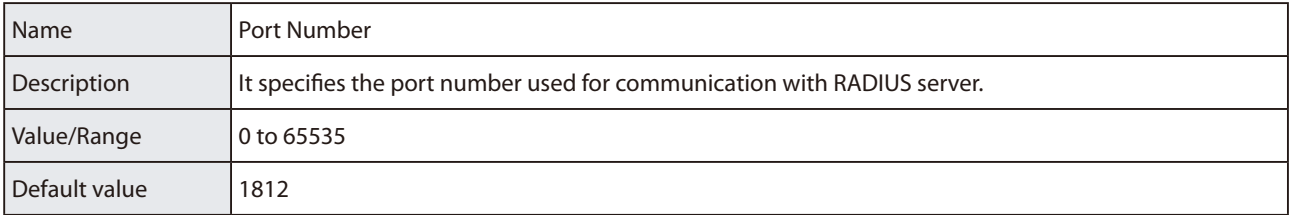

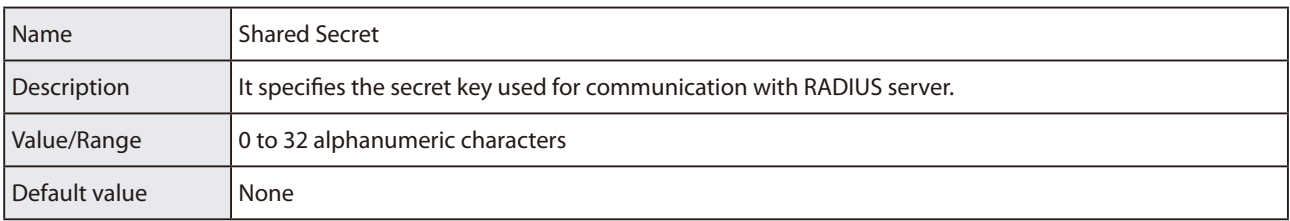

## **Extended Settings**

### **Extension Configuration**

۰

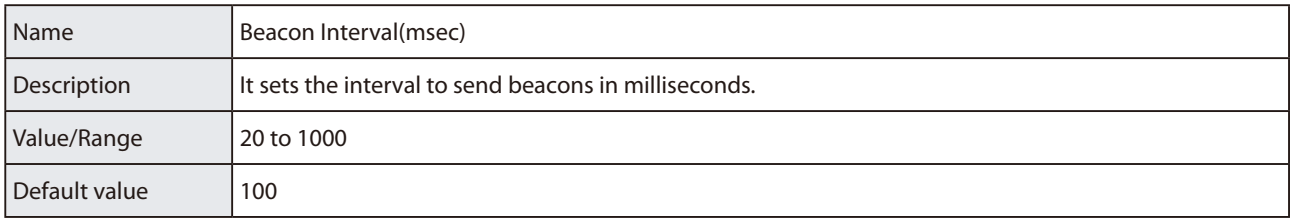

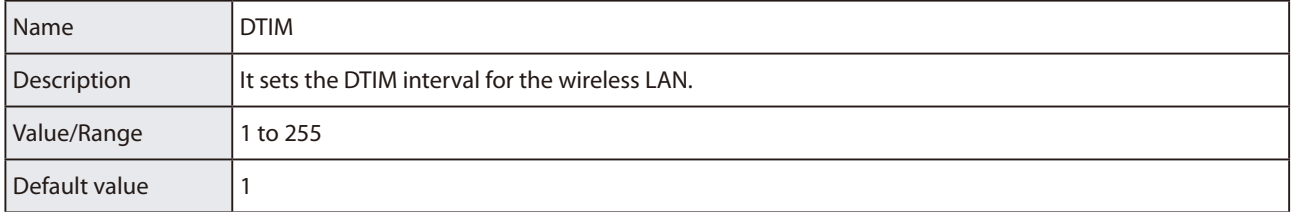

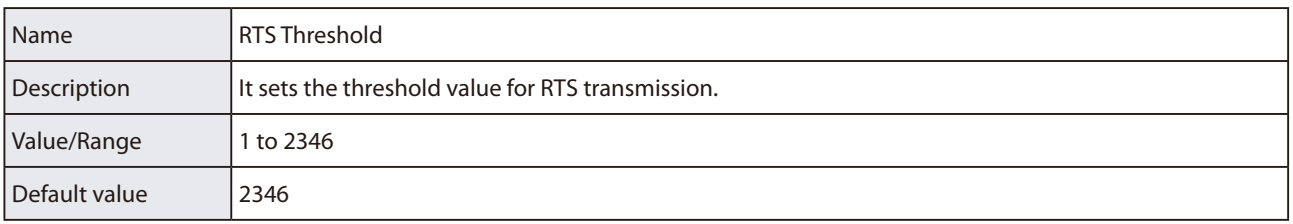

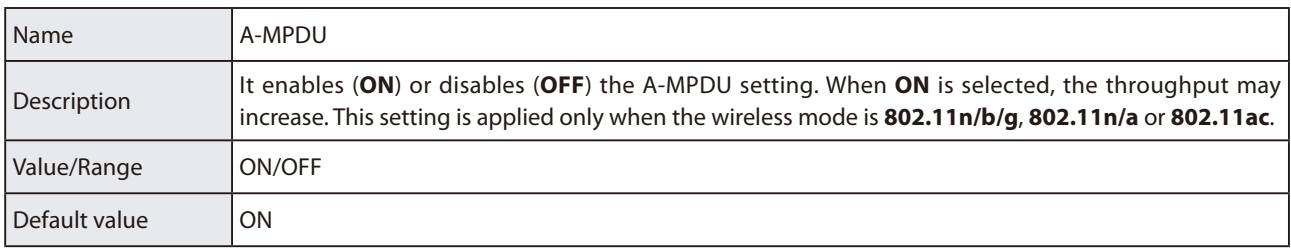

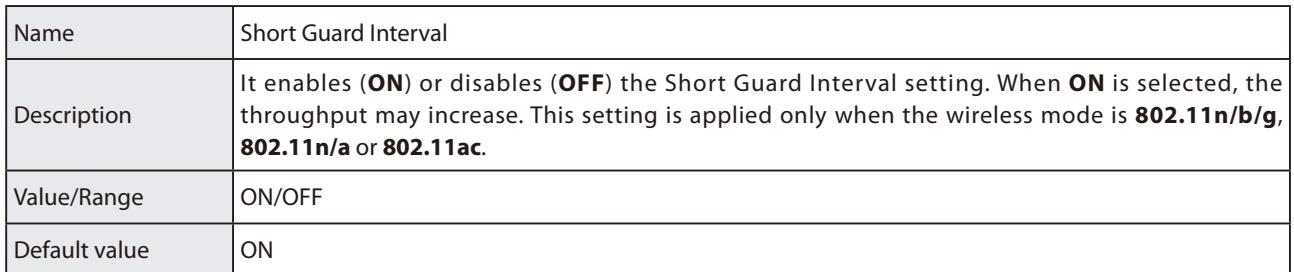

### **QoS(WMM) Configuration(for AP)**

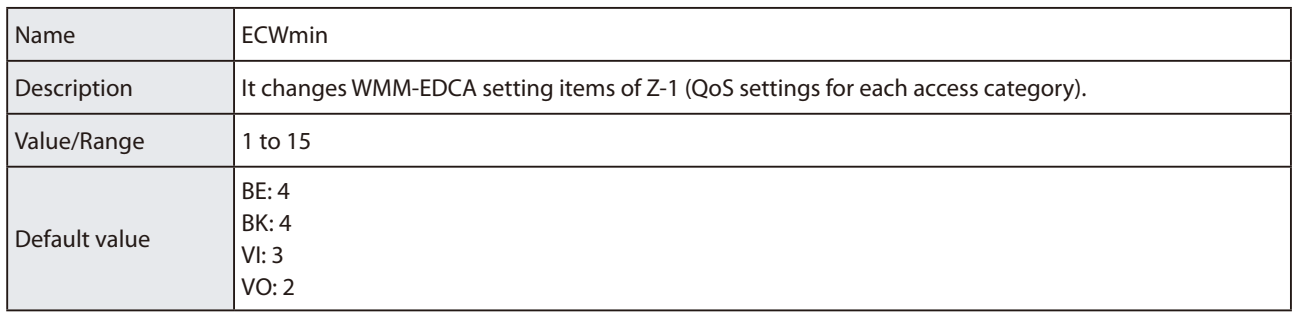

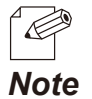

Abbreviations

• BE: Best Effort

• BK: Back Ground

- • VI: Video
- VO: Voice

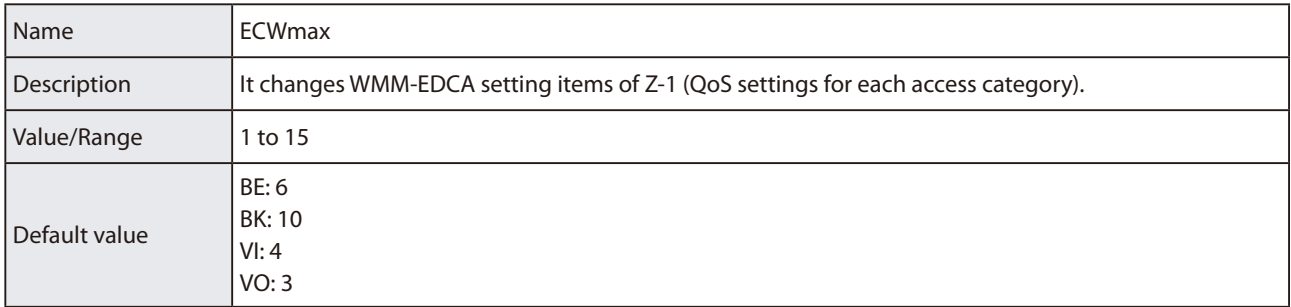

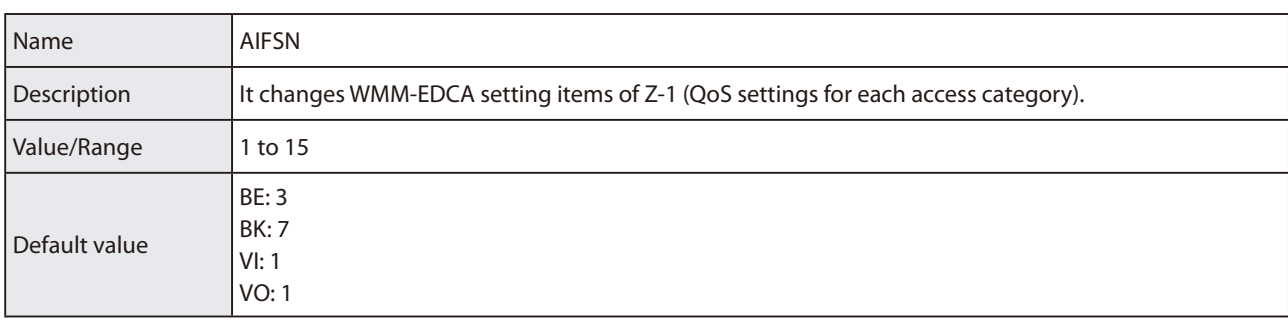

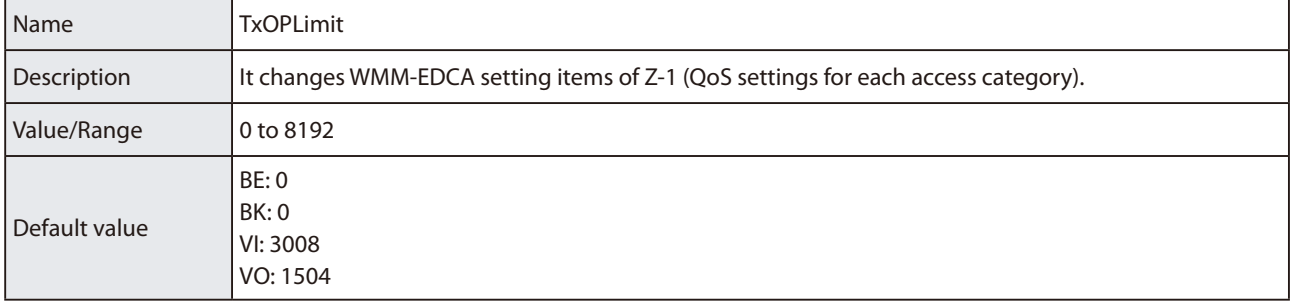

### **QoS(WMM) Configuration(for Station)**

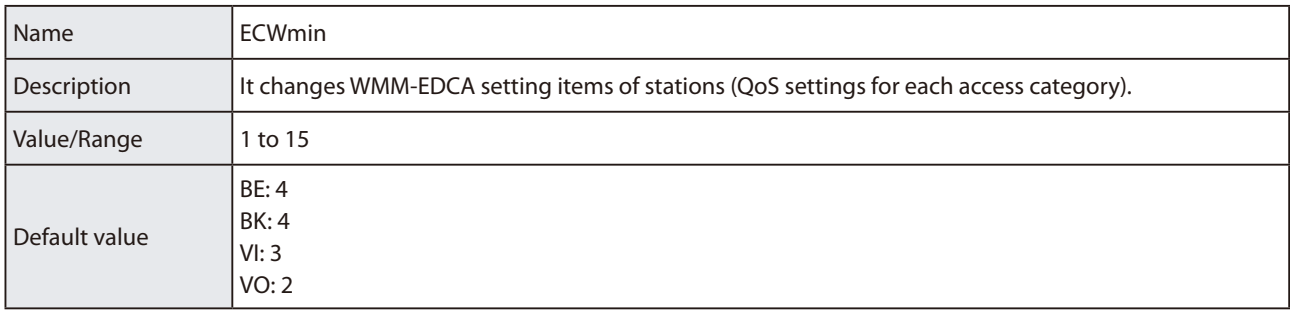

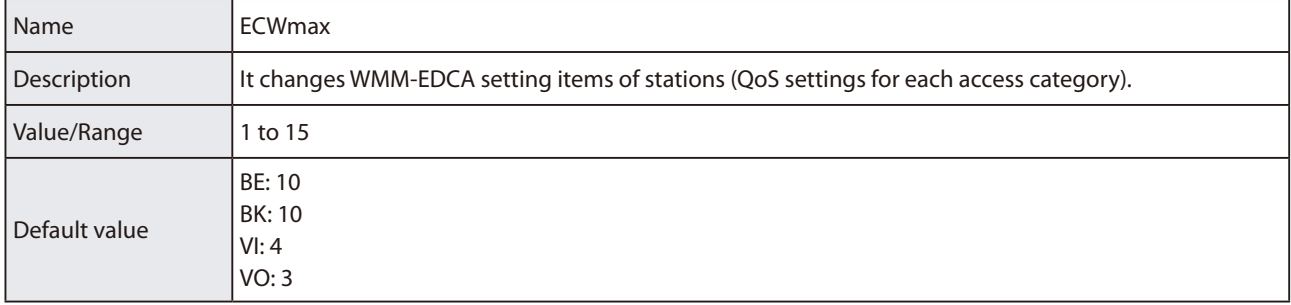

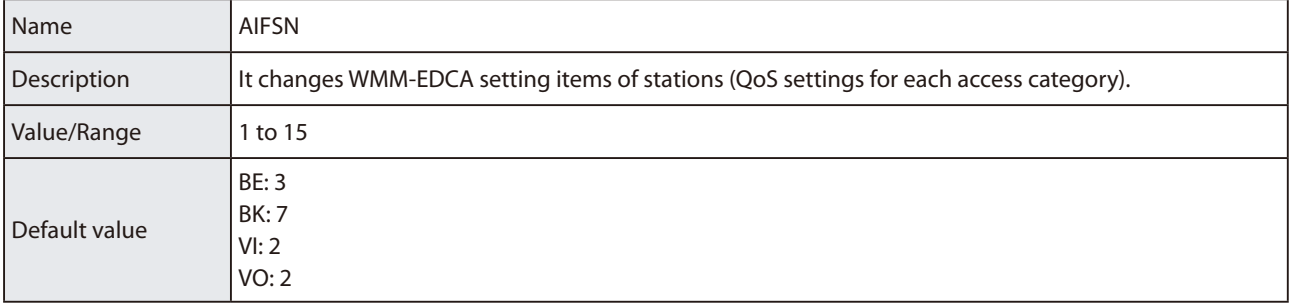

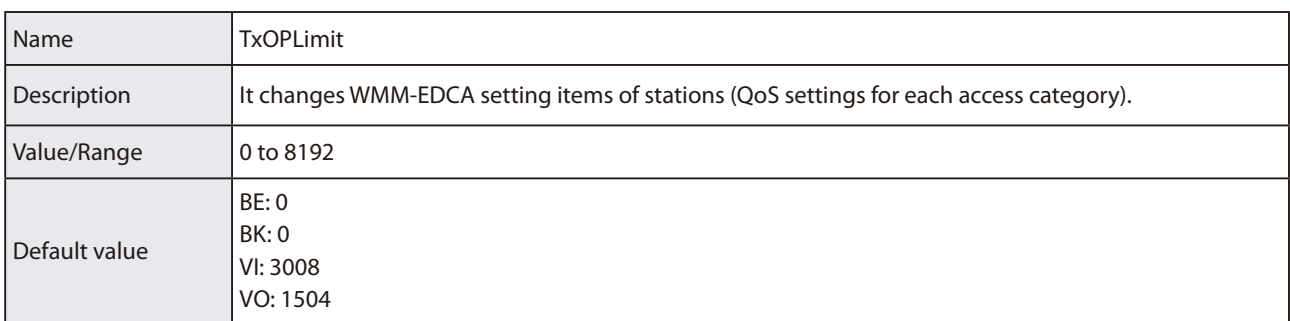

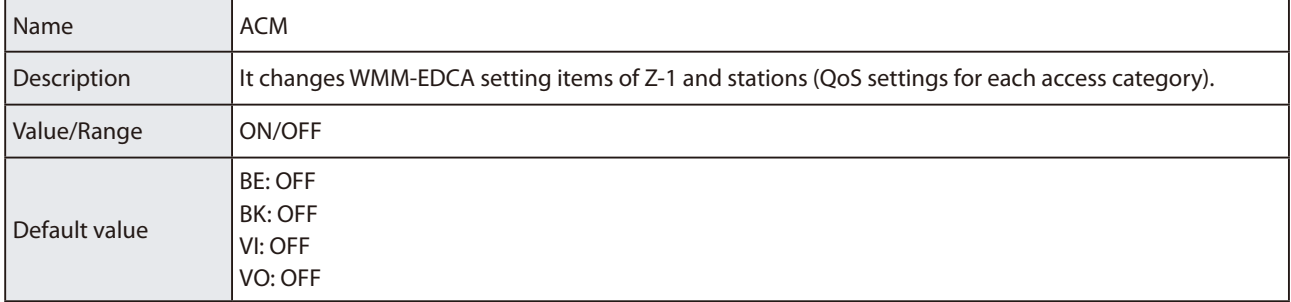

## **Security Settings**

\_\_\_\_\_\_

### **Security Configuration**

\_\_\_\_\_

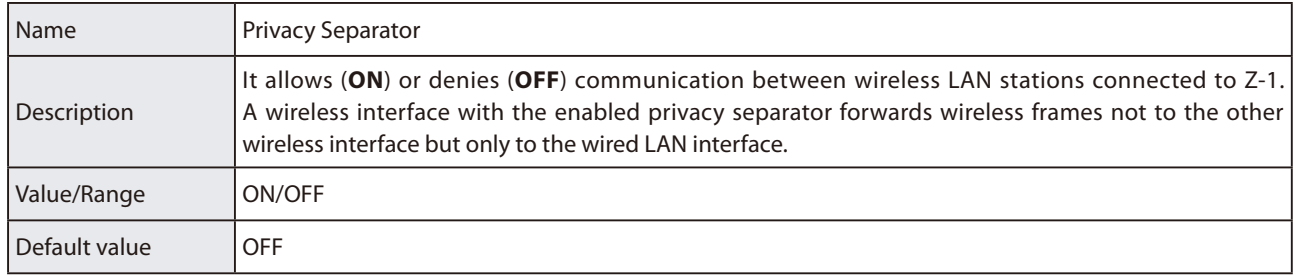

### **MAC Address Filter Configuration**

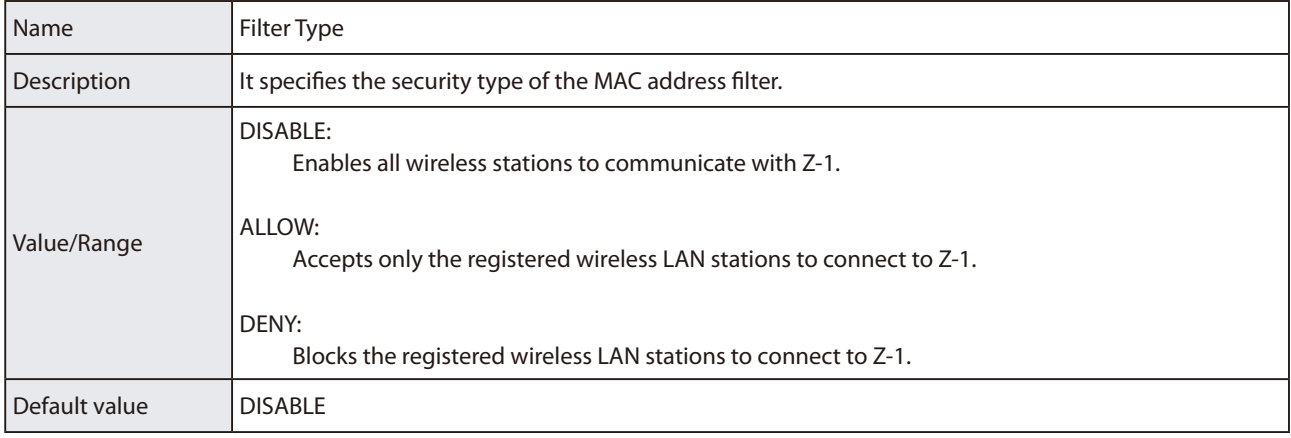

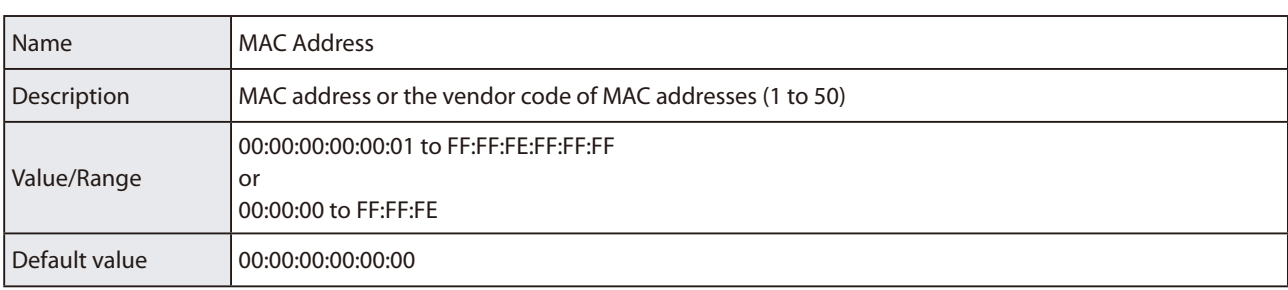

## **Smart Wireless Setup**

### **Smart Wireless Setup**

\_\_\_\_\_\_

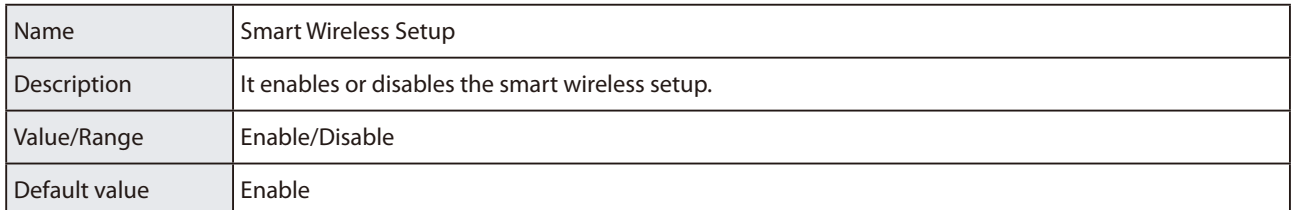

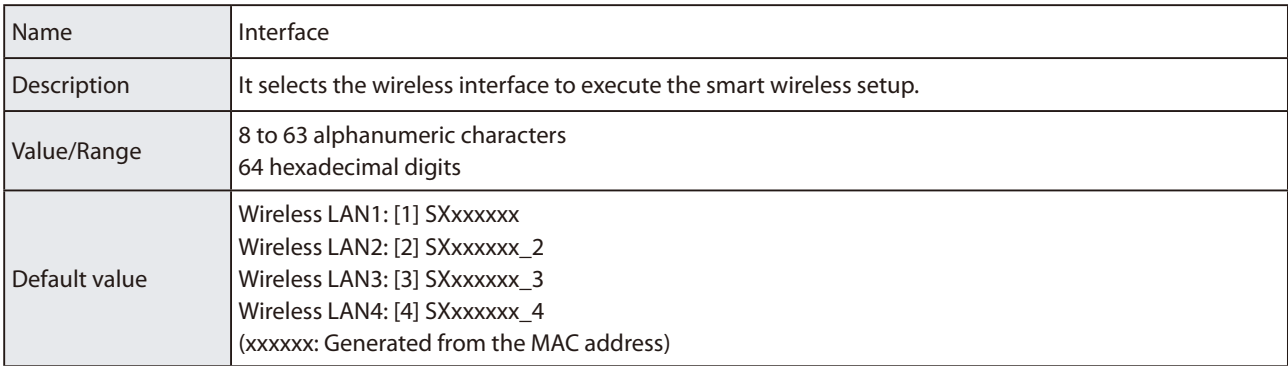

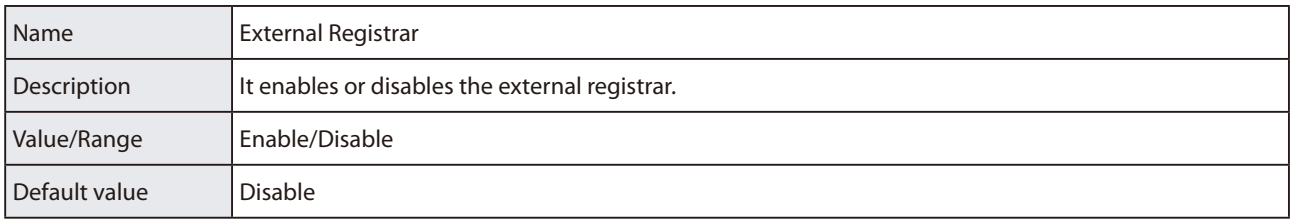

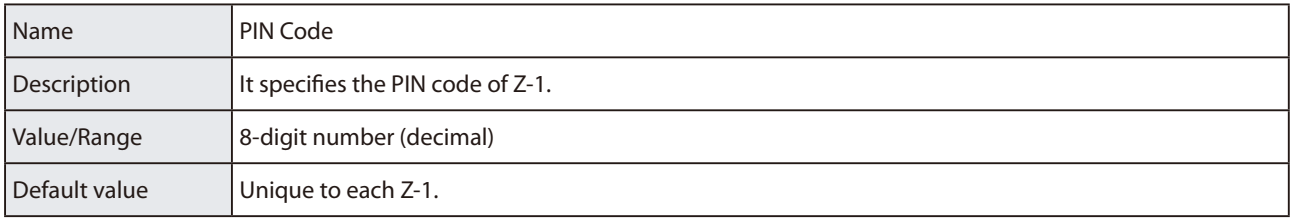

# **A-2-3. Wireless LAN (STA) Setting Items**

## **Basic Settings**

#### **Wireless LAN Common Configuration**

۰

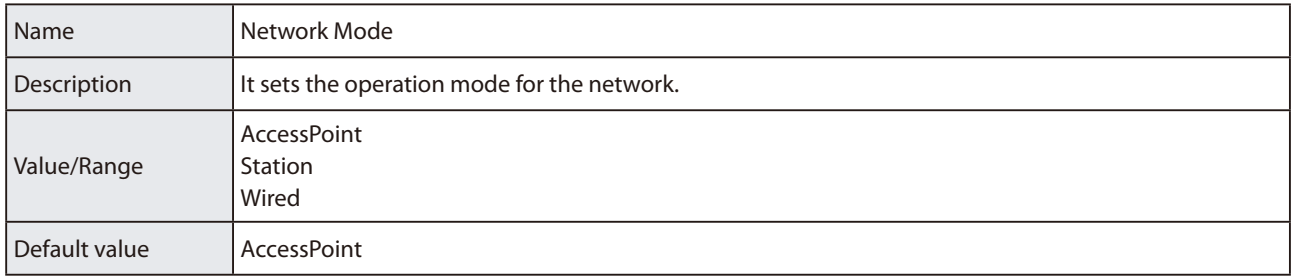

#### **Wireless LAN Basic Configuration**

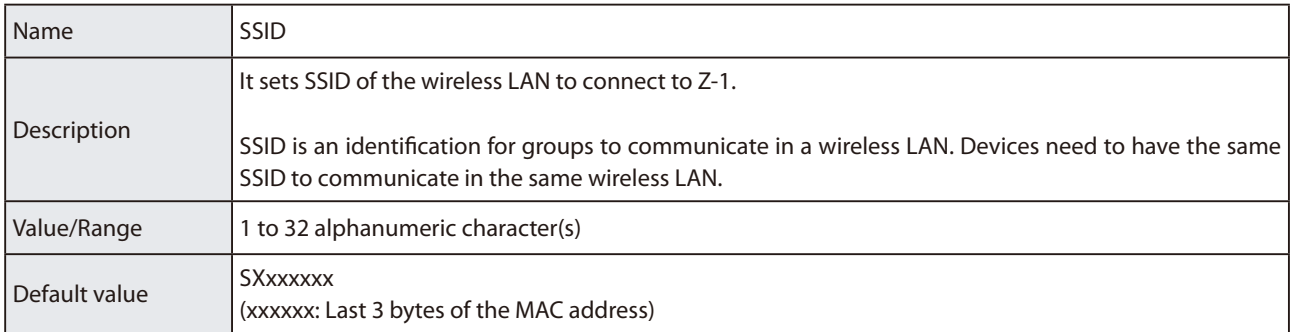

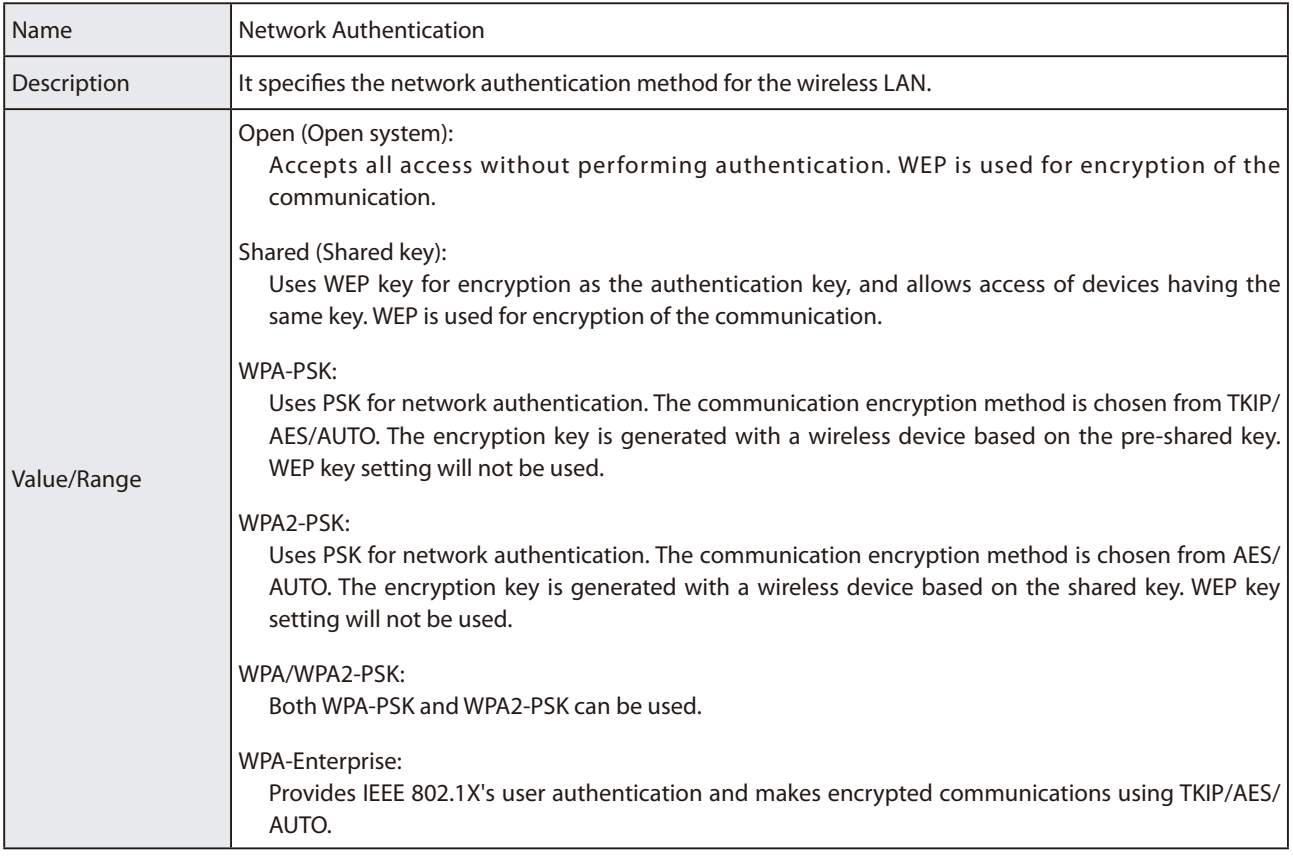

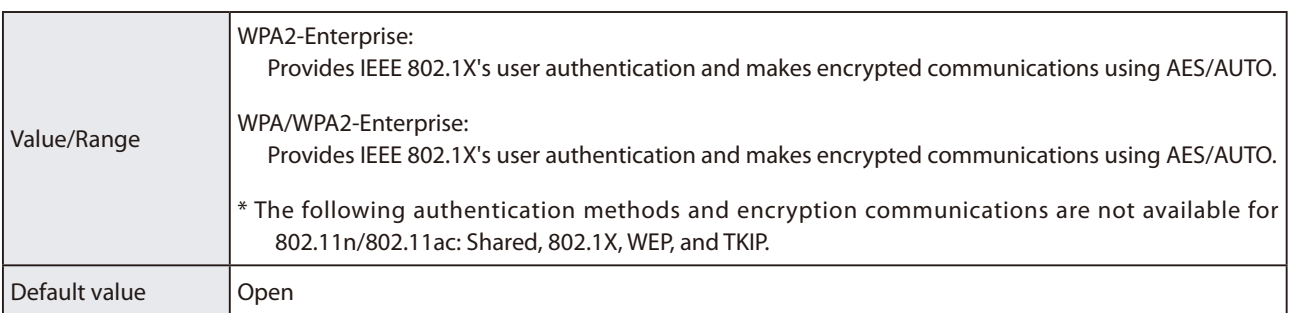

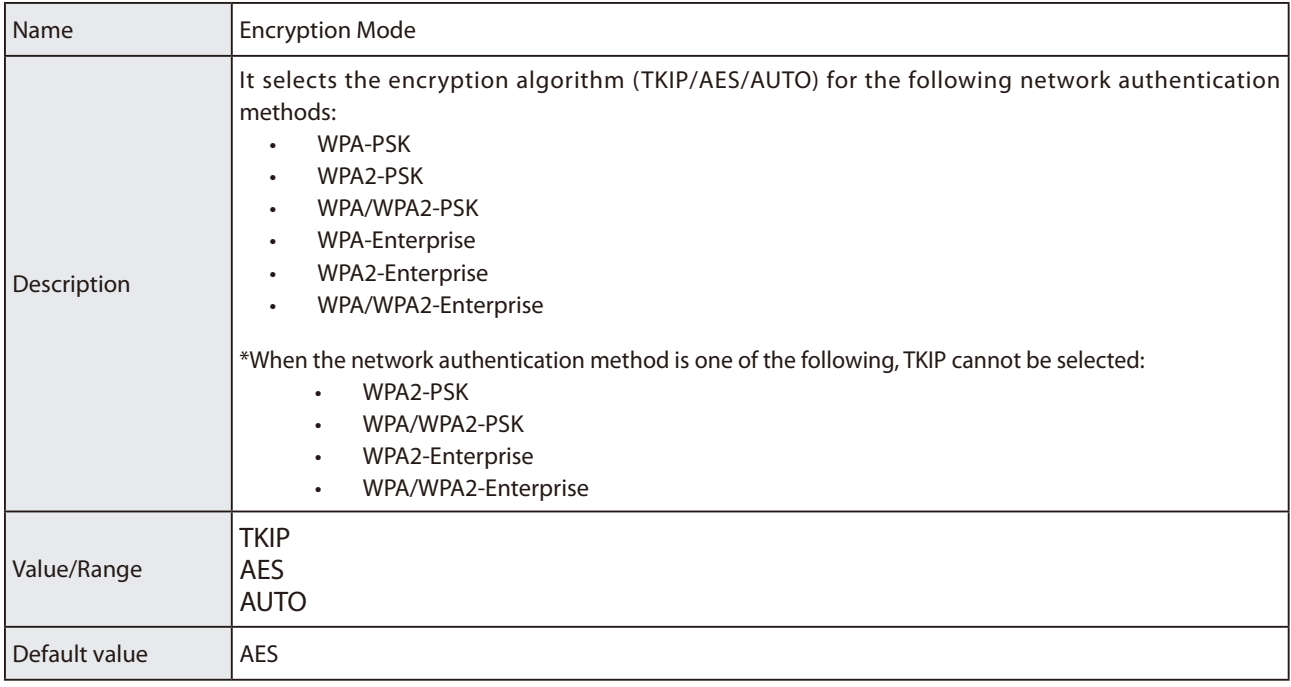

## **WEP Configuration**

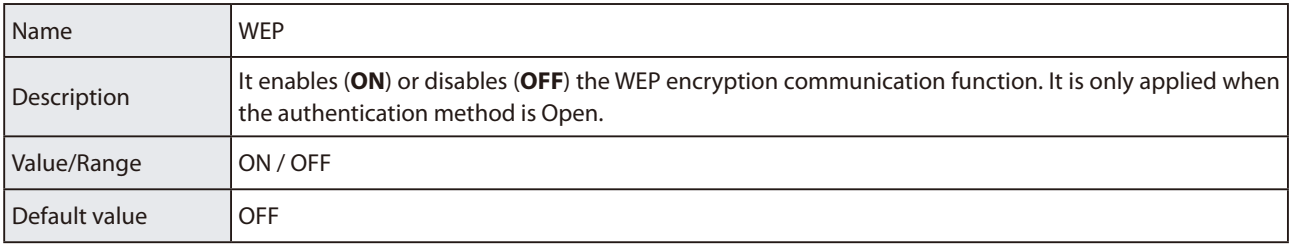

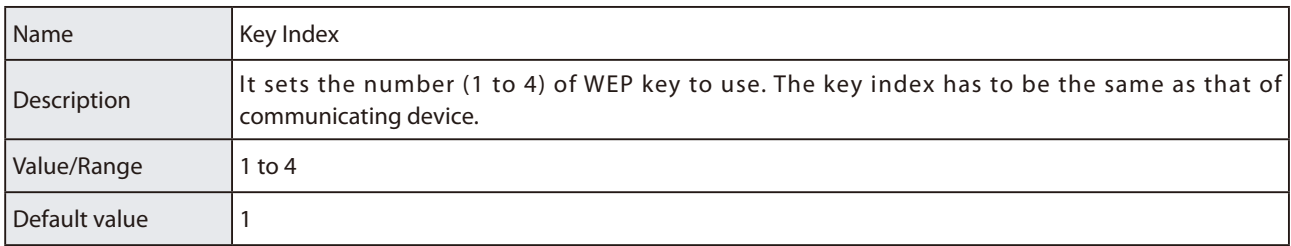

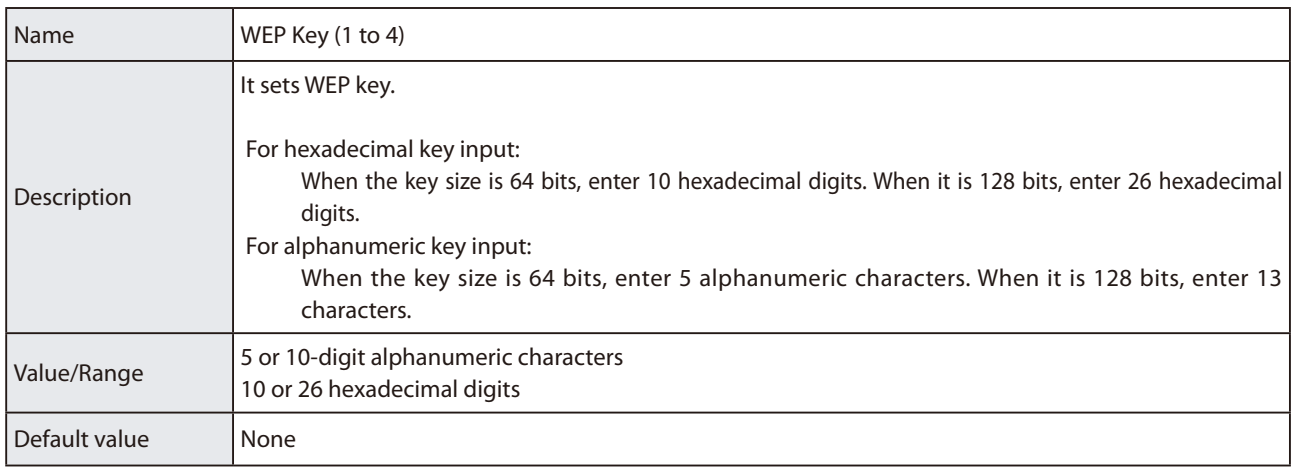

### **WPA/WPA2 PSK Configuration**

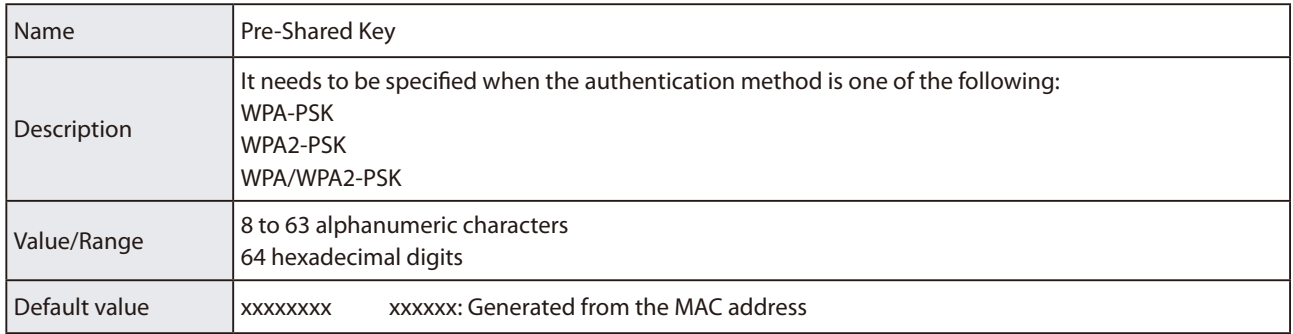

#### **WPA/WPA2 EAP Configuration**

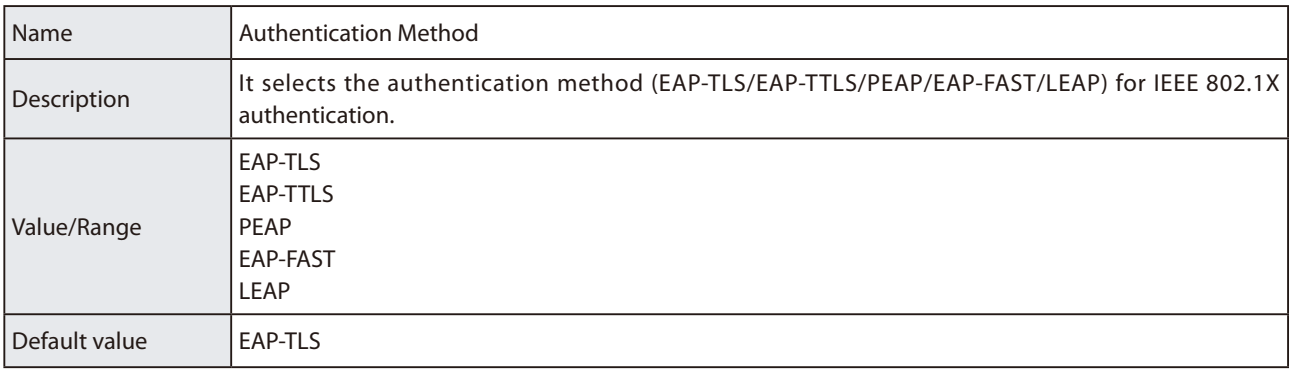

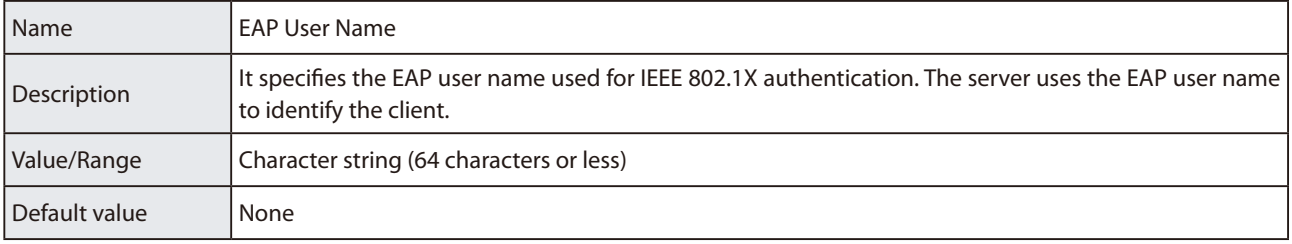

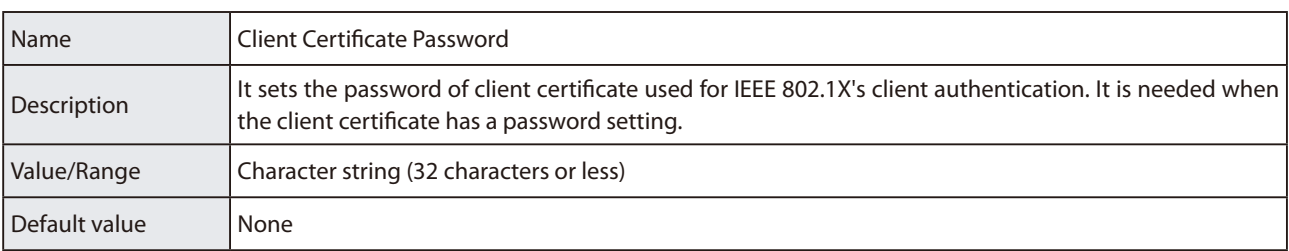

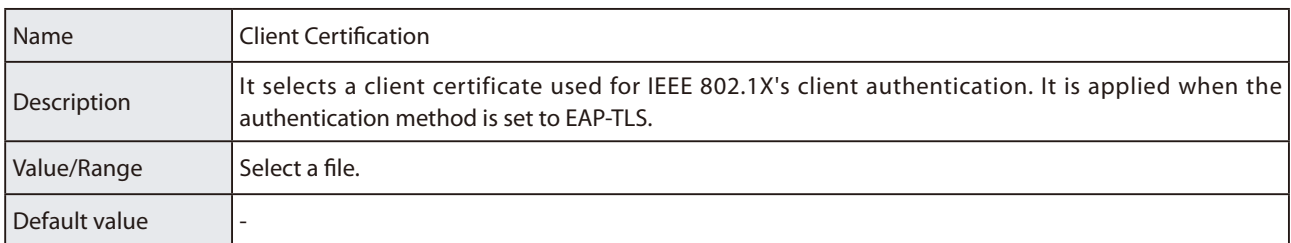

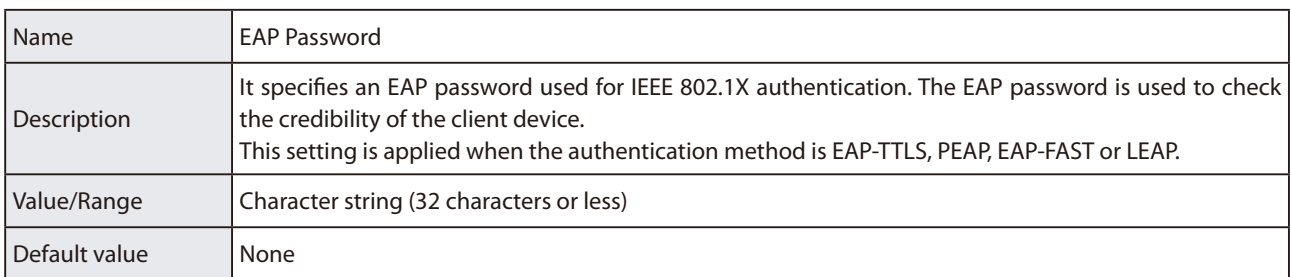

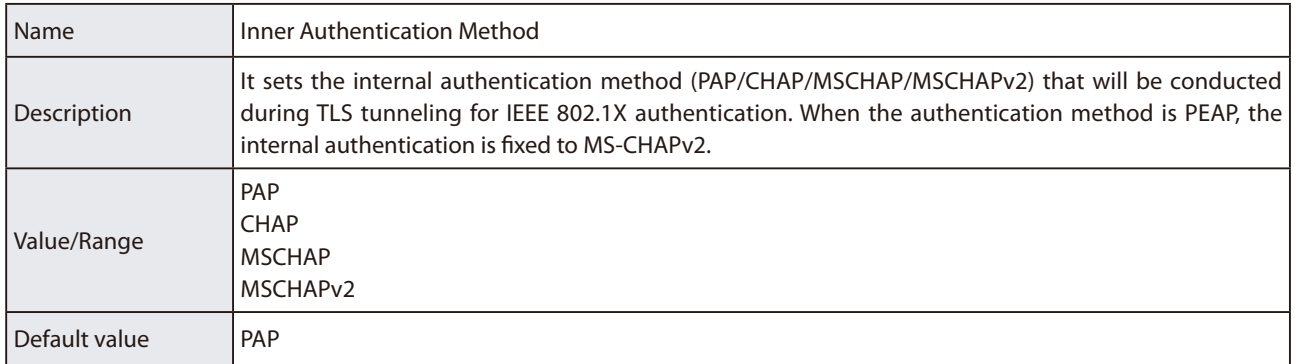

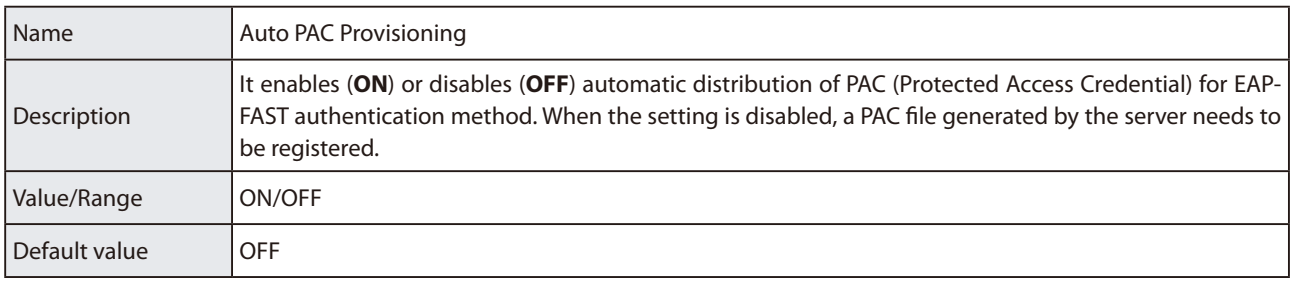

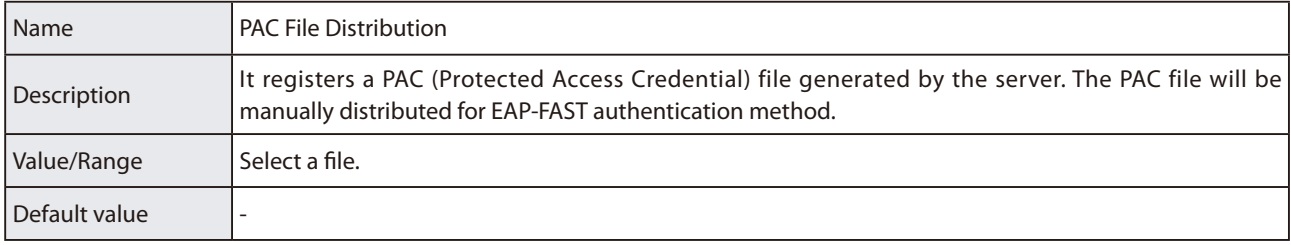

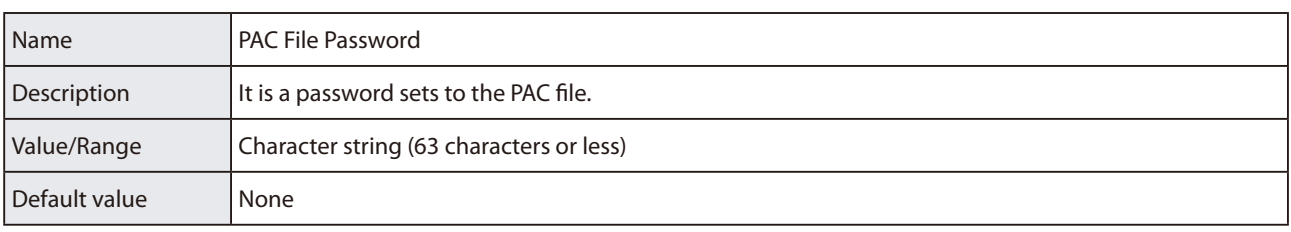

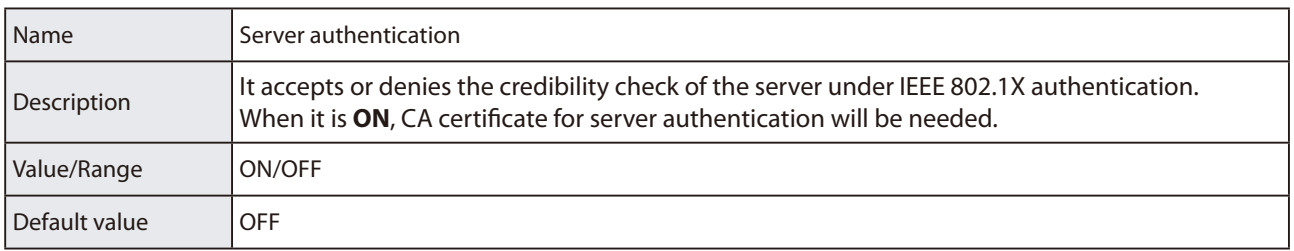

## **Smart Wireless Setup**

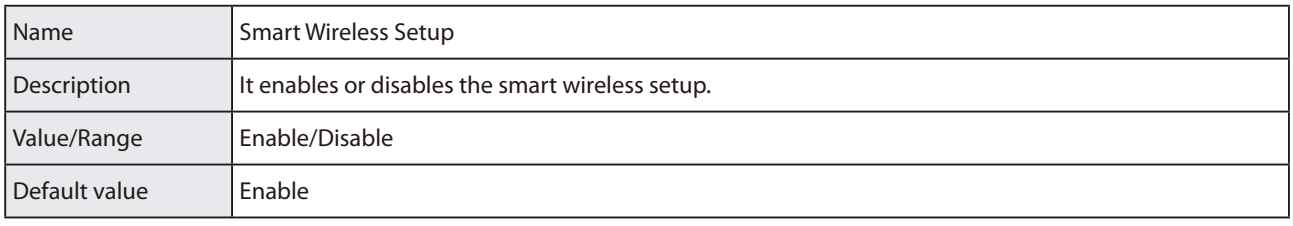

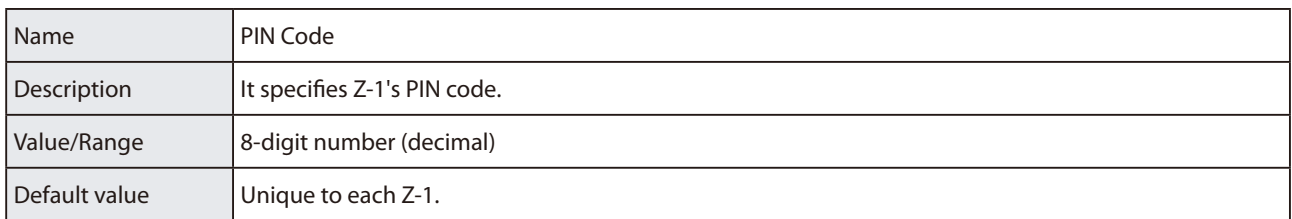

# **A-2-4. Wired LAN Setting Items**

## **Wired LAN Settings**

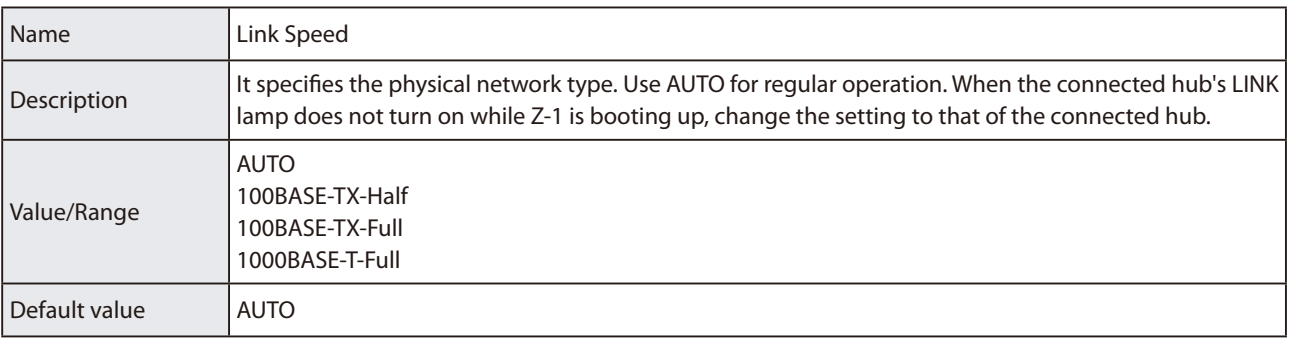

## **Security Settings**

## **MAC Address Filter Configuration**

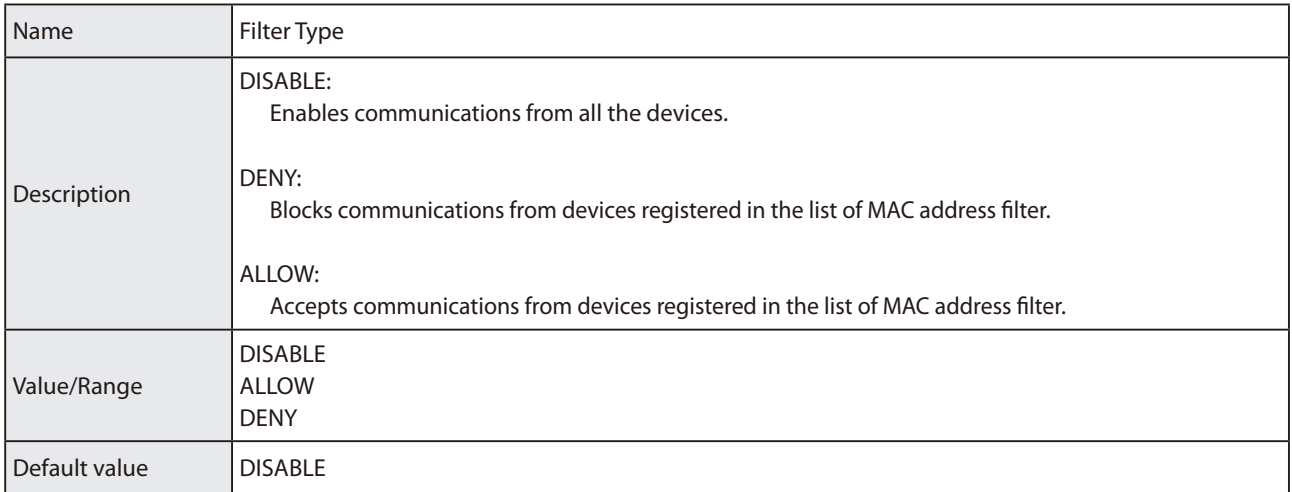

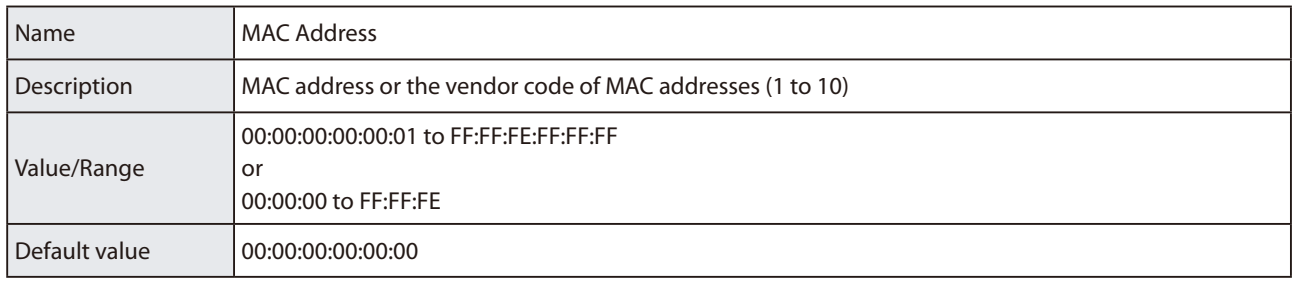

# **A-2-5. VLAN Setting Items**

## **IEEE802.1Q VLAN Configuration**

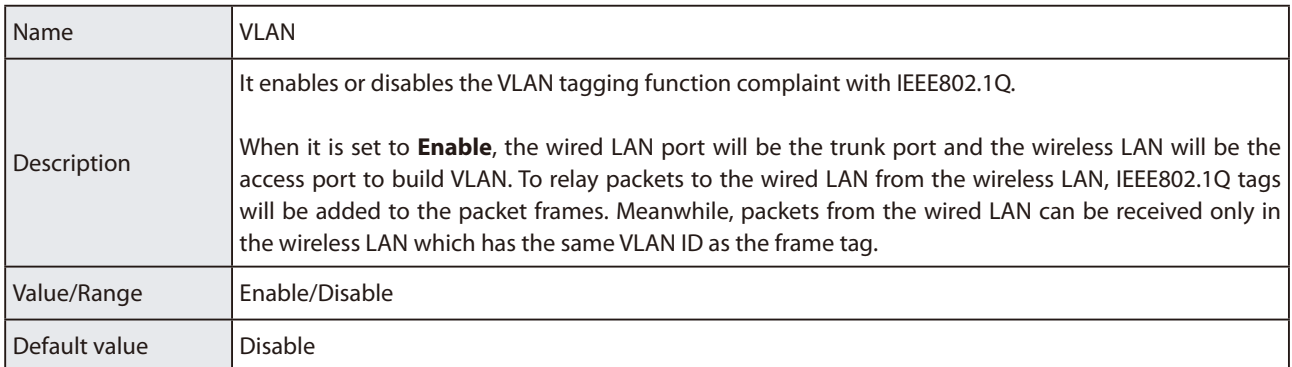

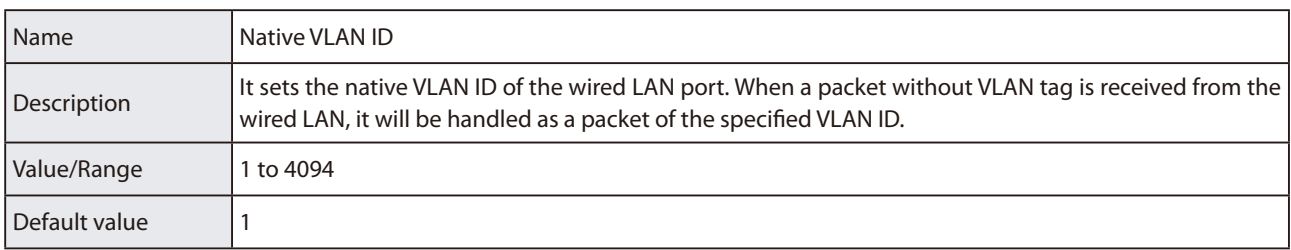

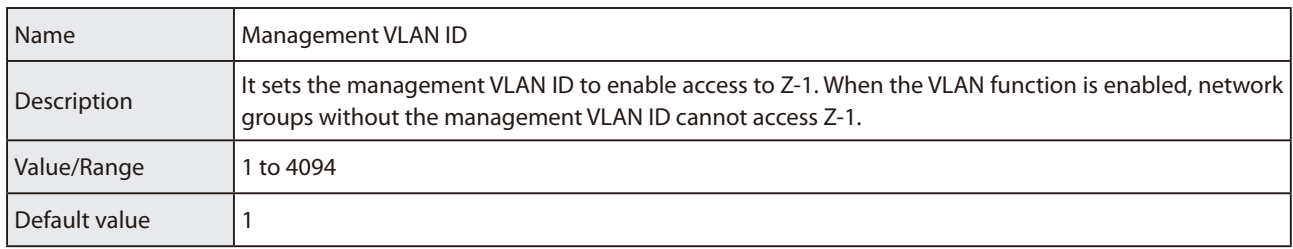

### **TCP/IP Configuration**

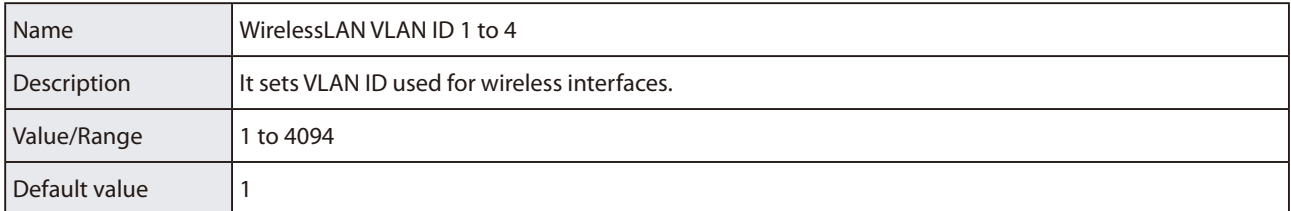

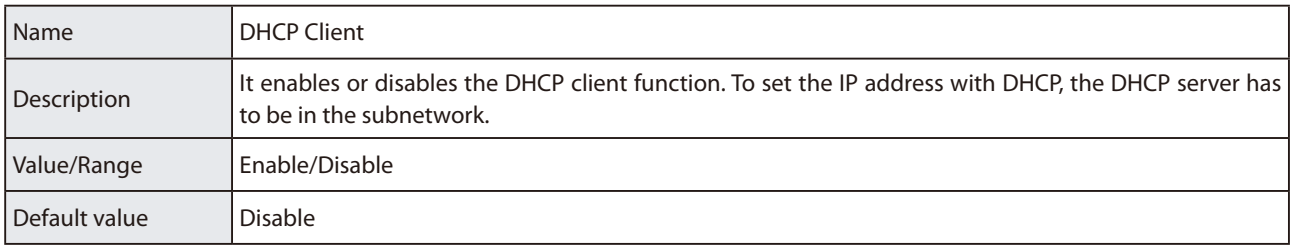

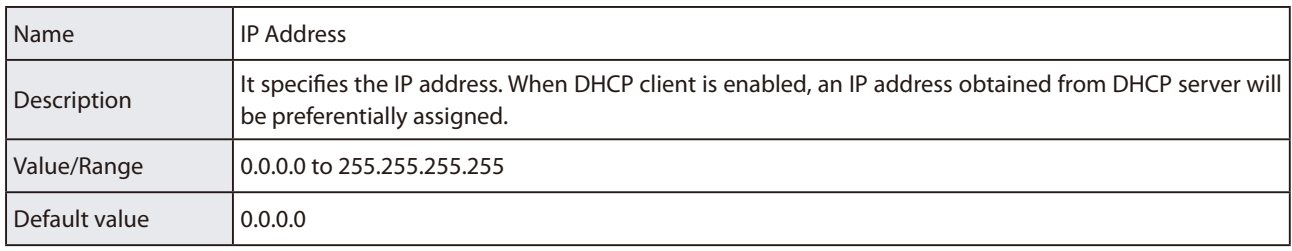

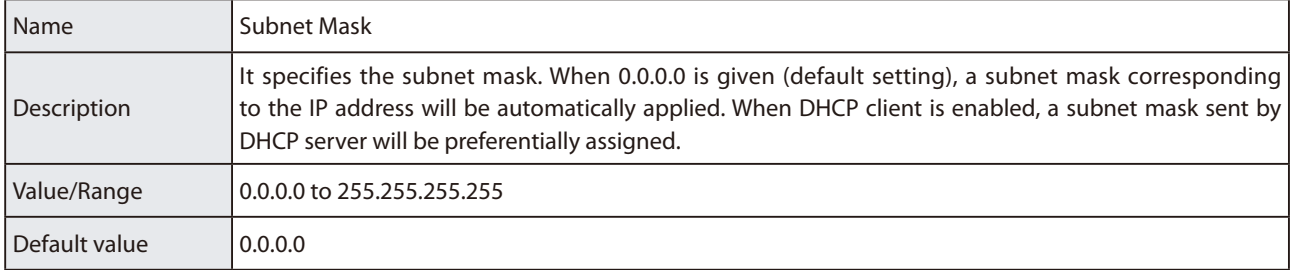

# **A-2-6. NTP Setting Items**

### **NTP Configuration**

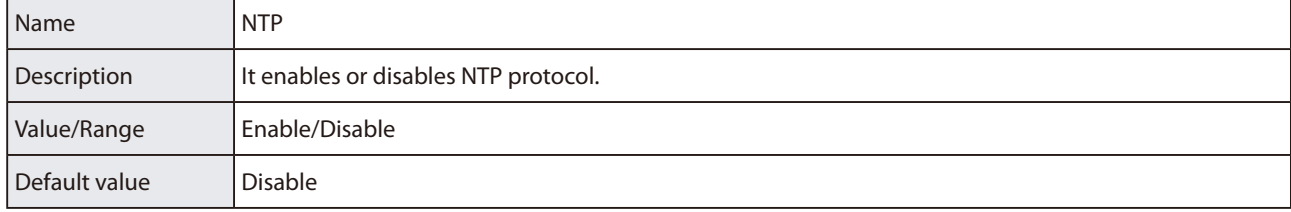

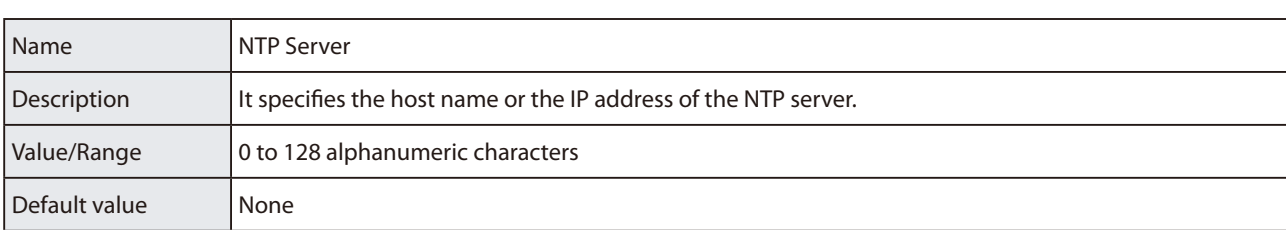

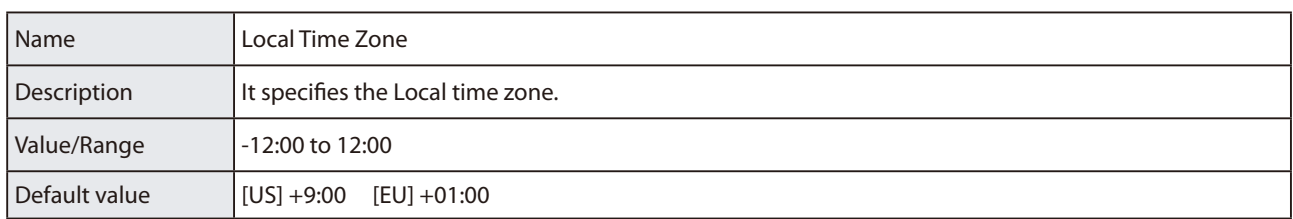

# **A-2-7. Display Setting Items**

### **Display Configuration**

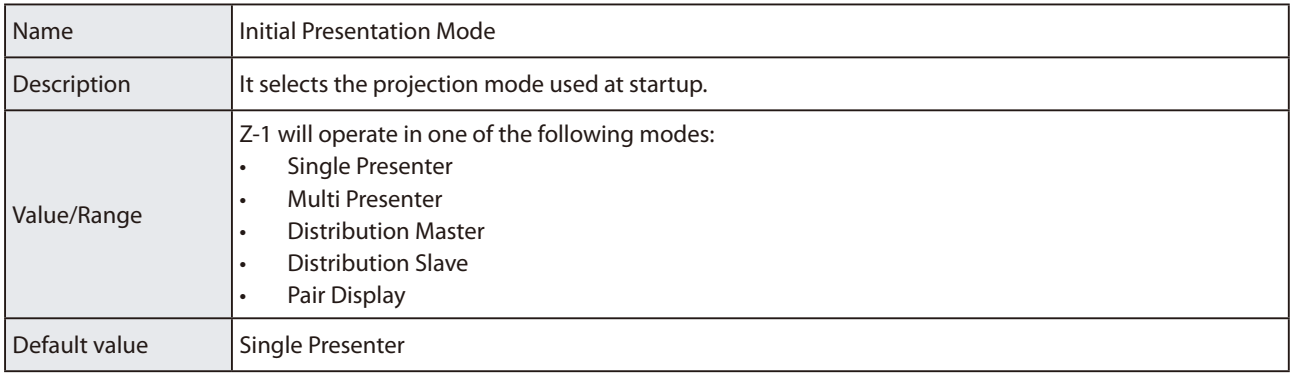

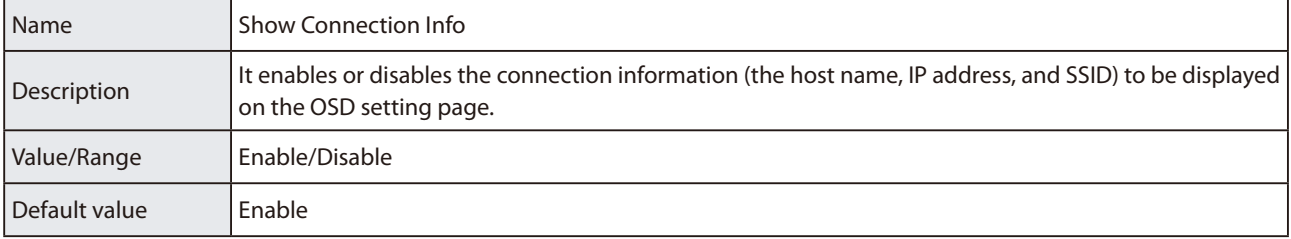

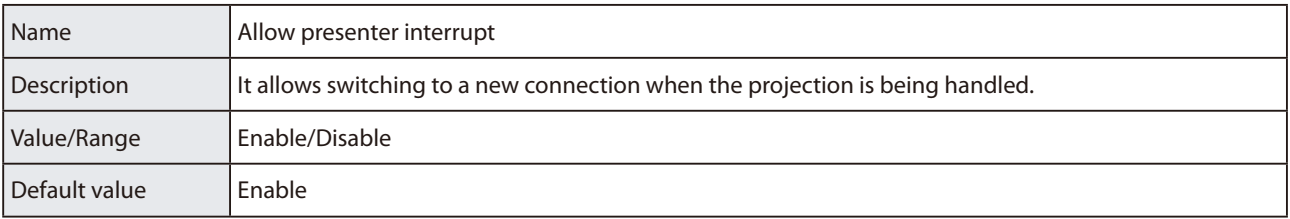

### **Pair Display Config**

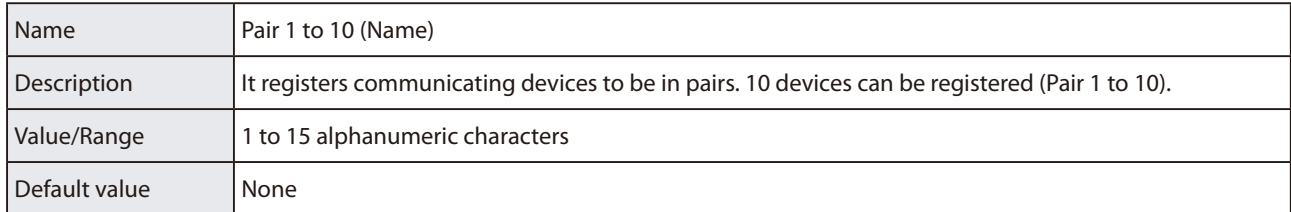

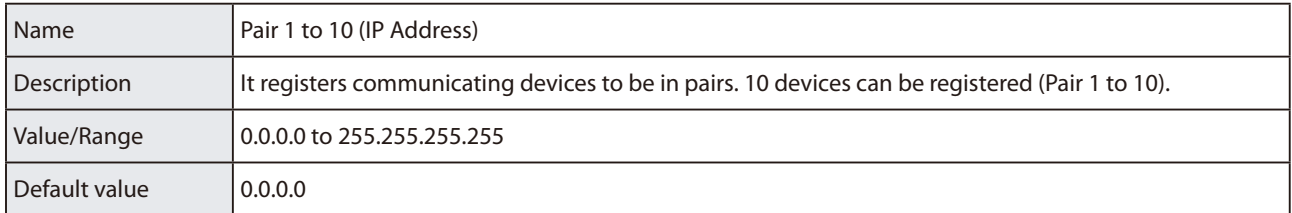

### **Recent Pairing**

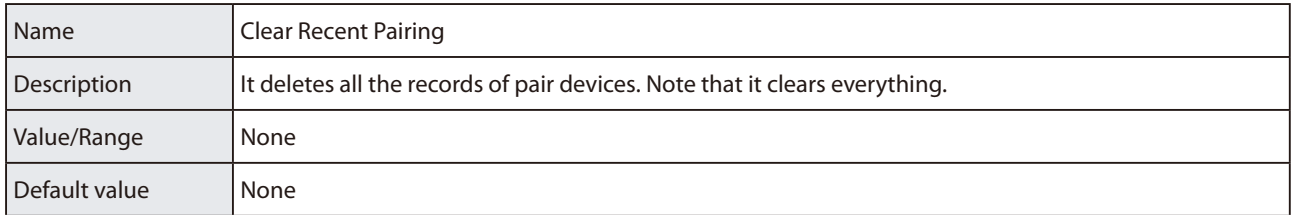

# **A-3. Security Setting Items**

# **A-3-1. Password Setting Items**

#### **Please input the password.**

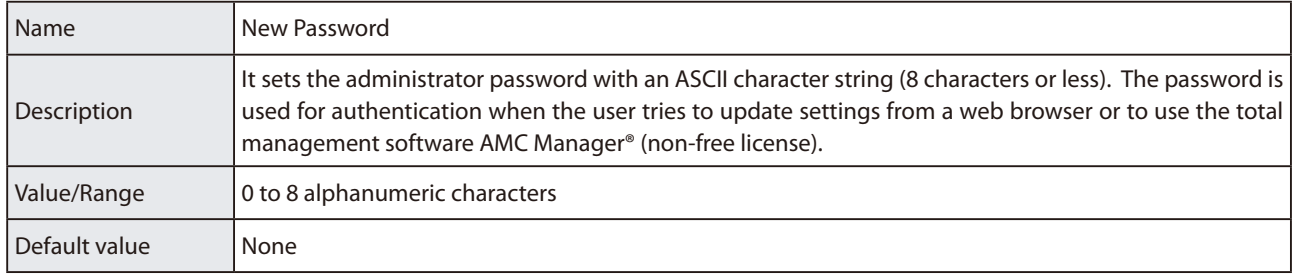

# **A-3-2. Access Control Setting Items**

#### **Access Control**

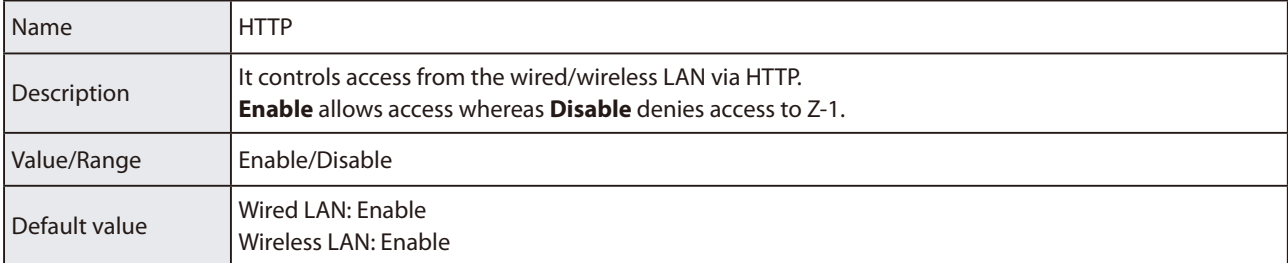

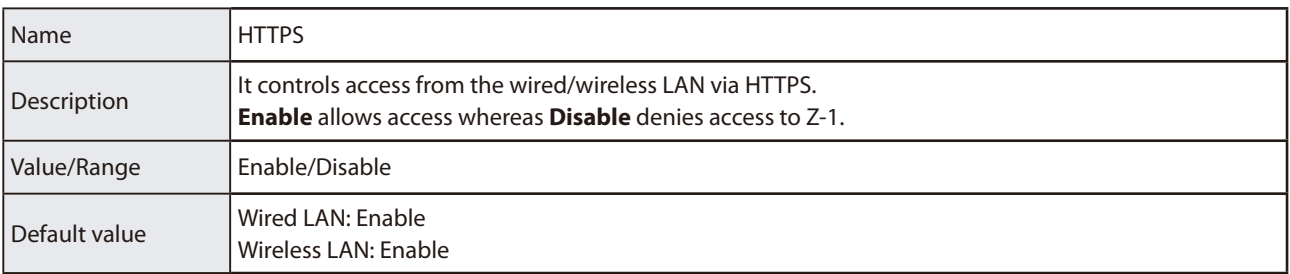

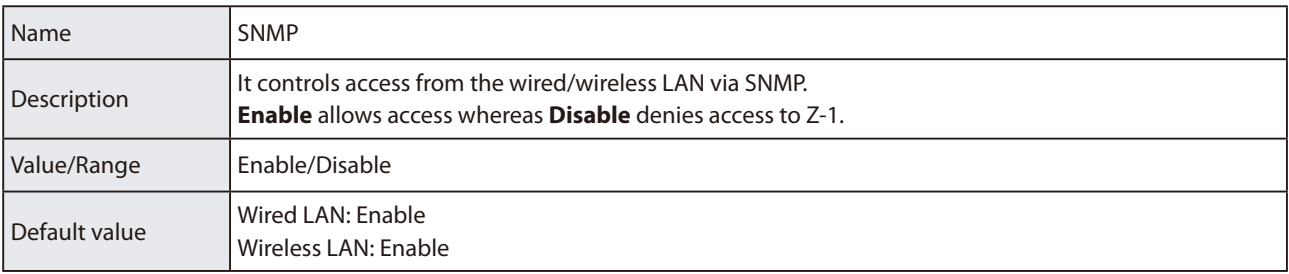

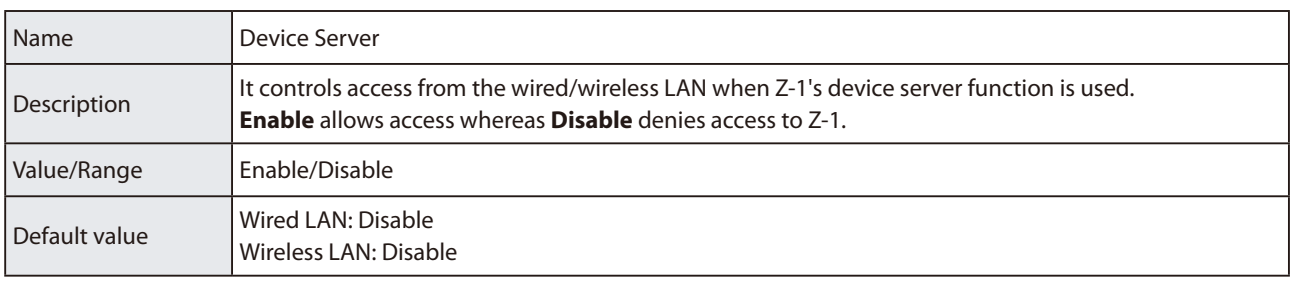

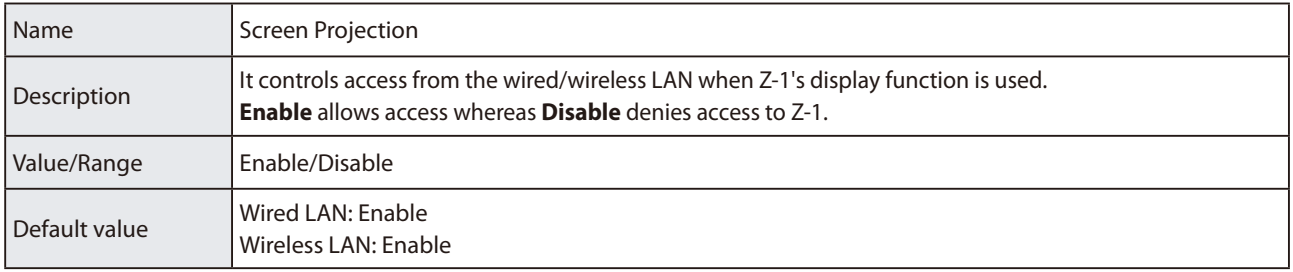

### **CIFS / SMB Server Configuration**

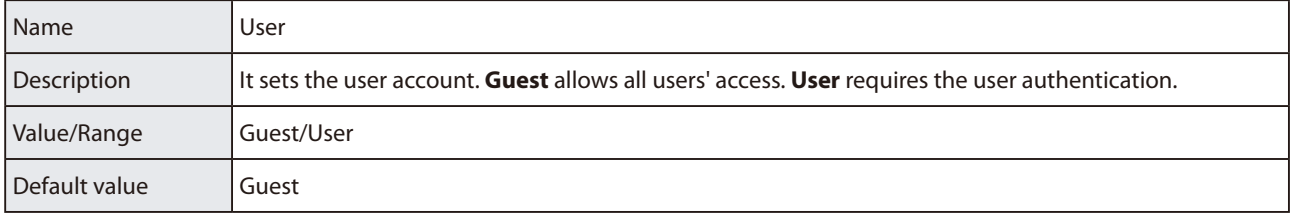

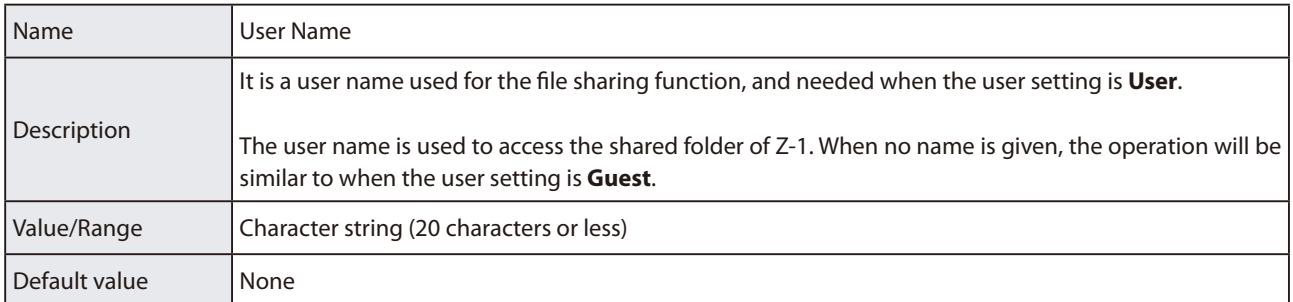

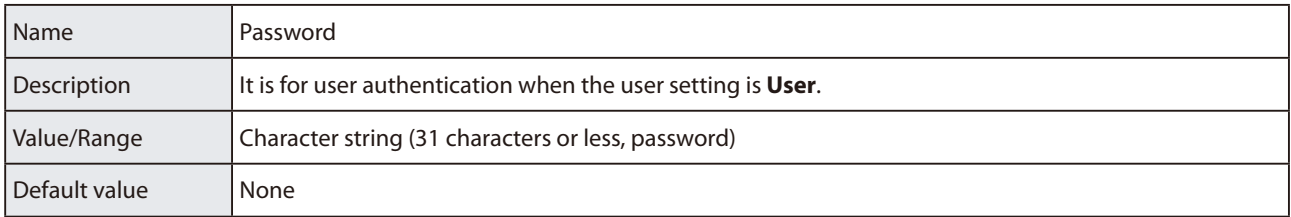

# **A-4. Administrative Function Setting Items**

# **A-4-1. Import Setting Information**

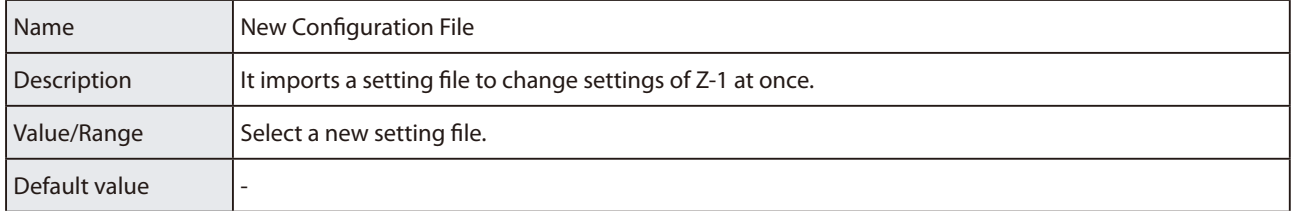

#### **Certificate import**

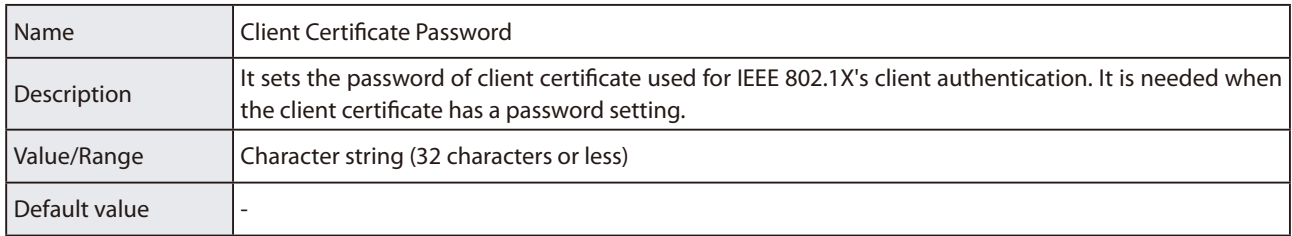

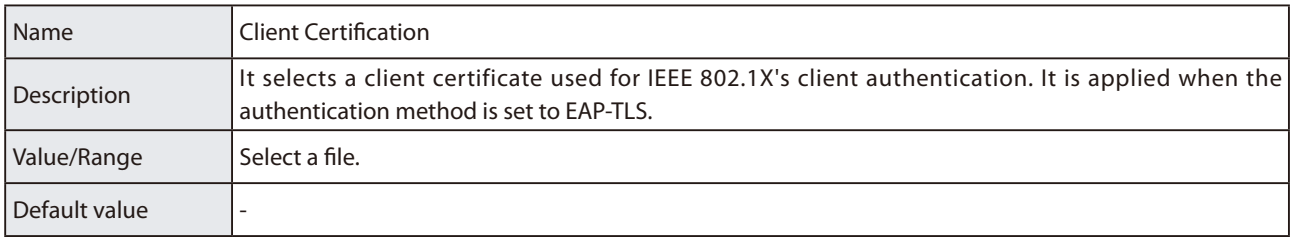

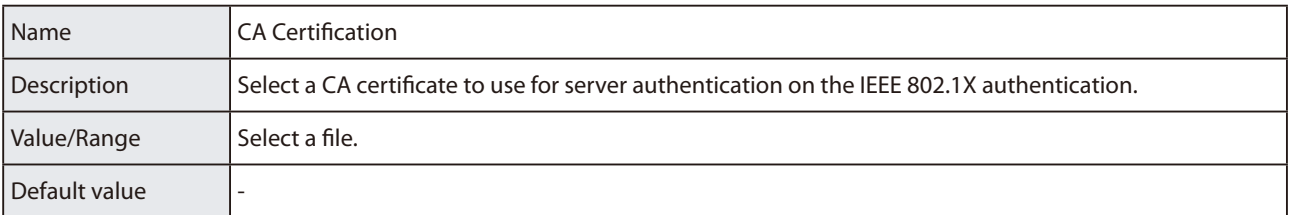

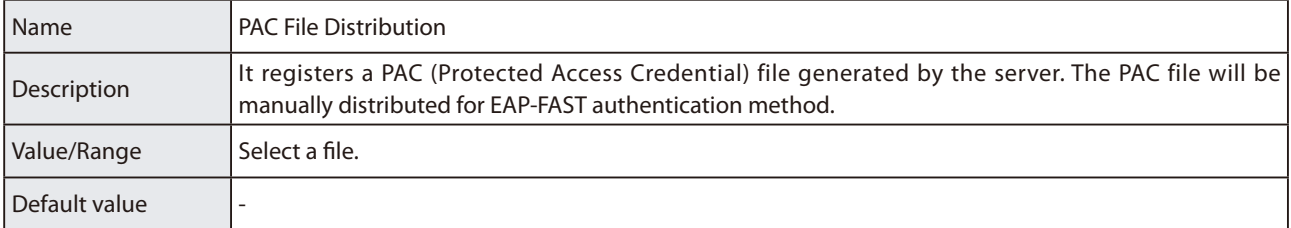

# **A-4-2. Export Setting Information**

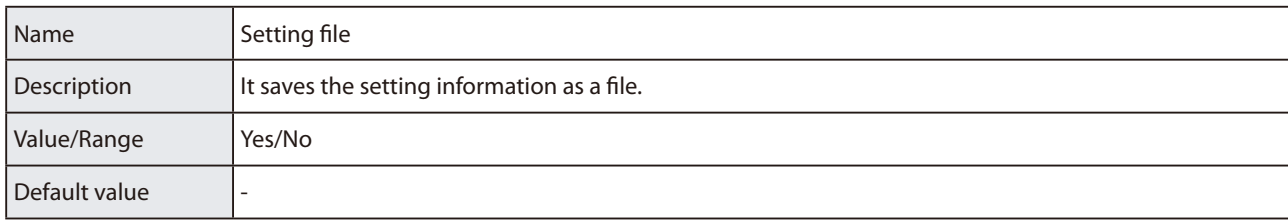